# *Εγχειρίδιο κιτ* **therascreen® BRAF RGQ PCR**

Έκδοση 2

# $\sqrt{VD}$

Για in vitro διαγνωστική χρήση

Για χρήση με τα όργανα Rotor-Gene® Q MDx

# $c\epsilon$

**REF** 

870211

QIAGEN GmbH, QIAGEN Strasse 1, 40724 Hilden,

ΓΕΡΜΑΝΊΑ

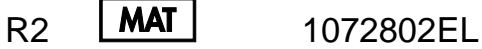

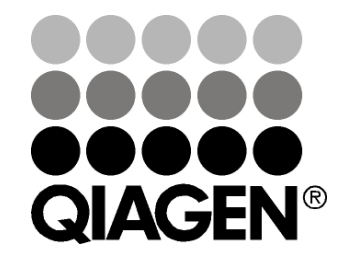

Sample & Assay Technologies

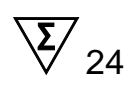

# **Τεχνολογίες προετοιμασίας δειγμάτων και ανάλυσης της QIAGEN**

Η QIAGEN είναι ο κορυφαίος προμηθευτής καινοτόμων τεχνολογιών προετοιμασίας δειγμάτων και ανάλυσης, επιτρέποντας την απομόνωση και ανίχνευση περιεχομένων οποιουδήποτε βιολογικού δείγματος. Τα προηγμένα, υψηλής ποιότητας προϊόντα και οι υπηρεσίες μας εξασφαλίζουν την επιτυχία, από την προετοιμασία του δείγματος μέχρι την εξαγωγή των αποτελεσμάτων.

#### **Η QIAGEN θέτει πρότυπα:**

- στον καθαρισμό DNA, RNA και πρωτεϊνών
- στις αναλύσεις νουκλεϊκών οξέων και πρωτεϊνών
- στην έρευνα microRNA και RNAi
- στην αυτοματοποίηση τεχνολογιών προετοιμασίας δειγμάτων και ανάλυσης

Αποστολή μας είναι η διασφάλιση της επιτυχίας σας και της επίτευξης καινοτόμων ανακαλύψεων. Για περισσότερες πληροφορίες, επισκεφθείτε μας στη διεύθυνση [www.qiagen.com.](http://www.qiagen.com/)

# **Περιεχόμενα**

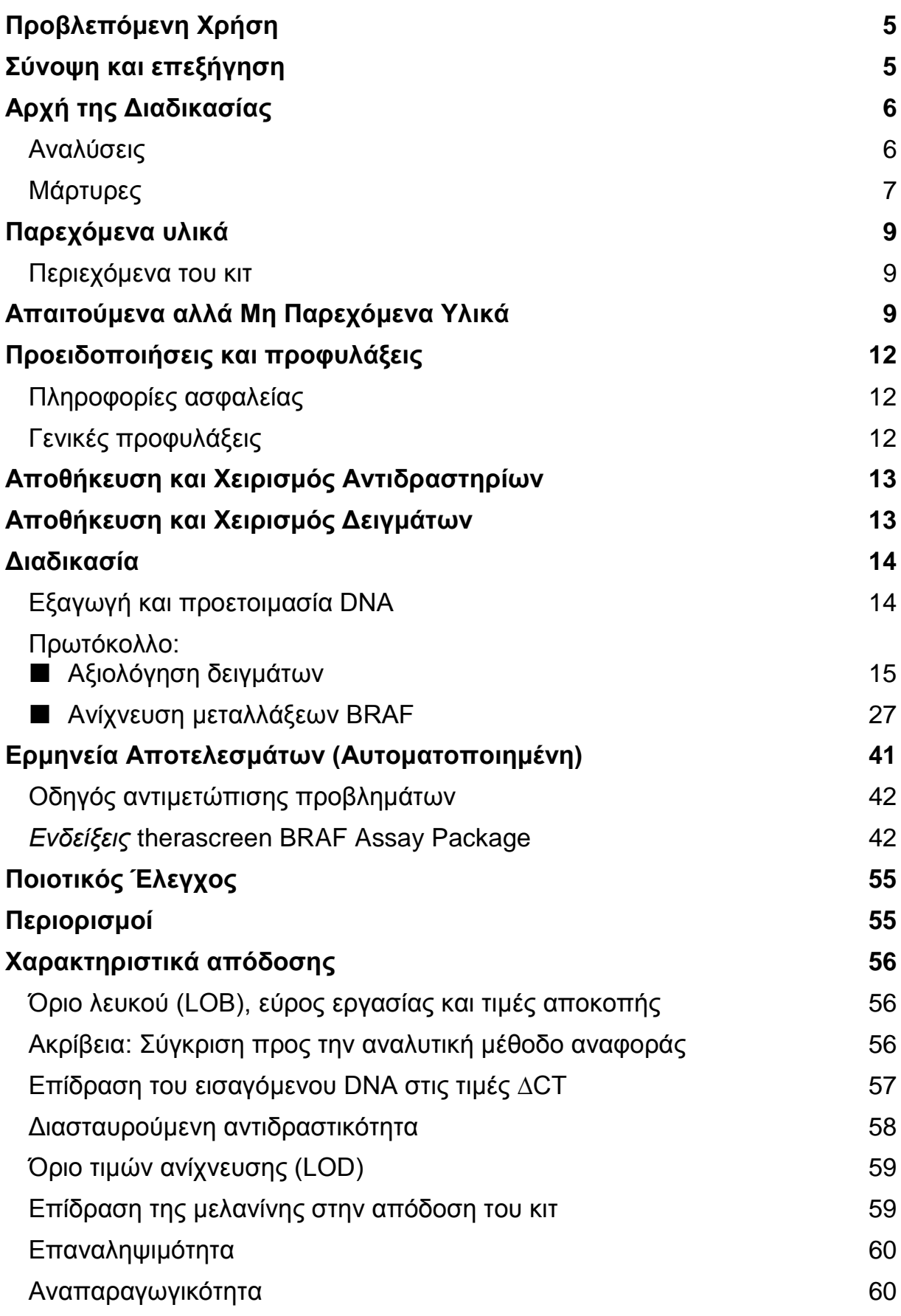

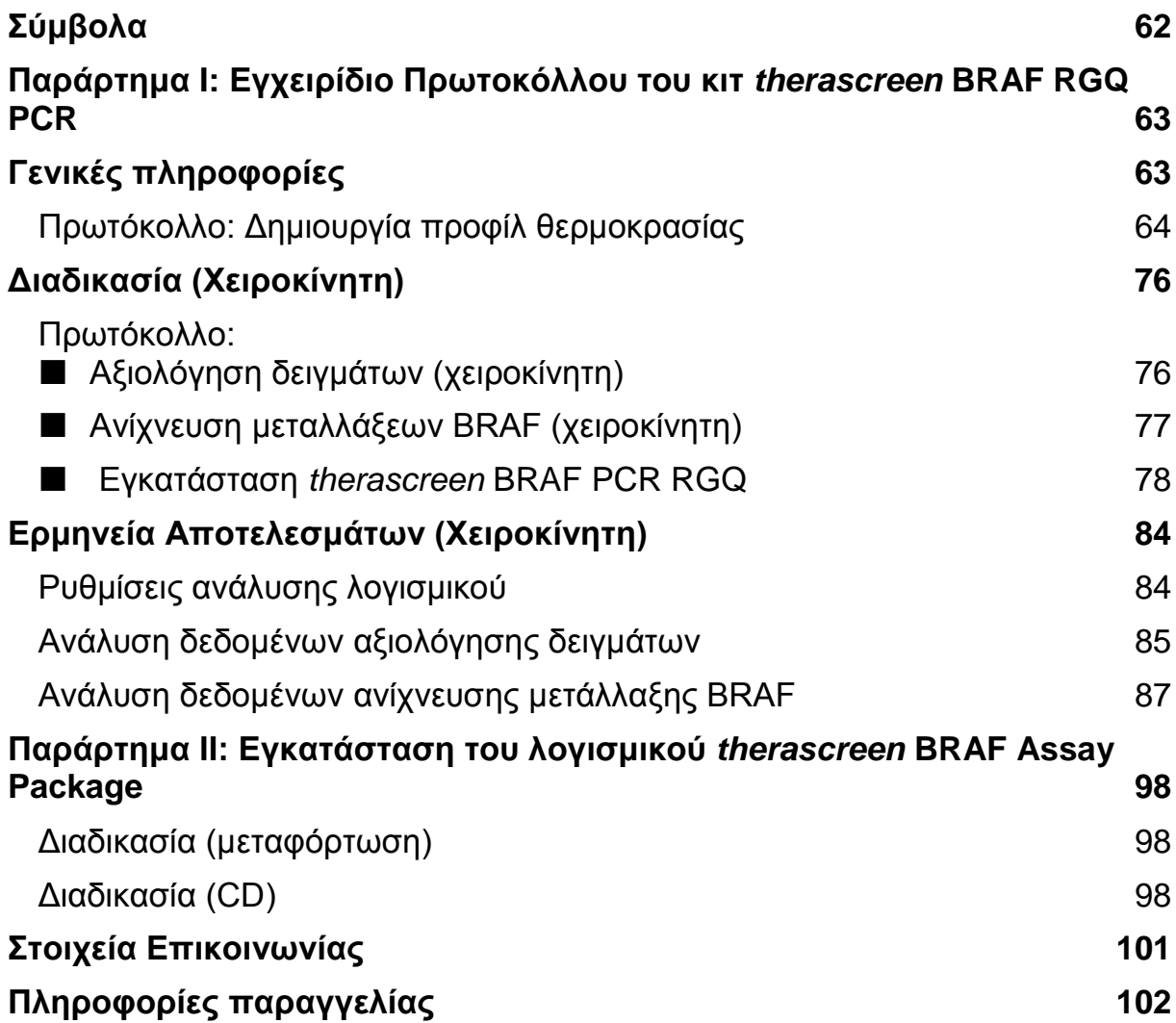

# <span id="page-4-0"></span>**Προβλεπόμενη Χρήση**

Το κιτ *therascreen* BRAF RGQ PCR είναι μια in vitro διαγνωστική εξέταση για την ανίχνευση πέντε σωματικών μεταλλάξεων του γονιδίου BRAF και επιτρέπει την ποιοτική αξιολόγηση της κατάστασης μετάλλαξης. Το DNA εξάγεται από δείγματα νεοπλασματικού ιστού μονιμοποιημένα σε φορμόλη και εγκλεισμένα σε παραφίνη (FFPE) με τη χρήση αλυσιδωτής αντίδρασης πολυμεράσης πραγματικού χρόνου (PCR) στα όργανα Rotor-Gene Q MDx. Η χρήση του κιτ *therascreen* BRAF RGQ PCR στοχεύει στην παροχή βοήθειας στον κλινικό γιατρό για τον εντοπισμό καρκινοπαθών ασθενών που ενδέχεται να ωφεληθούν από στοχευμένη θεραπεία BRAF, όπως η βεμουραφενίμπη.

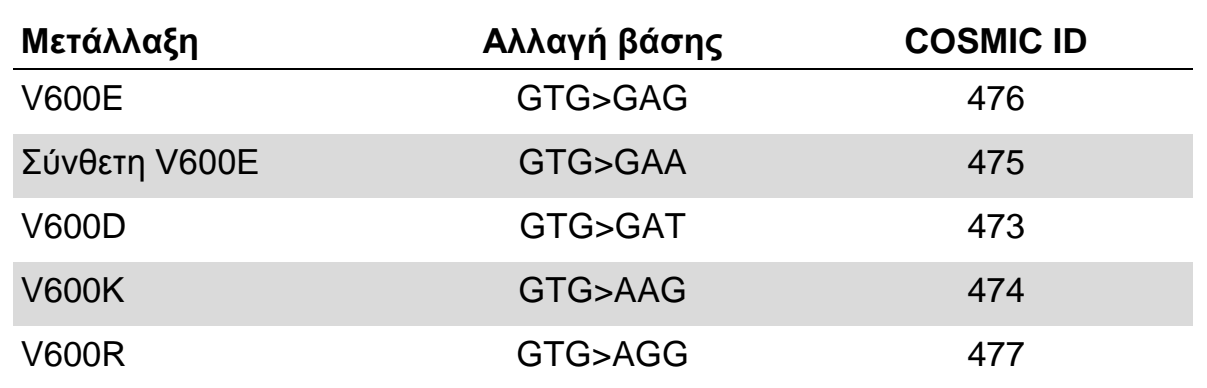

#### **Πίνακας 1 Κατάλογος μεταλλάξεων και κωδικοί ταυτοποίησης COSMIC\***

\* Τα αναγνωριστικά COSMIC ID προέρχονται από τον Κατάλογο Σωματικών Μεταλλάξεων στον Καρκίνο – Catalog of Somatic Mutations in Cancer: (www.sanger.ac.uk/genetics/CGP/cosmic).

# <span id="page-4-1"></span>**Σύνοψη και επεξήγηση**

Το κιτ *therascreen* BRAF RGQ PCR είναι ένα έτοιμο για χρήση προϊόν για την ανίχνευση πέντε σωματικών μεταλλάξεων στο γονίδιο BRAF, με τη χρήση αλυσιδωτής αντίδρασης πολυμεράσης σε πραγματικό χρόνο (RT PCR) στο όργανο Rotor-Gene Q MDx.

Η χρήση των τεχνολογιών ARMS® (Σύστημα Ανίχνευσης Μεταλλάξεων Ανθεκτικών στην Ενίσχυση) και Scorpions® καθιστά δυνατή την ανίχνευση με το κιτ *therascreen* BRAF RGQ PCR των ακόλουθων μεταλλάξεων σε κωδικόνιο 600 του ογκογονιδίου BRAF έναντι ενός υποβάθρου γενωμικού DNA άγριου τύπου (wild-type).

- **NO** V600E
- Σύνθετη V600E (V600Ec)
- **NOOD**
- **NO V600K**
- **NOOR**

Οι μέθοδοι που χρησιμοποιούνται είναι εξαιρετικά επιλεκτικές και, ανάλογα με τη συνολική ποσότητα του παρόντος DNA, μπορούν να ανιχνεύσουν μια χαμηλού ποσοστού μετάλλαξη σε υπόβαθρο γενωμικού DNA άγριου τύπου (wild-type). Η

επιλεκτικότητα και τα όρια ανίχνευσης είναι ανώτερα σε σχέση με άλλες τεχνολογίες, όπως η μέθοδος ανίχνευσης αλληλουχίας τερματισμού με χρωματισμό.

# <span id="page-5-0"></span>**Αρχή της Διαδικασίας**

Το κιτ *therascreen* BRAF RGQ PCR χρησιμοποιεί δύο τεχνολογίες — ARMS και Scorpions — για την ανίχνευση μεταλλάξεων σε αντιδράσεις PCR πραγματικού χρόνου.

# **ARMS**

Η ειδική για αλληλόμορφα ή μεταλλάξεις ενίσχυση επιτυγχάνεται με χρήση της τεχνολογίας ARMS. *Η* Taq *DNA πολυμεράση (*Taq) είναι αποτελεσματική στο διαχωρισμό μεταξύ σωστής και εσφαλμένης αντιστοίχισης στο 3' άκρο ενός εκκινητή PCR. Ειδικές μεταλλαγμένες αλληλουχίες υποβάλλονται σε επιλεκτική ενίσχυση, ακόμη και σε δείγματα στα οποία η πλειονότητα των αλληλουχιών δεν παρουσιάζει μετάλλαξη. Όταν υπάρχει πλήρης αντιστοίχιση του εκκινητή, η απόδοση της ενίσχυσης είναι πλήρης. Σε περίπτωση εσφαλμένης αντιστοίχισης της 3' βάσης, πραγματοποιείται μόνο ενίσχυση υποβάθρου χαμηλού επιπέδου.

# **Scorpions**

Η ανίχνευση ενίσχυσης πραγματοποιείται χρησιμοποιώντας την τεχνολογία Scorpions. Η τεχνολογία Scorpions συνίσταται σε διλειτουργικά μόρια που περιέχουν έναν εκκινητή PCR ομοιοπολικά συνδεδεμένο με έναν ιχνηθέτη. Το φθορισμοφόρο στον ιχνηθέτη αυτόν αλληλεπιδρά με έναν παρεμποδιστή που περιλαμβάνεται επίσης στον ιχνηθέτη, ο οποίος μειώνει το φθορισμό. Κατά τη διάρκεια μιας αντίδρασης PCR, όταν ο ιχνηθέτης δεσμεύεται στον κλώνο (amplicon), το φθορισμοφόρο και ο παρεμποδιστής διαχωρίζονται. Το αποτέλεσμα είναι μια αύξηση στο φθορισμό από το σωληνάριο αντίδρασης.

# **Μορφή κιτ**

Το κιτ *therascreen* BRAF RGQ PCR περιλαμβάνει πέντε αναλύσεις.

- Μία ανάλυση μάρτυρα (Μείγμα Αντίδρασης Μάρτυρα, CTRL)
- Τέσσερις αναλύσεις μετάλλαξης (μείγματα αντίδρασης μεταλλακτών, V600E/Ec, V600D, V600K, V600R)

Η ανάλυση V600E/Ec ανιχνεύει αμφότερες τις μεταλλάξεις V600E και V600Ec, αλλά δεν τις διαχωρίζει.

Όλα τα μείγματα αντίδρασης περιλαμβάνουν αντιδραστήρια για την ανίχνευση στόχων επισημασμένων με FAM™, καθώς και έναν εσωτερικό μάρτυρα επισημασμένο με HEX™. Η ανάλυση εσωτερικού μάρτυρα ανιχνεύει την παρουσία αναστολέων που ενδέχεται να οδηγήσουν σε ψευδώς αρνητικά αποτελέσματα.

# <span id="page-5-1"></span>**Αναλύσεις**

Το κιτ *therascreen* BRAF RGQ PCR περιλαμβάνει μια διαδικασία δύο βημάτων. Στο πρώτο βήμα εκτελείται η ανάλυση μάρτυρα για την αξιολόγηση του ολικού BRAF DNA ενός δείγματος. Στο δεύτερο βήμα εκτελούνται τόσο οι αναλύσεις μετάλλαξης

όσο και η ανάλυση μάρτυρα για τον προσδιορισμό της παρουσίας ή απουσίας μεταλλαγμένου DNA.

### **Ανάλυση μάρτυρα**

Η ανάλυση μάρτυρα, που είναι επισημασμένη με FAM, χρησιμοποιείται για την αξιολόγηση του ολικού BRAF DNA ενός δείγματος. Η ανάλυση μάρτυρα ενισχύει μια περιοχή του εξονίου 3 του γονιδίου BRAF. Ο εκκινητής και ο ιχνηθέτης έχουν σχεδιαστεί ώστε να ενισχύονται ξεχωριστά τυχόν γνωστοί πολυμορφισμοί του BRAF.

# **Αναλύσεις μετάλλαξης**

Κάθε ανάλυση μετάλλαξης περιέχει έναν ιχνηθέτη Scorpion επισημασμένο με FAM και έναν εκκινητή ARMS για το διαχωρισμό μεταξύ του DNA άγριου τύπου (wild-type) και ενός ειδικού μεταλλαγμένου DNA.

### <span id="page-6-0"></span>**Μάρτυρες**

Σημείωση: Όλες οι πειραματικές εκτελέσεις πρέπει να περιέχουν θετικούς και αρνητικούς μάρτυρες.

### **Θετικός μάρτυρας**

Κάθε εκτέλεση πρέπει να περιέχει ένα θετικό μάρτυρα στα σωληνάρια 1-5. Το κιτ *therascreen* BRAF RGQ PCR περιέχει Θετικό Μάρτυρα (PC) BRAF για χρήση ως πρότυπο στην αντίδραση θετικού μάρτυρα. Τα αποτελέσματα θετικού μάρτυρα θα αξιολογηθούν ώστε να διασφαλιστεί ότι η απόδοση του κιτ κυμαίνεται εντός των καθορισμένων κριτηρίων αποδοχής.

# **Αρνητικός μάρτυρας**

Κάθε εκτέλεση πρέπει να περιέχει έναν αρνητικό μάρτυρα («μάρτυρας χωρίς πρότυπο», NTC) στα σωληνάρια 9–13. Το κιτ *therascreen* BRAF RGQ PCR περιλαμβάνει Νερό για NTC που χρησιμοποιείται ως «πρότυπο» για το μάρτυρα χωρίς πρότυπο. Ο μάρτυρας χωρίς πρότυπο χρησιμοποιείται για την αξιολόγηση πιθανής μόλυνσης κατά τη διάρκεια ρύθμισης της εκτέλεσης και της απόδοσης της αντίδρασης του εσωτερικού μάρτυρα.

# **Αξιολόγηση αντίδρασης εσωτερικού μάρτυρα**

Κάθε μείγμα αντίδρασης περιέχει έναν εσωτερικό μάρτυρα εκτός από την αντίδραση-στόχο. Η μη επιτυχής έκβαση υποδεικνύει είτε την ύπαρξη αναστολέων, που ενδέχεται να οδηγήσει σε ανακριβές αποτέλεσμα, είτε την ύπαρξη σφάλματος ρύθμισής της από το χειριστή για το συγκεκριμένο σωληνάριο. Σε περίπτωση που η μη επιτυχής ανάλυση του εσωτερικού μάρτυρα οφείλεται σε αναστολή της PCR, η αραίωση του δείγματος μπορεί να μειώσει τη δράση των αναστολέων. Ωστόσο, πρέπει να σημειωθεί ότι στην περίπτωση αυτή αραιώνεται και το DNA-στόχος. Στο κιτ περιλαμβάνεται σωληνάριο νερού αραίωσης δειγμάτων (Dil.). Η αραίωση των δειγμάτων θα πρέπει να γίνεται με το νερό αραίωσης δειγμάτων (Dil.).

# **Αξιολόγηση δειγμάτων**

Συνιστάται έντονα να χρησιμοποιήσετε το Μείγμα Αντίδρασης Μάρτυρα (CTRL) που παρέχεται με το κιτ *therascreen* BRAF RGQ PCR για την αξιολόγηση του ολικού ενισχύσιμου BRAF DNA σε ένα δείγμα. Η ανάλυση μάρτυρα ενισχύει μια περιοχή του εξονίου 3 του γονιδίου BRAF. Συνιστάται η δημιουργία δειγμάτων μόνο με την ανάλυση μαρτύρων χρησιμοποιώντας το Θετικό Μάρτυρα BRAF (PC) ως θετικό μάρτυρα και το Νερό για NTC (NTC) ως το μάρτυρα χωρίς πρότυπο.

Σημείωση: Η αξιολόγηση του DNA θα πρέπει να βασίζεται στην PCR και ενδέχεται να διαφέρει από την ποσοτικοποίηση βάσει των μετρήσεων απορρόφησης. Παρέχεται πρόσθετο Μείγμα Αντίδρασης Μάρτυρα (CTRL) για αξιολόγηση της ποιότητας και της ποσότητας του DNA σε δείγματα πριν από την ανάλυση με το κιτ *therascreen* BRAF RGQ PCR.

# <span id="page-8-0"></span>**Παρεχόμενα υλικά**

#### <span id="page-8-1"></span>**Περιεχόμενα του κιτ**

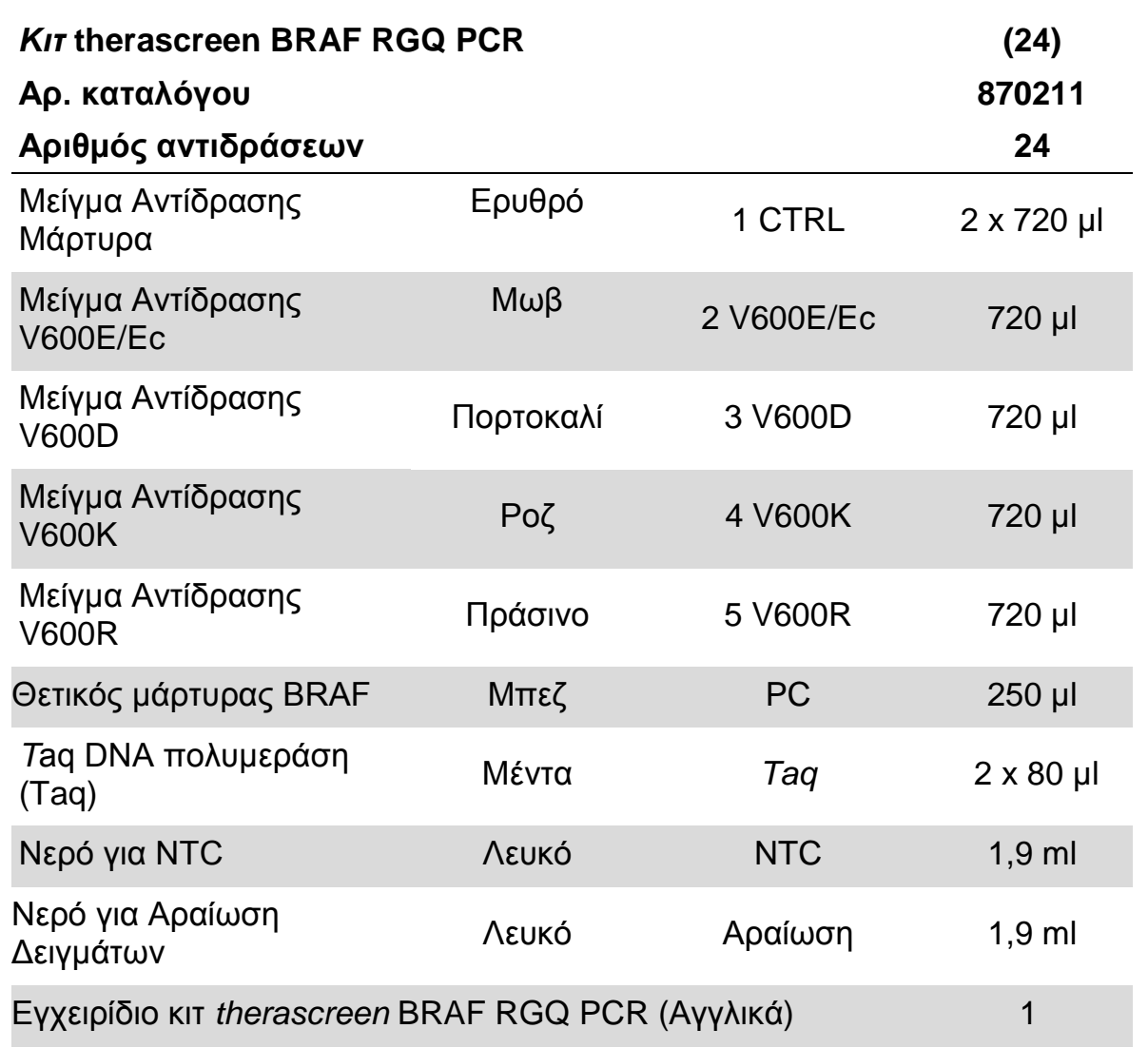

# <span id="page-8-2"></span>**Απαιτούμενα αλλά Μη Παρεχόμενα Υλικά**

Όταν εργάζεστε με χημικά θα πρέπει πάντοτε να φοράτε προστατευτική ποδιά εργαστηρίου, γάντια μίας χρήσης και προστατευτικά γυαλιά. Για περισσότερες πληροφορίες, ανατρέξτε στα σχετικά δελτία δεδομένων ασφάλειας (SDS), τα οποία και είναι διαθέσιμα από τον προμηθευτή του προϊόντος.

### **Αντιδραστήρια**

- Κιτ εξαγωγής DNA (βλ. [«Εξαγωγή και προετοιμασία DNA»](#page-13-1), σελίδα [14\)](#page-13-1)
- Ξυλένιο

Αιθανόλη (96-100%)[\\*](#page-9-0)

<span id="page-9-0"></span>\* Μη χρησι μοποι εί τε μετουσι ωμένη αλκοόλη που περι έχει άλλες ουσί ες, όπως μεθανόλη ή μεθυλαι θυλοκετόνη.

#### **Αναλώσιμα**

- Σωληνάρια μικροφυγόκεντρου 1,5 ml ή 2 ml (για την εκτέλεση των βημάτων λύσης)
- Σωληνάρια μικροφυγόκεντρου 1,5 ml (για την εκτέλεση των βημάτων έκλουσης) (διατίθενται από την Brinkmann [Safe-Lock, αρ. κατ. 022363204], την Eppendorf [Safe-Lock, αρ. κατ. 0030 120.086] ή την Sarstedt [Safety Cap, αρ. κατ. 72.690])[\\*](#page-10-1)
- <span id="page-10-0"></span>Ειδικές πιπέτες[†](#page-10-2) (ρυθμιζόμενες) για προετοιμασία δειγμάτων
- Ειδικές πιπέτες[‡](#page-10-0) (ρυθμιζόμενες) για την προετοιμασία του κύριου μίγματος PCR
- Ειδικές πιπέτες[‡](#page-10-0) (ρυθμιζόμενες) για τη διοχέτευση του προτύπου DNA
- Αποστειρωμένα ρύγχη πιπέτας (για την αποφυγή διασταυρούμενης μόλυνσης συνιστούμε ρύγχη πιπέτας με φραγή αερολυμάτων)

# **Εξοπλισμός**

- Συσκευή θέρμανσης και ανακίνησης (thermomixer), θερμαινόμενος επωαστήρας τροχιακής κίνησης, θερμαντικό μπλοκ ή λουτρό νερού με δυνατότητα επώασης στους 90°C[‡](#page-10-0)
- Επιτραπέζια φυγόκεντρος[‡](#page-10-0) με ρότορα για σωληνάρια αντίδρασης 2 ml
- Αναδευτήρας[‡](#page-10-0)
- Όργανο Rotor-Gene Q MDx 5ple[x‡](#page-10-0)[‡](#page-10-3) HRM με κανάλια φθορισμού για Cycling Green (Κυκλοποίηση Πράσινου καναλιού) και Cycling Yellow (Κυκλοποίηση Κίτρινου καναλιού) (ανίχνευση FAM και κίτρινου καναλιού, αντίστοιχα)
- Λογισμικό Rotor-Gene Q, έκδοση 2.3 με εγκατεστημένο λογισμικό BRAF Assay Package (έκδοση 3.1.1) για την αυτοματοποιημένη ανίχνευση μετάλλαξης (βλ. «[Παράρτημα ΙΙ: Εγκατάσταση του λογισμικού](#page-97-0) *therascreen* BRAF Assay [Package](#page-97-0)» στη σελίδα [98](#page-97-0)

**Σημείωση:** Το λογισμικό Rotor-Gene Q μπορεί να χρησιμοποιηθεί χωρίς το προϊόν BRAF Assay Package για χειροκίνητη ανίχνευση μετάλλαξης. Ανατρέξτε στο «Παράρτημα I[: Εγχειρίδιο Πρωτοκόλλου του κιτ](#page-62-0) *therascreen* BRAF RGQ [PCR](#page-62-0)», στη σελίδα [63](#page-62-0)

- Σωληνάρια 0,1 ml και Πώματα, για χρήση σε ρότορα 72 βυθισμάτων (QIAGEN, αρ. κατ. 981103 ή 981106)
- Αποστειρωμένα σωληνάρια μικροφυγόκεντρου για την προετοιμασία κύριων μειγμάτων

<span id="page-10-1"></span><sup>\*</sup> Αυτός δεν είναι ένας πλήρης κατάλογος προμηθευτών.

<span id="page-10-2"></span><sup>†</sup> Βεβαιωθείτε πως τα όργανα έχουν ελεγχθεί και βαθμονομηθεί σύμφωνα με τις συστάσεις του κατασκευαστή.

<span id="page-10-3"></span><sup>‡</sup> Σε ορισμένες χώρες, εφόσον υπάρχει, μπορεί να χρησιμοποιηθεί το όργανο Rotor-Gene Q5plex HRM με ημερομηνία παραγωγής το Μάιο 2011, ή κάποιος μεταγενέστερος τύπος του. Η ημερομηνία παραγωγής μπορεί να ληφθεί από το σειριακό αριθμό στο πίσω μέρος του οργάνου. Ο σειριακός αριθμός είναι στη μορφή "mmyynnn" όπου "mm" υποδεικνύει το μήνα παραγωγής με αριθμούς, "yy" υποδεικνύει τα τελευταία δύο ψηφία του έτους παραγωγής και "nnn" υποδεικνύει το μοναδικό αναγνωριστικό του οργάνου.

 Μπλοκ φόρτωσης για 72 x 0,1 ml σωληνάρια, μονάδα αλουμινίου για χειροκίνητη προετοιμασία αντίδρασης με μονοκάναλη πιπέτα (QIAGEN, αρ. κατ. 9018901)

# <span id="page-11-0"></span>**Προειδοποιήσεις και προφυλάξεις**

Για in vitro διαγνωστική χρήση

### <span id="page-11-1"></span>**Πληροφορίες ασφαλείας**

Όταν εργάζεστε με χημικά θα πρέπει πάντοτε να φοράτε προστατευτική ποδιά εργαστηρίου, γάντια μίας χρήσης και προστατευτικά γυαλιά. Για περισσότερες πληροφορίες, παρακαλούμε ανατρέξτε στα σχετικά δελτία δεδομένων ασφάλειας (SDS). Διατίθενται στο διαδίκτυο σε εύχρηστη και συμπιεσμένη μορφή PDF, στην ιστοσελίδα www.qiagen.com/safety, όπου μπορείτε να βρείτε, να εμφανίσετε και να εκτυπώσετε τα SDS για κάθε κιτ της QIAGEN καθώς και για τα περιεχόμενά του.

# <span id="page-11-2"></span>**Γενικές προφυλάξεις**

Ο χρήστης θα πρέπει πάντα να λαμβάνει υπόψη τα ακόλουθα.

- Αποθηκεύετε και εξάγετε τα θετικά υλικά (δείγματα και θετικούς μάρτυρες) ξεχωριστά από όλα τα υπόλοιπα αντιδραστήρια και προσθέστε τα στο μείγμα αντίδρασης σε μια ξεχωριστή χωροταξική διάταξη.
- Απαιτείται ιδιαίτερη προσοχή για την αποφυγή της μόλυνσης των αντιδράσεων PCR με συνθετικό υλικό ελέγχου. Συνιστάται η χρήση ξεχωριστών, ειδικών πιπετών για την προετοιμασία των μειγμάτων αντίδρασης και την προσθήκη του προτύπου DNA. Η προετοιμασία και η διοχέτευση των μειγμάτων αντίδρασης πρέπει να πραγματοποιείται σε ξεχωριστό χώρο από εκείνον στον οποίο πραγματοποιήθηκε η προσθήκη του προτύπου. Τα σωληνάρια Rotor-Gene Q δεν πρέπει να ανοίγονται μετά την ολοκλήρωση της εκτέλεσης PCR. Αυτό αποσκοπεί στην αποτροπή τυχόν εργαστηριακής λοίμωξης από προϊόντα που προκύπτουν μετά την ανάλυση PCR.
- Τα *αντιδραστήρια για το* κιτ therascreen BRAF RGQ PCR έχουν αραιωθεί στο βέλτιστο βαθμό. Δεν συνιστάται περαιτέρω αραίωση των αντιδραστηρίων, καθώς κάτι τέτοιο μπορεί να οδηγήσει σε μείωση της απόδοσης. Δεν συνιστάται η χρήση όγκων αντίδρασης κάτω από 25 µl, καθώς στην περίπτωση αυτή αυξάνεται ο κίνδυνος ψευδώς αρνητικών αποτελεσμάτων.
- Όλα τα αντιδραστήρια του κιτ *therascreen* BRAF RGQ PCR έχουν παρασκευαστεί ειδικά για τη βέλτιστη δυνατή απόδοση. Όλα τα αντιδραστήρια που παρέχονται στο κιτ *therascreen* BRAF RGQ PCR προορίζονται για χρήση αποκλειστικά με τα άλλα αντιδραστήρια που περιέχονται στο ίδιο κιτ *therascreen* BRAF RGQ PCR. Τα αντιδραστήρια του κιτ δεν πρέπει να αντικαθίστανται, ώστε να διατηρηθεί η βέλτιστη απόδοση.
- Χρησιμοποιείτε μόνο την *Taq* DNA πολυμεράση (*Taq*) που παρέχεται με το κιτ. Μην την αντικαθιστάτε με *Taq* DNA πολυμεράση άλλων κιτ ίδιου ή διαφορετικού τύπου, ή με T*aq* DNA πολυμεράση άλλου προμηθευτή.

# <span id="page-12-0"></span>**Αποθήκευση και Χειρισμός Αντιδραστηρίων**

Το κιτ *therascreen* BRAF RGQ PCR αποστέλλεται σε ξηρό πάγο και πρέπει να φυλάσσεται σε θερμοκρασία ψύξης κατά την παραλαβή. Εάν το κιτ *therascreen* BRAF RGQPCR δεν είναι κατεψυγμένο κατά την παραλαβή, η εξωτερική συσκευασία έχει ανοίξει κατά τη μεταφορά ή στο κιβώτιο αποστολής δεν περιλαμβάνονται το δελτίο συσκευασίας, το εγχειρίδιο ή τα αντιδραστήρια, παρακαλούμε επικοινωνήστε με κάποιο από τα Τμήματα Τεχνικής Υποστήριξης της QIAGEN ή με τους τοπικούς αντιπροσώπους (ανατρέξτε στο οπισθόφυλλο ή επισκεφθείτε την ιστοσελίδα www.qiagen.com).

Το κιτ *therascreen* BRAF RGQ PCR θα πρέπει να αποθηκεύεται αμέσως μετά την παραλαβή στους -15 έως -30°C σε καταψύκτη σταθερής θερμοκρασίας, σε σκοτεινό χώρο — Τα Scorpions (όπως όλα τα επισημασμένα με φθορισμό μόρια) πρέπει να είναι προστατευμένα από το φως ώστε να αποφευχθεί τυχόν φωτολεύκανση και απώλεια της απόδοσης.

Εφόσον φυλάσσεται υπό τις συνιστώμενες συνθήκες στην αρχική συσκευασία, το προϊόν θα διατηρήσει την απόδοσή του μέχρι την ημερομηνία λήξης που αναγράφεται στην ετικέτα. Η επανειλημμένη κατάψυξη και απόψυξη θα πρέπει να αποφεύγεται. Μην υπερβαίνετε τους 6 κύκλους κατάψυξης-απόψυξης.

# <span id="page-12-1"></span>**Αποθήκευση και Χειρισμός Δειγμάτων**

Σημείωση: Όλα τα δείγματα πρέπει να αντιμετωπίζονται ως δυνητικώς μολυσματικά υλικά.

Το υλικό δείγματος πρέπει να είναι γενωμικό DNA ανθρώπινης προέλευσης, το οποίο εξάγεται από δείγματα ιστού μονιμοποιημένα σε φορμόλη και εγκλεισμένα σε παραφίνη (FFPE). Η μεταφορά των δειγμάτων πρέπει να πραγματοποιείται σύμφωνα με την τυπική μεθοδολογία παθολογίας για τη διασφάλιση της ποιότητάς τους.

Τα νεοπλασματικά δείγματα δεν είναι ομοιογενή και τα δεδομένα από ένα δείγμα νεοπλασίας ενδέχεται να μη συμφωνούν με άλλες τομές της ίδιας νεοπλασίας. Επίσης, τα νεοπλασματικά δείγματα ενδέχεται να περιέχουν μη νεοπλασματικό ιστό. Το DNA από μη νεοπλασματικό ιστό δεν αναμένεται να περιέχει μεταλλάξεις που ανιχνεύονται από το κιτ *therascreen* BRAF RGQ PCR.

# <span id="page-13-0"></span>**Διαδικασία**

### <span id="page-13-1"></span>**Εξαγωγή και προετοιμασία DNA**

Τα χαρακτηριστικά επιδόσεων του κιτ *therascreen* BRAF RGQ PCR προέκυψαν με χρήση DNA που εκχυλίστηκε με το κιτ QIAamp DNA FFPE Tissue (QIAGEN, αρ. κατ. 56404). Εάν χρησιμοποιείτε το κιτ QIAamp FFPE Tissue, εκτελέστε εξαγωγή του DNA σύμφωνα με τις οδηγίες του εγχειριδίου λαμβάνοντας υπόψη τα ακόλουθα:

- Συλλέξτε τις τομές FFPE σε γυάλινες αντικειμενοφόρους πλάκες.
- Απομακρύνετε με απόξεση την περίσσεια παραφίνης γύρω από τις τομές ιστού χρησιμοποιώντας καινούριο, αποστειρωμένο νυστέρι.
- Μεταφέρετε το υλικό απόξεσης των τομών ιστού σε σωληνάρια μικροφυγόκεντρου χρησιμοποιώντας καινούριο νυστέρι για κάθε δείγμα προς εξαγωγή.
- Η έκλουση του καθαρού γενωμικού DNA πρέπει να πραγματοποιείται σε 120- 200 µl ρυθμιστικού διαλύματος ATE (παρέχεται στο κιτ QIAamp DNA FFPE Tissue). Αποθηκεύστε το καθαρό γενωμικό DNA στους –15°C έως –30°C.

H αξιολόγηση του DNA θα πρέπει να βασίζεται στο Μείγμα Αντίδρασης Μάρτυρα (CTRL) που παρέχεται με το κιτ *therascreen* BRAF RGQ PCR και μπορεί να διαφέρει από την ποσοτικοποίηση βάσει των μετρήσεων απορρόφησης. Παρέχεται πρόσθετο Μείγμα Αντίδρασης Μάρτυρα (CTRL) για αξιολόγηση της ποιότητας και της ποσότητας του DNA σε δείγματα πριν από την ανάλυση με το κιτ *therascreen* BRAF RGQ PCR.

Σημείωση: Για τη διασφάλιση επαρκούς DNA για ανάλυση συνιστάται ότι τουλάχιστον δύο διαφάνειες FFPE θα πρέπει να εξαχθούν σε πρώτη φάση και να αξιολογηθούν με την ανάλυση μάρτυρα. Εάν η λήψη DNA είναι ανεπαρκής για PCR, είναι δυνατή η εξαγωγή περισσότερων διαφανειών για τη συγκέντρωση DNA.

Σημείωση: Για τη διασφάλιση επαρκούς DNA για ανάλυση, οι τομές FFPE θα πρέπει να έχουν ελάχιστο πάχος 5 µm.

Από όλες τις αναλύσεις στο κιτ *therascreen* BRAF RGQ PCR δημιουργούνται προϊόντα PCR μικρού μήκους. Ωστόσο, το κιτ *therascreen* BRAF RGQ PCR δεν είναι αποτελεσματικό όταν το DNA είναι ιδιαίτερα κατακερματισμένο.

## <span id="page-14-0"></span>**Πρωτόκολλο: Αξιολόγηση δειγμάτων**

Το πρωτόκολλο αυτό χρησιμοποιείται για την αξιολόγηση του ολικού ενισχύσιμου DNA στα δείγματα με χρήση του προτύπου BRAF CE Sample Assessment Locked Template (Assay Package) για την αυτοματοποιημένη αξιολόγηση δειγμάτων.

Σημείωση**:** Για χειροκίνητη αξιολόγηση δειγμάτων ανατρέξτε στο [«Παράρτημα](#page-62-0) I: [Εγχειρίδιο Πρωτοκόλλου του κιτ](#page-62-0) *therascreen* BRAF RGQ PCR», στη σελίδα [63.](#page-62-0)

### **Σημαντικά σημεία πριν ξεκινήσετε**

- Πριν ξεκινήσετε τη διαδικασία διαβάστε τις [«Γενικές προφυλάξεις»](#page-11-2), στη σελίδα [12.](#page-11-2)
- Αφιερώστε χρόνο για να εξοικειωθείτε με το όργανο Rotor-Gene Q MDx πριν προχωρήσετε στην εφαρμογή του πρωτοκόλλου. Βλ. το εγχειρίδιο χρήσης του οργάνου.
- Μη στροβιλίζετε την T*aq* DNA πολυμεράση (*Taq*) ή οποιοδήποτε μείγμα που περιέχει T*aq* DNA πολυμεράση, καθώς υπάρχει κίνδυνος αδρανοποίησης του ενζύμου.
- Διοχετεύστε την *Taq* DNA πολυμεράση (*Taq*), τοποθετώντας το ρύγχος της πιπέτας ακριβώς κάτω από την επιφάνεια του υγρού, ώστε να αποφευχθεί η επικάλυψη του ρύγχους με περίσσεια ενζύμου.
- Χρησιμοποιώντας το διαθέσιμο Μείγμα Αντίδρασης Μάρτυρα (CTRL) μπορούν να αξιολογηθούν έως 24 δείγματα.

#### **Τι πρέπει να κάνετε πριν την εκκίνηση**

- Βεβαιωθείτε ότι είναι εγκατεστημένο το λογισμικό *therascreen* BRAF Assay Package πριν χρησιμοποιήσετε το όργανο Rotor-Gene Q για πρώτη φορά Παράρτημα ΙΙ: Εγκατάσταση *[του λογισμικού therascreen BRAF Assay](#page-97-0)* Package [98.](#page-97-0))
- Πριν από κάθε χρήση, όλα τα αντιδραστήρια πρέπει να αποψύχονται εντελώς για τουλάχιστον 1 ώρα σε θερμοκρασία δωματίου (15–25°C), να αναμειγνύονται με αναστροφή 10 φορές και να υποβάλλονται σε φυγοκέντριση για σύντομο χρονικό διάστημα, ώστε το περιεχόμενο να συγκεντρωθεί στον πυθμένα του σωληναρίου.
- Βεβαιωθείτε ότι η *Taq* DNA πολυμεράση (*Taq*) βρίσκεται σε θερμοκρασία δωματίου (15–25°C) πριν από κάθε χρήση. Φυγοκεντρίστε για σύντομο χρονικό διάστημα το σωληνάριο, ώστε το ένζυμο να συγκεντρωθεί στον πυθμένα του σωληναρίου.

#### **Διαδικασία**

**1. Αποψύξτε το Μείγμα Αντίδρασης Μάρτυρα (CTRL), το Νερό για Μάρτυρα Χωρίς Πρότυπο (NTC) και το Θετικό Μάρτυρα (PC) EGFR σε θερμοκρασία δωματίου (15–25°C) τουλάχιστον για 1 ώρα. Όταν τα αντιδραστήρια έχουν αποψυχθεί, αναμείξτε τα αναστρέφοντας κάθε σωληνάριο 10 φορές για την αποφυγή τοπικών συγκεντρώσεων αλάτων και, στη συνέχεια, εκτελέστε** 

**φυγοκέντριση για σύντομο χρονικό διάστημα, ώστε το περιεχόμενο να συγκεντρωθεί στον πυθμένα του σωληναρίου.**

**2. Προετοιμάστε επαρκείς ποσότητες κύριων μειγμάτων (Μείγμα Αντίδρασης Μάρτυρα [CTRL] και T***aq* **DNA πολυμεράση [***Taq***]) για τα δείγματα DNA, μία αντίδραση θετικού μάρτυρα και μία αντίδραση μάρτυρα χωρίς πρότυπο σύμφωνα με τους όγκους που παρατίθενται στον [Πίνακας 2](#page-15-0). Συμπεριλάβετε αντιδραστήρια για 1 επιπλέον δείγμα, ώστε να υπάρχει επαρκής ποσότητα επιπλέον υλικού για τη ρύθμιση PCR.**

**Το κύριο μείγμα περιέχει όλα τα συστατικά που απαιτούνται για την αντίδραση PCR εκτός από το δείγμα.**

<span id="page-15-0"></span>**Πίνακας 2 Προετοιμασία του κύριου μείγματος ανάλυσης μαρτύρων\***

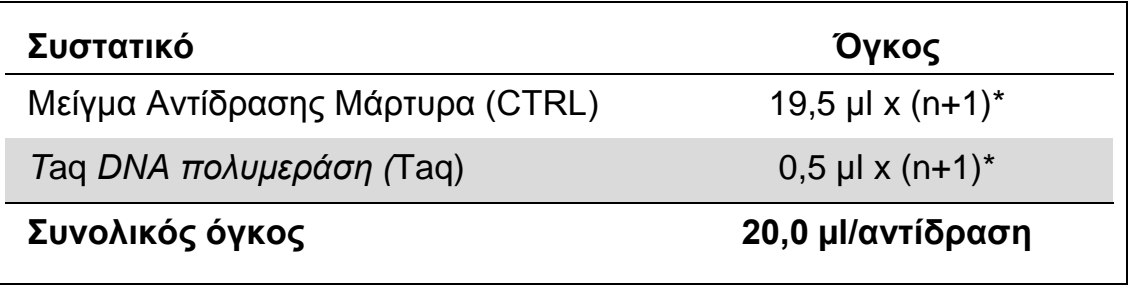

\* n = αριθμός αντιδράσεων (δείγματα και μάρτυρες). Κατά την προετοιμασία του κύριου μείγματος, προετοιμάστε ποσότητα που να επαρκεί για ένα 1 επιπλέον δείγμα (n+1) ώστε να υπάρχει επαρκής ποσότητα επιπλέον υλικού για τη ρύθμιση PCR. Η τιμή *n* δεν θα πρέπει να ξεπερνά τον αριθμό 26 (24 δείγματα και 2 μάρτυρες).

**3. Αναμείξτε ενδελεχώς το κύριο μείγμα αναρροφώντας και διοχετεύοντας προσεκτικά με πιπέτα 10 φορές. Τοποθετήστε τον κατάλληλο αριθμό σωληναρίων στο μπλοκ φόρτωσης σύμφωνα με τη διάταξη στην [Εικόνα 1](#page-16-0) Προσθέστε αμέσως 20 µl κύριου μείγματος σε κάθε σωληνάριο PCR.**

Αφήστε τα πώματα στον πλαστικό περιέκτη για όσο είναι απαραίτητο. Για την αξιολόγηση των δειγμάτων, θα πρέπει να προστίθεται κύριο μείγμα ανάλυσης μάρτυρα σε ένα βύθισμα θετικού μάρτυρα, σε ένα βύθισμα αρνητικού μάρτυρα και σε ένα βύθισμα για κάθε δείγμα.

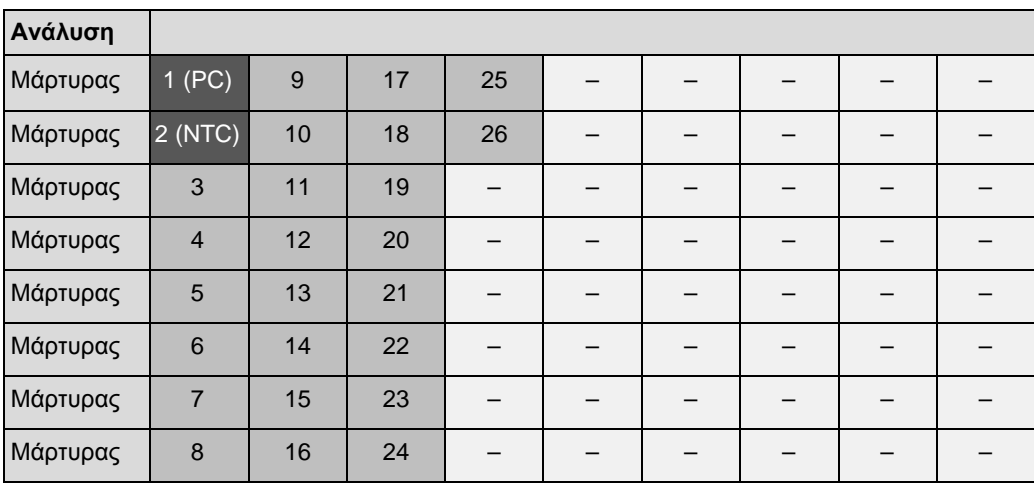

<span id="page-16-0"></span>**Εικόνα 1. Διάταξη των αναλύσεων αξιολόγησης δειγμάτων στο μπλοκ φόρτωσης.** Οι αριθμοί υποδηλώνουν **τις θέσεις στο μπλοκ φόρτωσης και υποδεικνύουν την τελική θέση του ρότορα.**

**4. Προσθέστε αμέσως 5 µl Νερού για Μάρτυρα Χωρίς Πρότυπο (NTC) στα σωληνάρια των μαρτύρων χωρίς πρότυπο (αριθμός σωληναρίων PCR 2) και τοποθετήστε τα πώματα στα σωληνάρια. Προσθέστε 5 µl κάθε δείγματος (αριθμοί σωληναρίων PCR 3–26) και τοποθετήστε τα πώματα στα σωληνάρια. Προσθέστε 5 µl Θετικού Μάρτυρα (PC) BRAF στο σωληνάριο θετικού μάρτυρα (αριθμός σωληναρίων PCR 1) και τοποθετήστε το πώμα στο σωληνάριο.**

Επισημάνετε τα καπάκια των σωληναρίων έτσι ώστε να καταδεικνύεται ο προσανατολισμός φόρτωσης των σωληναρίων στο όργανο Rotor-Gene Q MDx.

- **5. Μετά την τοποθέτηση των πωμάτων σε όλα τα σωληνάρια PCR, ελέγξτε οπτικά τα επίπεδα πλήρωσης των σωληναρίων των δειγμάτων ώστε να διασφαλίσετε ότι έχει προστεθεί δείγμα σε όλα τα σωληνάρια.**
- **6. Αναστρέψτε τα σωληνάρια PCR (4 φορές) για την ανάμειξη των δειγμάτων και των μειγμάτων αντίδρασης.**
- **7. Τοποθετήστε τα σωληνάρια PCR στις κατάλληλες θέσεις του ρότορα 72 βυθισμάτων [\(Εικόνα](#page-16-0) 1). Εάν ο ρότορας δεν είναι πλήρης, τοποθετήστε άδεια σωληνάρια με πώμα στις κενές θέσεις.**
- **8. Τοποθετήστε αμέσως το ρότορα 72 βυθισμάτων στο όργανο Rotor-Gene Q MDx. Βεβαιωθείτε ότι ο δακτύλιος ασφάλισης (εξάρτημα του οργάνου Rotor-Gene Q) είναι τοποθετημένος στο επάνω μέρος του ρότορα για την ασφάλιση των σωληναρίων κατά τη διάρκεια της εκτέλεσης.**

**9. Ενεργοποιήστε το λογισμικό Rotor-Gene Q κάνοντας διπλό κλικ στο εικονίδιο "***therascreen* **BRAF CE Sample Assessment Locked Template" (Κλειδωμένο πρότυπο Αξιολόγησης Δειγμάτων BRAF CE) στην επιφάνεια εργασίας του φορητού υπολογιστή που είναι συνδεδεμένος με το όργανο Rotor-Gene Q ([Εικόνα](#page-17-0) 2).** 

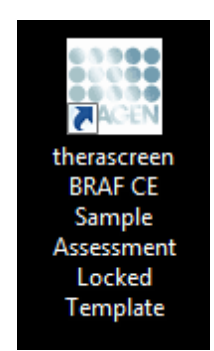

<span id="page-17-0"></span>**Εικόνα 2 Εικονίδιο "therascreen BRAF CE Sample Assessment Locked Template" (Κλειδωμένο πρότυπο Αξιολόγησης Δειγμάτων BRAF CE).**

**10. Εμφανίζεται η καρτέλα "Setup" (Ρυθμίσεις) βάσει προεπιλογής [\(Εικόνα](#page-18-0) 3). Βεβαιωθείτε ότι ο δακτύλιος ασφάλισης είναι τοποθετημένος σωστά και επιλέξτε το πλαίσιο "Locking Ring Attached" (Δακτύλιος Ασφάλισης Τοποθετημένος). Κλείστε το καπάκι του οργάνου Rotor-Gene Q.**

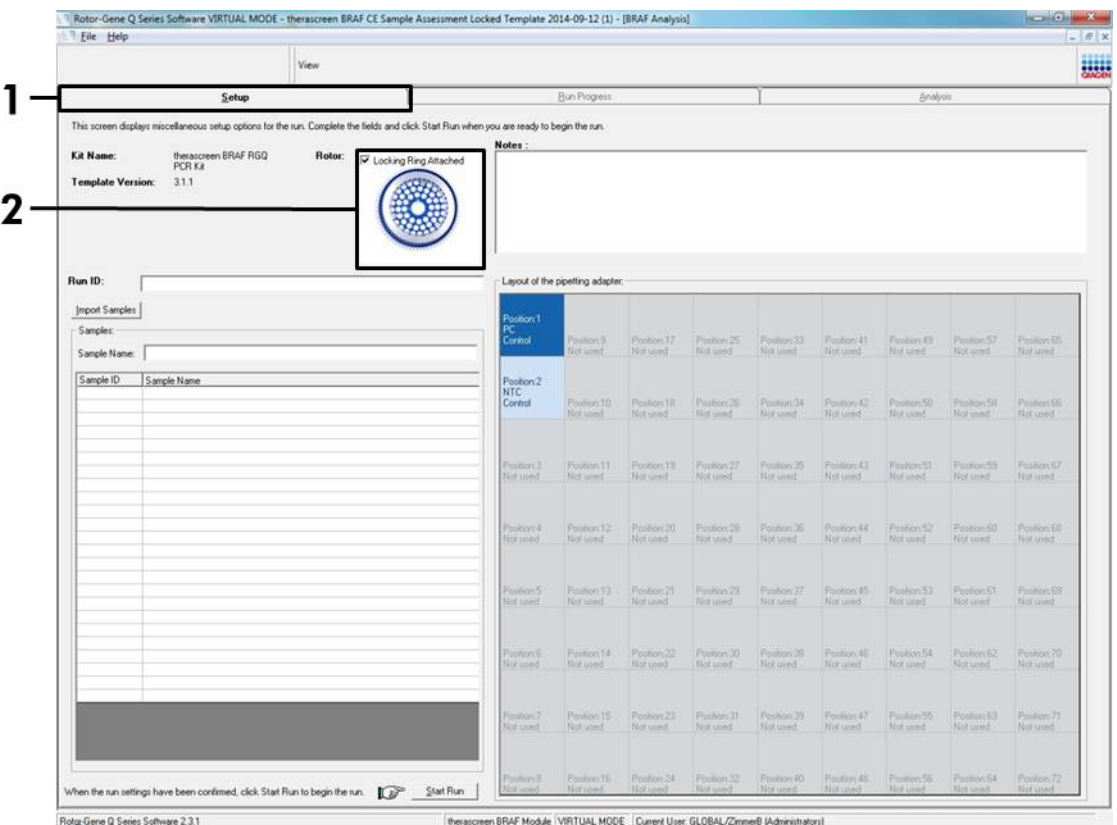

<span id="page-18-0"></span>**Εικόνα 3 Η καρτέλα "Setup" (Ρυθμίσεις) (1) και το πλαίσιο "Locking Ring Attached" (Δακτύλιος ασφάλισης τοποθετημένος) (2).**

**11. Εισαγάγετε το αναγνωριστικό εκτέλεσης ανάλυσης στο πεδίο διαλόγου "Run ID" (Αναγνωριστικό εκτέλεσης ανάλυσης) σύμφωνα με την τοπική σύμβαση ονομασίας. Εισαγάγετε το όνομα δείγματος στο πεδίο διαλόγου "Sample Name" (Όνομα δείγματος) σύμφωνα με την τοπική σύμβαση ονομασίας και πατήστε το πλήκτρο return. Με τον τρόπο αυτό προστίθεται το όνομα δείγματος στην παρακάτω λίστα δειγμάτων και αντιστοιχίζεται στο δείγμα ένα "Sample ID" (Αναγνωριστικό δείγματος) (1, 2, 3 κ.λπ.). Επιπλέον, ενημερώνεται ο πίνακας "Layout of the pipetting adapter" (Διάταξη προσαρμογέα διοχέτευσης με πιπέτα) που βρίσκεται στη δεξιά πλευρά, ώστε να συμπεριληφθεί το όνομα δείγματος [\(Εικόνα](#page-19-0) 4).**

Σημείωση: Εναλλακτικά, μπορούν να εισαχθούν ονόματα δειγμάτων που έχουν αποθηκευθεί σε μορφή \*.smp (αρχείο δείγματος Rotor-Gene Q) ή \*.csv (τιμές που διαχωρίζονται με κόμμα) με τη χρήση του πλήκτρου "Import Samples" (Εισαγωγή Δειγμάτων). Τα ονόματα των δειγμάτων θα συμπληρωθούν αυτόματα με τη χρήση αυτής της μεθόδου.

Σημείωση: Στον πίνακα "Layout of the pipetting adapter" (Διάταξη προσαρμογέα διοχέτευσης με πιπέτα), ελέγξτε εάν η προσθήκη του ονόματος δείγματος έχει επισημανθεί με αλλαγή χρώματος και εάν το όνομα δείγματος υπάρχει στη θέση δείγματος [\(Εικόνα 4](#page-19-0)).

Σημείωση: Τα ονόματα δείγματος που περιέχουν περισσότερους από 8 χαρακτήρες ενδέχεται να μην εμφανίζονται ολοκληρωμένα στον πίνακα "Layout of the pipetting adapter" (Διάταξη προσαρμογέα διοχέτευσης με πιπέτα).

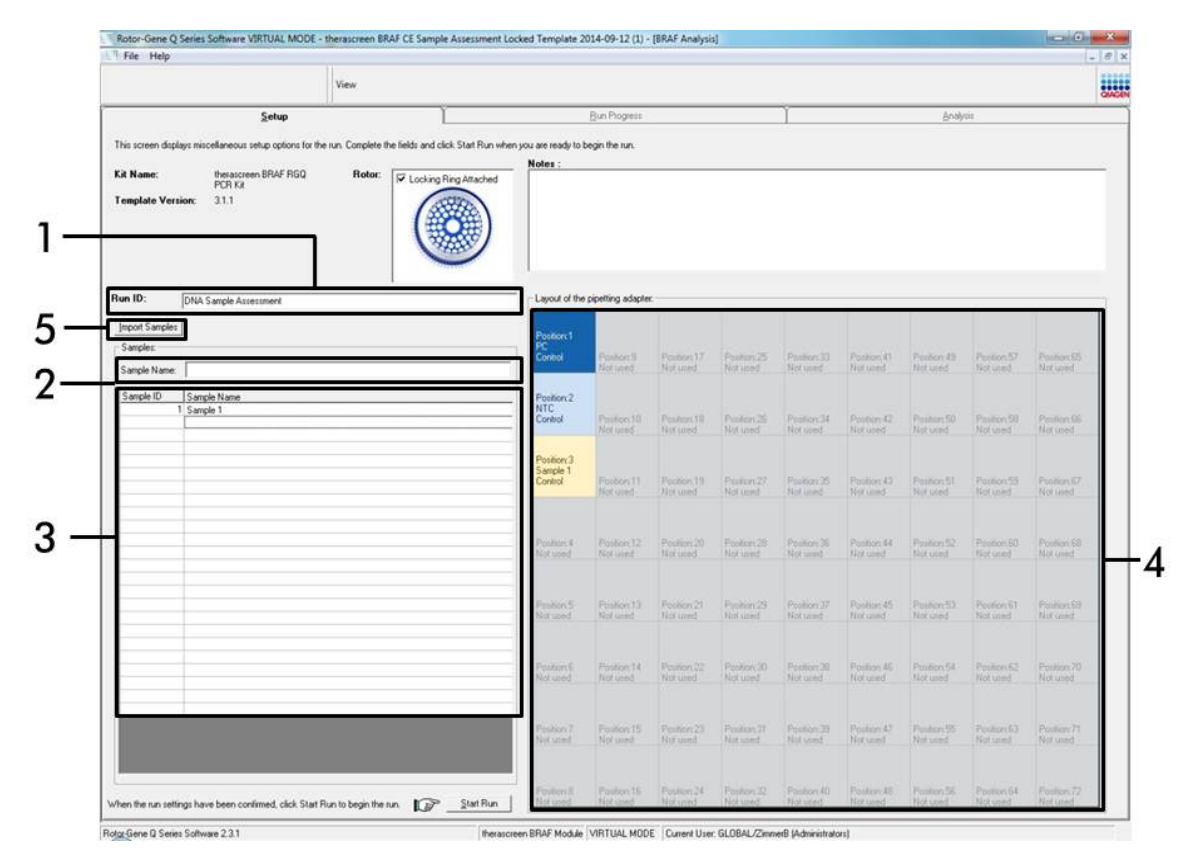

<span id="page-19-0"></span>**Εικόνα 4. Συμπλήρωση των πεδίων "Run ID" (Αναγνωριστικό Εκτέλεσης ανάλυσης) και "Sample Name" (Όνομα Δείγματος).** (1 = Πλαίσιο διαλόγου "Run ID" (Αναγνωριστικό Εκτέλεσης ανάλυσης), 2 = Πλαίσιο διαλόγου "Sample Name" (Όνομα Δείγματος), 3 = Κατάλογος Δειγμάτων, 4 = Πίνακας "Layout of the pipetting adapter" (Διάταξη προσαρμογέα διοχέτευσης με πιπέτα), 5 = Πλήκτρο "Sample Import" (Εισαγωγή Δείγματος)).

#### **12. Επαναλάβετε το βήμα 11 για να εισάγετε τα ονόματα όλων των πρόσθετων δειγμάτων [\(Εικόνα](#page-20-0) 5).**

Σημείωση: Για να επεξεργαστείτε ένα όνομα δείγματος, πατήστε στο "Sample Name" (Όνομα Δείγματος) του καταλόγου δειγμάτων και το επιλεγμένο δείγμα θα εμφανιστεί στο ανωτέρω πλαίσιο διαλόγου "Sample Name" (Όνομα Δείγματος). Εισαγάγετε το όνομα δείγματος σύμφωνα με την τοπική σύμβαση ονομασίας και πατήστε το πλήκτρο return για να ενημερώσετε την καταχώριση του ονόματος.

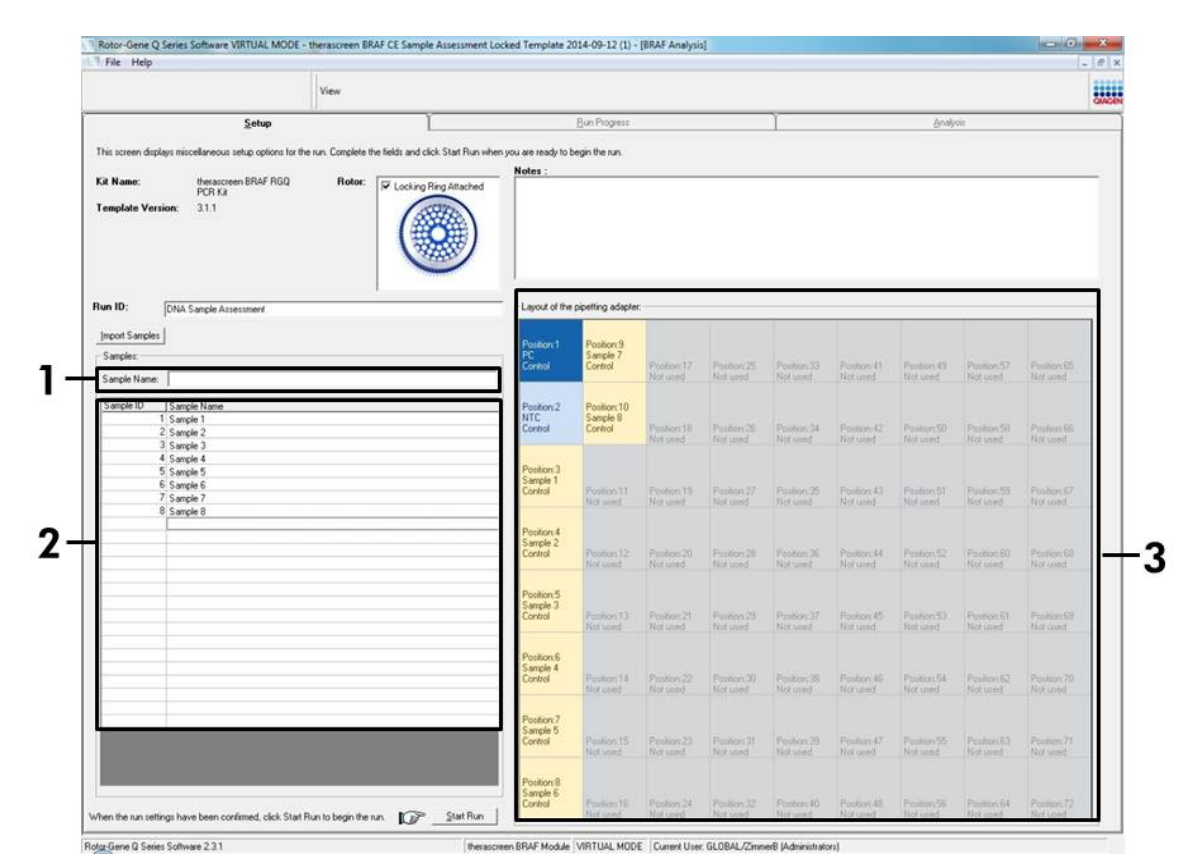

<span id="page-20-0"></span>**Εικόνα 5. Εισαγωγή πρόσθετων ονομάτων δειγμάτων στο πεδίο διαλόγου "Sample Name" (Όνομα Δείγματος).** (1 = Πλαίσιο διαλόγου "Sample Name" (Όνομα Δείγματος), 2 = Κατάλογος Δειγμάτων, 3 = Πίνακας "Layout of the pipetting adapter" (Διάταξη προσαρμογέα διοχέτευσης με πιπέτα)).

**13. Όταν έχετε εισάγει όλα τα ονόματα των δειγμάτων, επαληθεύστε την ορθότητά τους. Προσθέστε τυχόν επιπλέον πληροφορίες στο πεδίο διαλόγου "Notes" (Σημειώσεις) εάν είναι απαραίτητο και στη συνέχεια πατήστε το πλήκτρο "Start Run" (Έναρξη Εκτέλεσης ανάλυσης) [\(Εικόνα](#page-21-0) 6).** Σημείωση: Εάν υπάρχουν κενές θέσεις στο ρότορα, εμφανίζεται το μήνυμα "Warning" (Προσοχή) [\(Εικόνα 6\)](#page-21-0) για να υπενθυμίσει στο χρήστη ότι πρέπει να τοποθετήσει από ένα κενό σωληνάριο με πώμα σε όλες τις θέσεις του ρότορα που δεν χρησιμοποιούνται. Ελέγξτε ότι υπάρχει ένα κενό σωληνάριο με πώμα σε όλες τις θέσεις του ρότορα που δεν χρησιμοποιούνται και πατήστε "OK" για να συνεχίσετε.

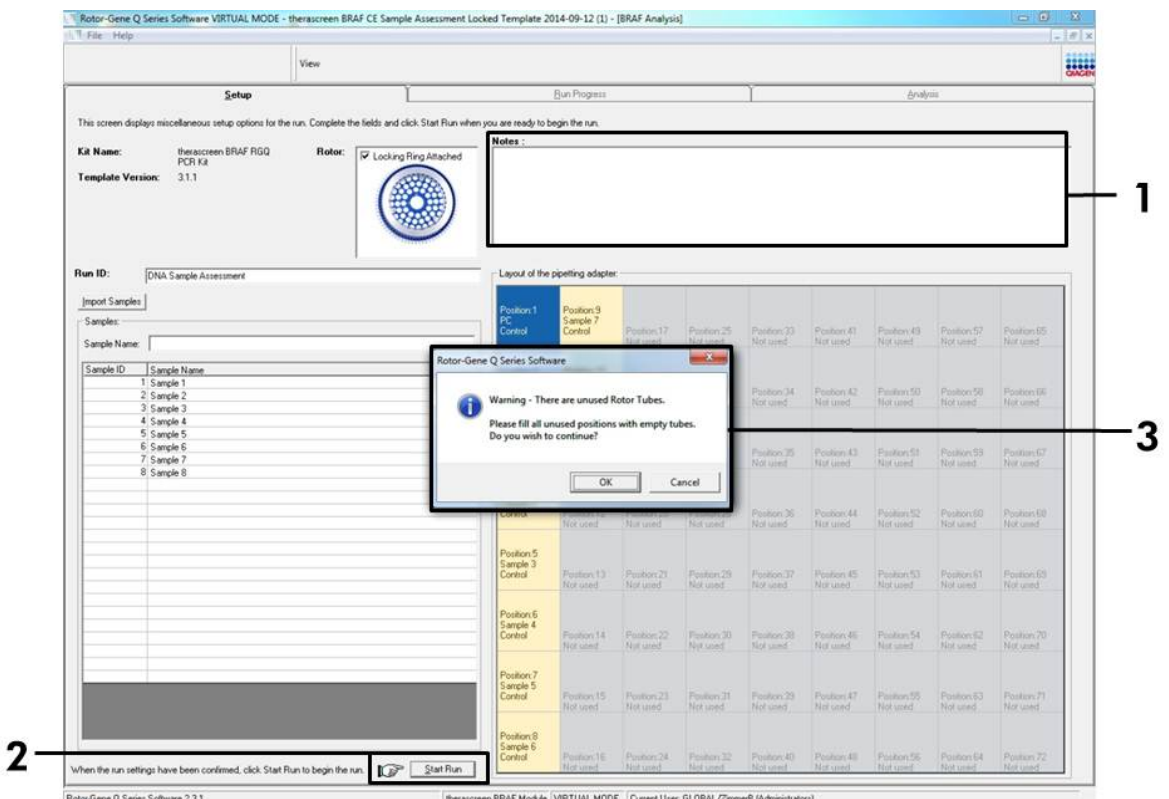

<span id="page-21-0"></span>**Εικόνα 6 Πλαίσιο διαλόγου "Notes" (Σημειώσεις) (1), πλήκτρο "Start Run" (Έναρξη Εκτέλεσης ανάλυσης) (2) και μήνυμα "Warning" (Προσοχή) σχετικά με τις θέσεις του ρότορα που δεν χρησιμοποιούνται (3).**

**14. Εμφανίζεται ένα παράθυρο "Save As" (Αποθήκευση ως). Επιλέξτε ένα κατάλληλο όνομα αρχείου, αποθηκεύστε την εκτέλεση ανάλυσης PCR ως αρχείο ανάλυσης \*.rex στην επιλεγμένη θέση και πατήστε το πλήκτρο "Save" (Αποθήκευση) [\(Εικόνα 7](#page-22-0)).**

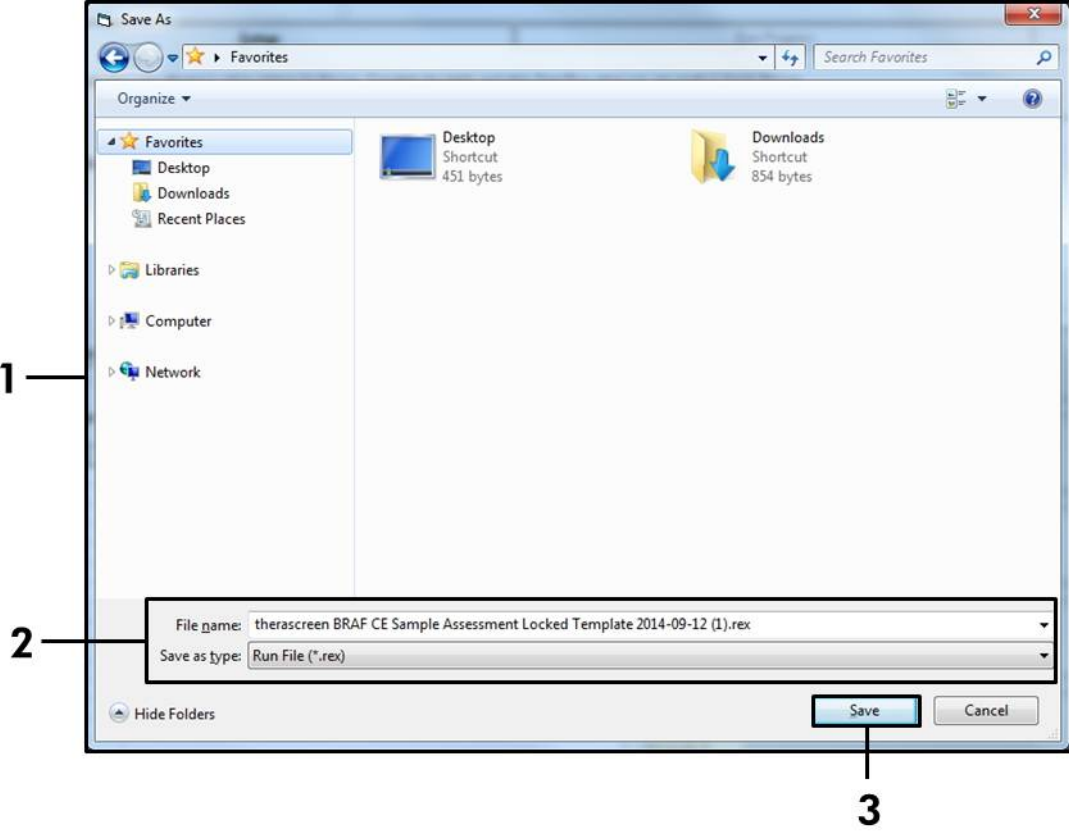

<span id="page-22-0"></span>**Εικόνα 7. Αποθήκευση του αρχείου εκτέλεσης.** (1 = Παράθυρο "Save As" (Αποθήκευση ως), 2 = Πεδία "File Name" (Όνομα Αρχείου) και "Save as type" (Αποθήκευση σε μορφή), 3 = Πλήκτρο "Save" (Αποθήκευση)).

#### **15. Η εκτέλεση ανάλυσης PCR ξεκινά.**

Σημείωση: Κατά την έναρξη της εκτέλεσης ανάλυσης, ανοίγει αυτόματα η καρτέλα "Run Progress" (Πρόοδος εκτέλεσης ανάλυσης), υποδεικνύοντας την παρακολούθηση της θερμοκρασίας και τον υπολειπόμενο χρόνο της ανάλυσης ([Εικόνα 8](#page-23-0)).

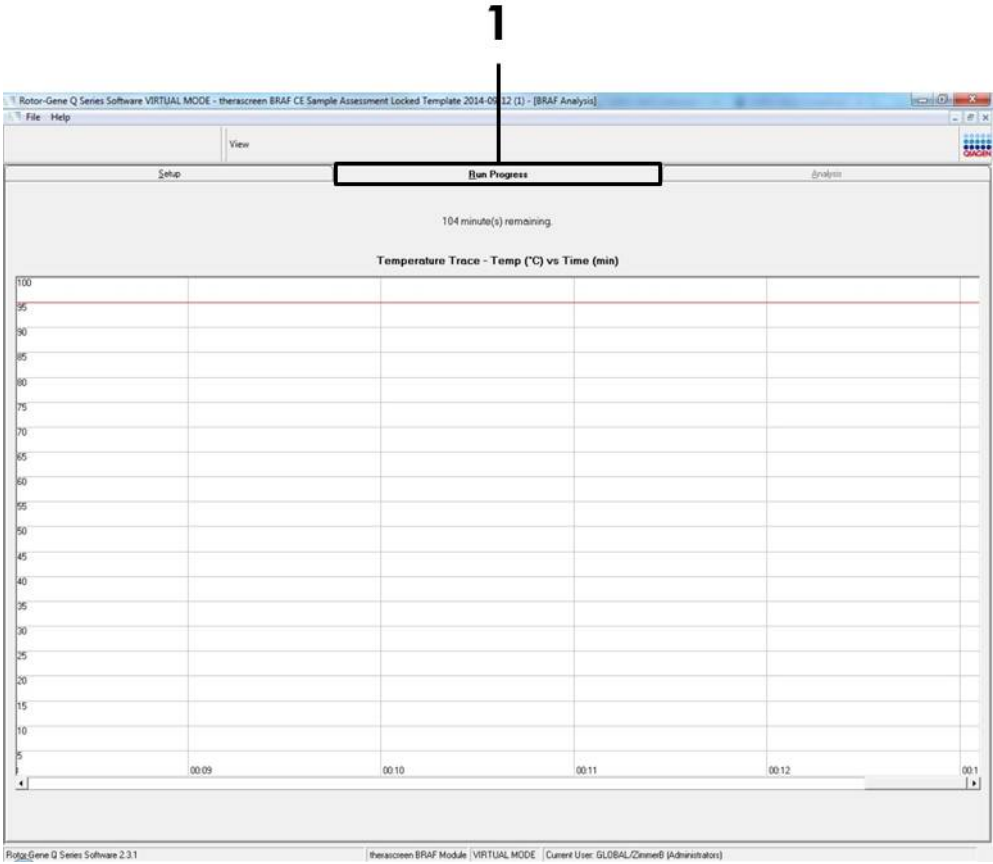

<span id="page-23-0"></span>**Εικόνα 8 Η καρτέλα "Run Progress" (Πρόοδος εκτέλεσης ανάλυσης).**

#### **16. Μετά την ολοκλήρωση της εκτέλεσης ανάλυσης, ανοίγει αυτόματα η καρτέλα "Analysis" (Ανάλυση).**

Σημείωση: Εάν η καρτέλα "Analysis" (Ανάλυση) δεν ανοίξει αυτόματα, πατήστε την καρτέλα "Analysis" (Ανάλυση) [\(Εικόνα 9](#page-24-0)).

Σημείωση: Μια επεξήγηση της μεθόδου υπολογισμού παρουσιάζεται στην ενότητα «**Ερμηνεία** [Αποτελεσμάτων»](#page-39-0), στη σελίδα [41.](#page-39-0)

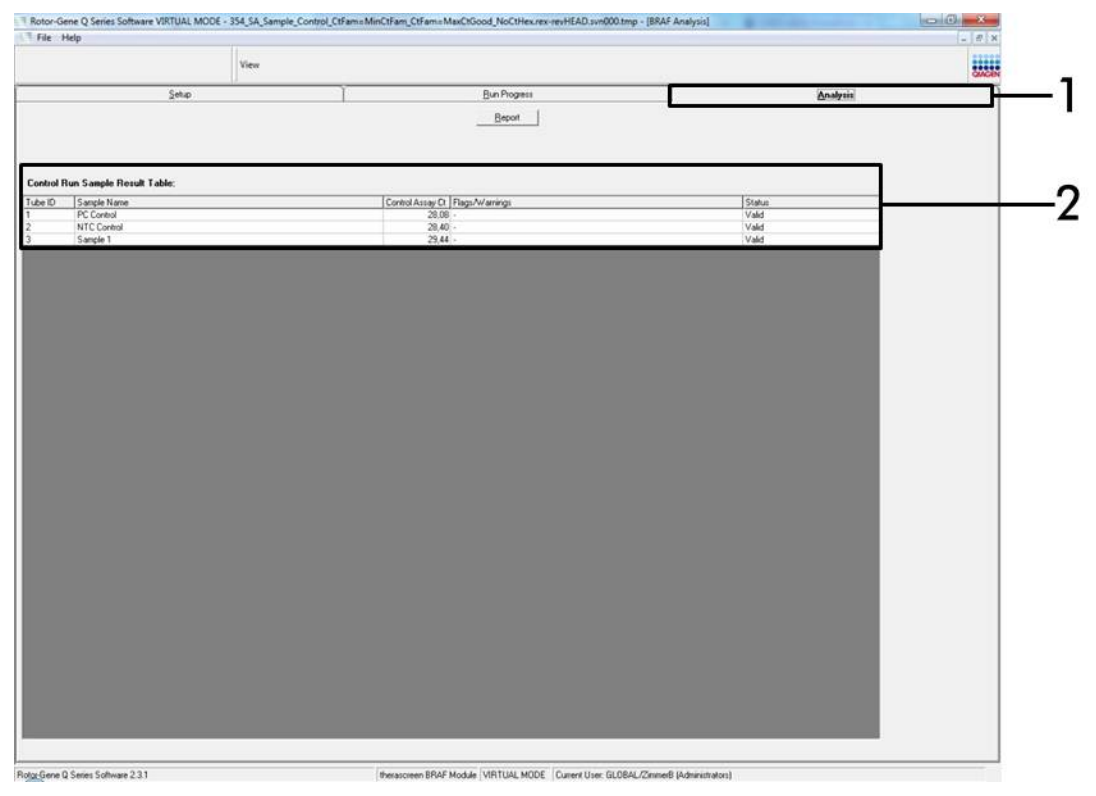

<span id="page-24-0"></span>**Εικόνα 9. Καρτέλα "Analysis" (Ανάλυση) και αναφορά αποτελεσμάτων.** (1 = Καρτέλα "Analysis" (Ανάλυση), 2 = "Sample Result Table" (Πίνακας Αποτελεσμάτων Δειγμάτων).

#### **17. Τα αποτελέσματα των μαρτύρων αναφέρονται στον πίνακα "Sample QC Result Table" (Πίνακας Αποτελεσμάτων Ποιοτικού Ελέγχου Δειγμάτων) όπως φαίνεται παρακάτω [\(Εικόνα](#page-25-0) 10).**

- Μάρτυρες εκτέλεσης ανάλυσης (PC και NTC, θέσεις σωληναρίων 1 και 2 αντίστοιχα). Εάν τα αποτελέσματα βρίσκονται εντός του αποδεκτού εύρους, εμφανίζεται η ένδειξη "Valid" (Έγκυρο), διαφορετικά εμφανίζεται αποτέλεσμα "Invalid" (Άκυρο).
- CT αντίδρασης μάρτυρα δείγματος > 32,00, θα εμφανίσει την ένδειξη "Invalid" (Άκυρο). Η ποσότητα του DNA δεν επαρκεί για την ανάλυση της μετάλλαξης. Επαναλάβετε την εξέταση του δείγματος. Εάν η ποσότητα του DNA εξακολουθεί να μην επαρκεί, εκχυλίστε περισσότερο νεοπλασματικό ιστό, εάν υπάρχει (βλ. [«Οδηγός αντιμετώπισης προβλημάτων»](#page-41-0), στη σελίδα [42.](#page-41-0)
- $\blacksquare$  C<sub>T</sub> αντίδρασης μάρτυρα δείνματος < 21.95, θα εμφανίσει την ένδειξη "Invalid" (Άκυρο). Η συγκέντρωση του DNA είναι εξαιρετικά υψηλή για την ανάλυση της μετάλλαξης. Αραιώστε με νερό χωρίς νουκλεάση για αραίωση (Dil.) και

επαναλάβετε την εξέταση. Αραιώστε μέχρι η τιμή C<sub>T</sub> να κυμαίνεται μεταξύ 21,95 και 32,00. Με αραίωση σε αναλογία 1:1 η τιμή  $C<sub>T</sub>$  αυξάνεται κατά περίπου 1,0.

 $\blacksquare$  C<sub>τ</sub> αντίδρασης μάρτυρα δείγματος που κυμαίνεται μεταξύ 21,95–32,00 (21,95 ≤ Μάρτυρας CT ≥ 32,00) θα εμφανίσει ένδειξη "Valid" (Έγκυρο). Η συγκέντρωση του DNA είναι κατάλληλη για την ανάλυση της μετάλλαξης.

Σημείωση: Εάν απαιτείται επανάληψη εκχύλισης ή αραίωση, επαναλάβετε την αντίδραση μάρτυρα για να βεβαιωθείτε ότι η συγκέντρωση του DNA είναι κατάλληλη για χρήση.

**18. Μπορείτε να δημιουργήσετε αρχεία αναφοράς πατώντας το πλήκτρο "Report" (Αναφορά). Θα εμφανιστεί το παράθυρο "Report Browser" (Φυλλομετρητής Αναφορών). Επιλέξτε "BRAF CE Analysis Report" (Αναφορά Ανάλυσης BRAF CE) στην επιλογή "Templates" (Πρότυπα) και στη συνέχεια πατήστε το πλήκτρο "Show" (Εμφάνιση) [\(Εικόνα](#page-25-0) 10).**

Σημείωση: Μπορείτε να αποθηκεύσετε τις αναφορές σε μια εναλλακτική θέση σε μορφή αρχείων ιστού, πατώντας το πλήκτρο "Save As" (Αποθήκευση ως) που βρίσκεται στην επάνω αριστερή γωνία κάθε αναφοράς.

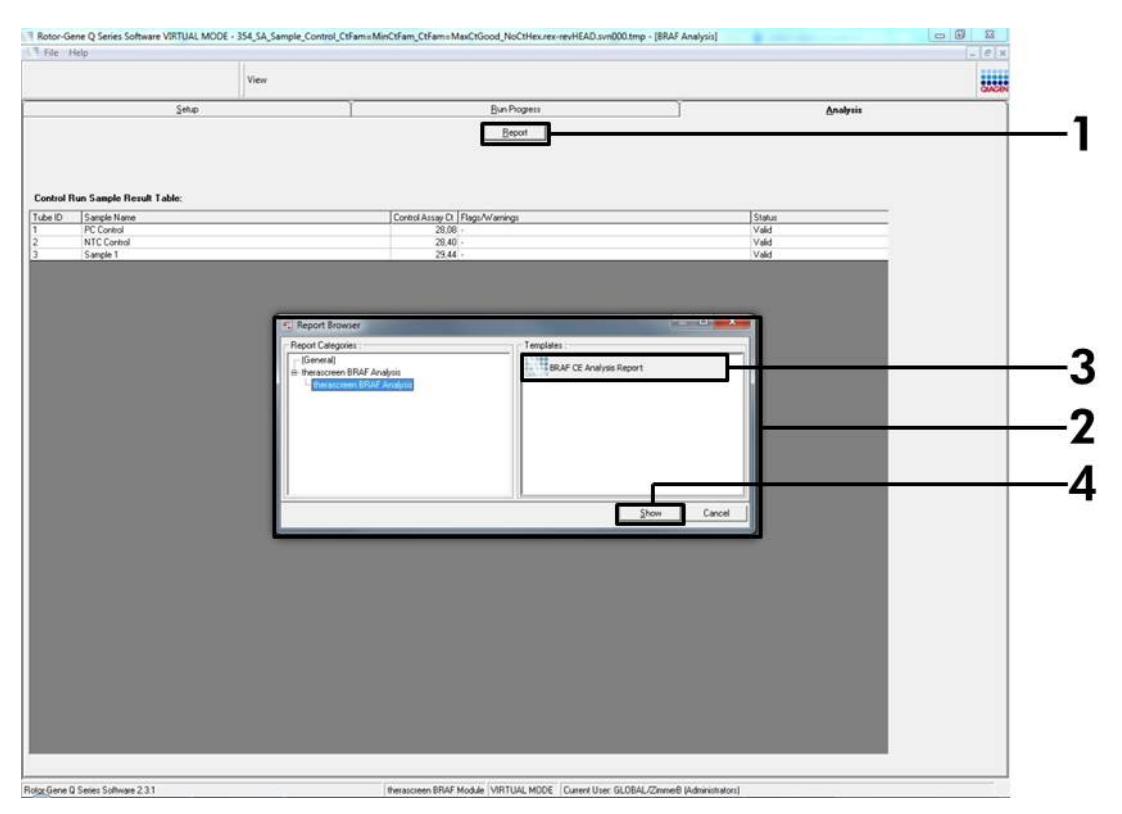

<span id="page-25-0"></span>**Εικόνα 10. Επιλογή "BRAF CE Analysis Report" (Αναφορά Ανάλυσης BRAF CE).** (1 = Πλήκτρο "Report" (Αναφορά), 2 = "Report Browser" (Φυλλομετρητής Αναφορών), 3 = "BRAF CE Analysis Report" (Αναφορά Ανάλυσης BRAF CE), 4 = Πλήκτρο "Show"(Εμφάνιση)).

## <span id="page-26-0"></span>**Πρωτόκολλο: Ανίχνευση μεταλλάξεων BRAF**

Το παρόν πρωτόκολλο προορίζεται για την ανίχνευση των μεταλλάξεων BRAF. Μετά την επιτυχή αξιολόγησή του, το δείγμα μπορεί να υποβληθεί σε εξέταση με χρήση των μεθόδων προσδιορισμού μεταλλάξεων BRAF με τη χρήση αυτοματοποιημένου λογισμικού.

**Σημείωση:** Για χειροκίνητη ανίχνευση μεταλλάξεων ανατρέξτε στο «[Παράρτημα I: Εγχειρίδιο Πρωτοκόλλου του κιτ](#page-62-0) *therascreen* BRAF RGQ PCR στη σελίδα [63.](#page-62-0)

### **Σημαντικά σημεία πριν ξεκινήσετε**

- Πριν ξεκινήσετε τη διαδικασία διαβάστε τις [«Γενικές προφυλάξεις»](#page-11-2), στη σελίδα [12.](#page-11-2)
- Αφιερώστε χρόνο για να εξοικειωθείτε με το Rotor-Gene Q MDx πριν προχωρήσετε στην εφαρμογή του πρωτοκόλλου. Βλ. το εγχειρίδιο χρήσης του οργάνου.
- Μη στροβιλίζετε την T*aq* DNA πολυμεράση (*Taq*), ή οποιοδήποτε μείγμα που περιέχει T*aq* DNA πολυμεράση, καθώς υπάρχει κίνδυνος αδρανοποίησης του ενζύμου.
- Για αποτελεσματική χρήση του κιτ *therascreen* BRAF RGQ PCR, τα δείγματα πρέπει να ομαδοποιούνται σε παρτίδες των 6 κατ' ελάχιστο. Εάν το μέγεθος της παρτίδας είναι μικρότερο, θα υποβληθούν σε εξέταση λιγότερα δείγματα με το κιτ *therascreen* BRAF RGQ PCR.
- Διοχετεύστε την *Taq* DNA πολυμεράση (*Taq*) τοποθετώντας το ρύγχος της πιπέτας ακριβώς κάτω από την επιφάνεια του υγρού, ώστε να αποφευχθεί η επικάλυψη του ρύγχους με περίσσεια ενζύμου.

### **Τι πρέπει να κάνετε πριν την εκκίνηση**

- Βεβαιωθείτε ότι είναι εγκατεστημένο το λογισμικό Παράρτημα *[I: Εγχειρίδιο](#page-62-0)  [Πρωτοκόλλου του κιτ therascreen BRAF RGQ PCR](#page-62-0)* στη σελίδα [63](#page-62-0)
- Πριν από κάθε χρήση, όλα τα αντιδραστήρια πρέπει να αποψύχονται εντελώς για τουλάχιστον 1 ώρα σε θερμοκρασία δωματίου (15–25°C), να αναμειγνύονται με αναστροφή 10 φορές και να υποβάλλονται σε φυγοκέντριση για σύντομο χρονικό διάστημα, ώστε το περιεχόμενο να συγκεντρωθεί στον πυθμένα του σωληναρίου.
- Βεβαιωθείτε ότι η *Taq* DNA πολυμεράση (*Taq*) βρίσκεται σε θερμοκρασία δωματίου (15–25°C) πριν από κάθε χρήση. Φυγοκεντρίστε για σύντομο χρονικό διάστημα το σωληνάριο, ώστε το ένζυμο να συγκεντρωθεί στον πυθμένα του σωληναρίου.

### **Διαδικασία**

**1. Αποψύξτε τα μείγματα αντίδρασης (CTRL), το Νερό για Μάρτυρα Χωρίς Πρότυπο (NTC) και το Θετικό Μάρτυρα (PC) BRAF σε θερμοκρασία δωματίου (15–25°C) τουλάχιστον για 1 ώρα. Όταν τα αντιδραστήρια έχουν αποψυχθεί, αναμείξτε τα αναστρέφοντας κάθε σωληνάριο 10 φορές για την**  **αποφυγή τοπικών συγκεντρώσεων αλάτων και, στη συνέχεια, εκτελέστε φυγοκέντριση για σύντομο χρονικό διάστημα, ώστε το περιεχόμενο να συγκεντρωθεί στον πυθμένα του σωληναρίου.**

**2. Προετοιμάστε επαρκείς ποσότητες κύριων μειγμάτων (μείγμα Αντίδρασης και T***aq* **DNA πολυμεράση [***Taq***]) για τα δείγματα DNA, μία αντίδραση θετικού μάρτυρα και μία αντίδραση μάρτυρα χωρίς πρότυπο σύμφωνα με τους όγκους που παρατίθενται στον [Πίνακας 3.](#page-27-0) Συμπεριλάβετε αντιδραστήρια για 1 επιπλέον δείγμα, ώστε να υπάρχει επαρκής ποσότητα επιπλέον υλικού για τη ρύθμιση PCR.**

Τα κύρια μείγματα περιέχουν όλα τα συστατικά που απαιτούνται για την αντίδραση PCR εκτός από το δείγμα.

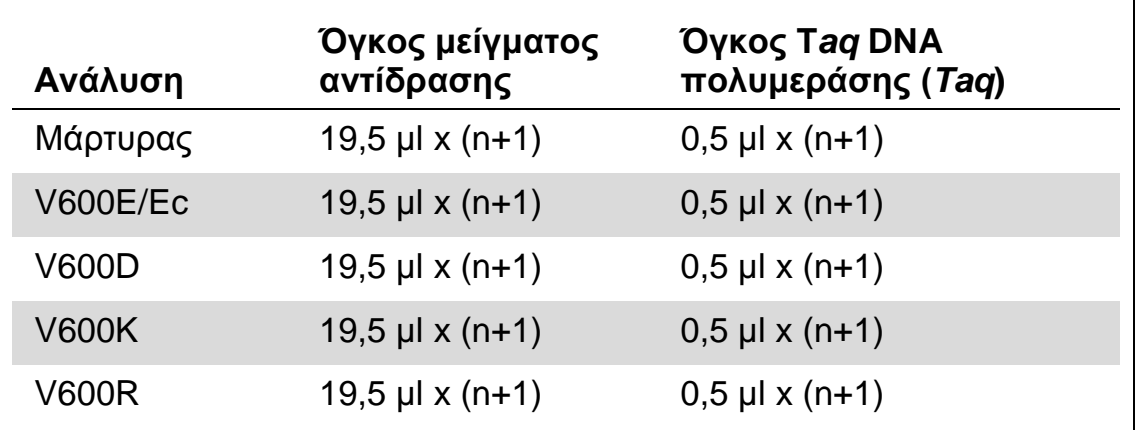

### <span id="page-27-0"></span>**Πίνακας 3 Προετοιμασία μειγμάτων ανάλυσης\***

\* n = αριθμός αντιδράσεων (δείγματα και μάρτυρες). Κατά την προετοιμασία του κύριου μείγματος, προετοιμάστε ποσότητα που να επαρκεί για ένα 1 επιπλέον δείγμα (n+1) ώστε να υπάρχει επαρκής ποσότητα επιπλέον υλικού για τη ρύθμιση PCR.

**3. Αναμείξτε ενδελεχώς το κύριο μείγμα αναρροφώντας και διοχετεύοντας προσεκτικά με πιπέτα 10 φορές. Τοποθετήστε τον κατάλληλο αριθμό σωληναρίων στο μπλοκ φόρτωσης σύμφωνα με τη διάταξη στην [Εικόνα](#page-28-0)  [11](#page-28-0). Προσθέστε αμέσως 20 µl κύριου μείγματος σε κάθε σωληνάριο PCR (δεν παρέχεται).**

Αφήστε τα πώματα στον πλαστικό περιέκτη για όσο είναι απαραίτητο.

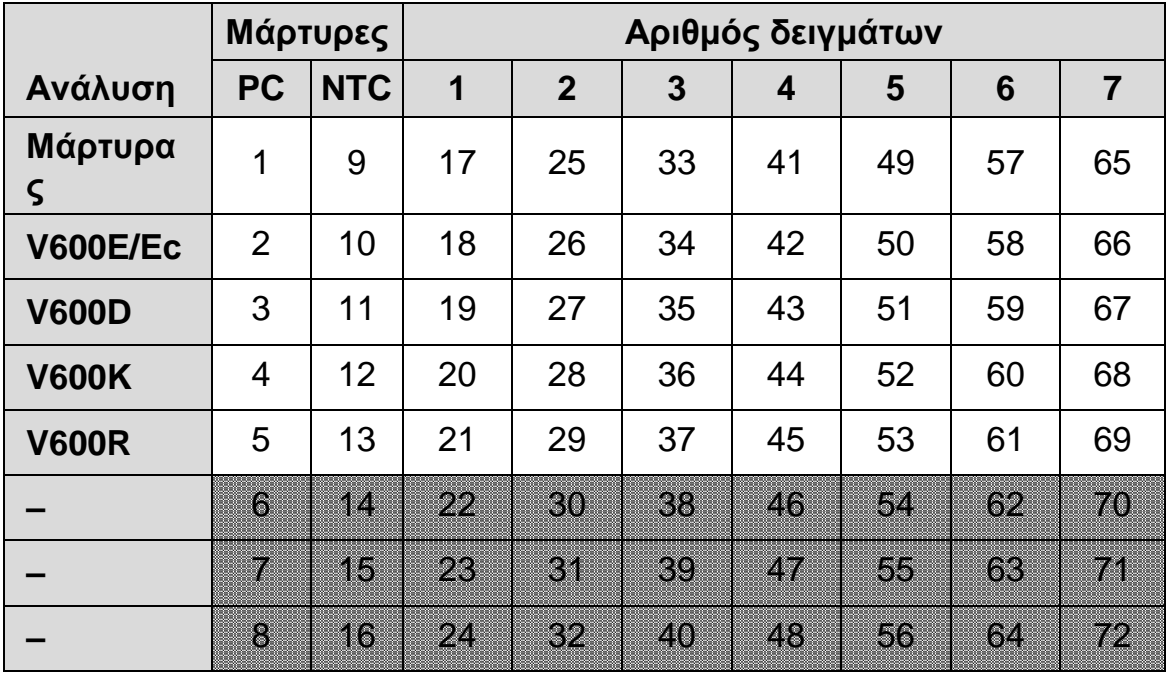

<span id="page-28-0"></span>**Εικόνα 11 Διάταξη μαρτύρων και αναλύσεων μετάλλαξης στο μπλοκ φόρτωσης. Οι αριθμοί υποδηλώνουν τις θέσεις στο μπλοκ φόρτωσης και υποδεικνύουν την τελική θέση του ρότορα.**

**4. Προσθέστε αμέσως 5 µl Νερού για Μάρτυρα Χωρίς Πρότυπο (NTC) στα σωληνάρια PCR των μαρτύρων χωρίς πρότυπο (αριθμοί σωληναρίων PCR 9-13) και τοποθετήστε τα πώματα στα σωληνάρια. Προσθέστε 5 µl κάθε δείγματος (αριθμοί σωληναρίων PCR 17–21, 25–29, 33–37, 41–45, 49–53, 57–61, και** 

**65–69) και τοποθετήστε τα πώματα στα σωληνάρια. Προσθέστε 5 µl Θετικού Μάρτυρα (PC) BRAF στα σωληνάρια θετικού μάρτυρα (αριθμοί σωληναρίων PCR 1-5) και τοποθετήστε τα πώματα στα σωληνάρια. Κάθε δείγμα DNA πρέπει να εξετάζεται τόσο με την ανάλυση μάρτυρα όσο και με όλες τις αναλύσεις μετάλλαξης.** 

Επισημάνετε τα καπάκια των σωληναρίων έτσι ώστε να καταδεικνύεται ο προσανατολισμός φόρτωσης των σωληναρίων στο όργανο Rotor-Gene Q MDx.

- **5. Μετά την τοποθέτηση των πωμάτων σε όλα τα σωληνάρια PCR, ελέγξτε οπτικά τα επίπεδα πλήρωσης των σωληναρίων των δειγμάτων ώστε να διασφαλίσετε ότι έχει προστεθεί δείγμα σε όλα τα σωληνάρια.**
- **6. Αναστρέψτε τα σωληνάρια PCR (4 φορές) για την ανάμειξη των δειγμάτων και των μειγμάτων αντίδρασης**
- **7. Τοποθετήστε τα σωληνάρια PCR στις κατάλληλες θέσεις του ρότορα 72 βυθισμάτων [\(Εικόνα](#page-28-0) 11).**

Σε κάθε εκτέλεση ανάλυσης PCR μπορούν να συμπεριληφθούν το ανώτερο 7 δείγματα. Εάν ο ρότορας δεν είναι πλήρης, τοποθετήστε άδεια σωληνάρια με πώμα στις κενές θέσεις.

- **8. Τοποθετήστε αμέσως το ρότορα 72 βυθισμάτων στο όργανο Rotor-Gene Q MDx. Βεβαιωθείτε ότι ο δακτύλιος ασφάλισης (εξάρτημα του οργάνου Rotor-Gene Q) είναι τοποθετημένος στο επάνω μέρος του ρότορα για την ασφάλιση των σωληναρίων κατά τη διάρκεια της εκτέλεσης.**
- **9. Ενεργοποιήστε το λογισμικό Rotor-Gene Q και ανοίξτε ταυτόχρονα το πρότυπο κάνοντας διπλό κλικ στο εικονίδιο "***therascreen* **BRAF CE Mutation Analysis Locked Template" (Κλειδωμένο Πρότυπο Ανάλυσης Μεταλλάξεων BRAF CE) στην επιφάνεια εργασίας του φορητού υπολογιστή που είναι συνδεδεμένος με το όργανο Rotor-Gene Q ([Εικόνα](#page-29-0)  [12\)](#page-29-0)**

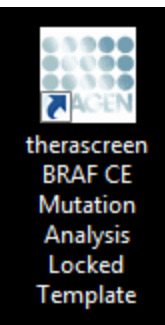

<span id="page-29-0"></span>**Εικόνα 12 Εικονίδιο "***therascreen* **BRAF CE Sample Assessment Locked Template" (Κλειδωμένο πρότυπο Ανάλυσης Μεταλλάξεων therascreen BRAF CE).**

**10. Εμφανίζεται η καρτέλα "Setup" (Ρυθμίσεις) βάσει προεπιλογής [\(Εικόνα 13](#page-30-0)). Βεβαιωθείτε ότι ο δακτύλιος ασφάλισης είναι τοποθετημένος σωστά και επιλέξτε το πλαίσιο "Locking Ring Attached" (Δακτύλιος Ασφάλισης Τοποθετημένος). Κλείστε το καπάκι του οργάνου Rotor-Gene Q.**

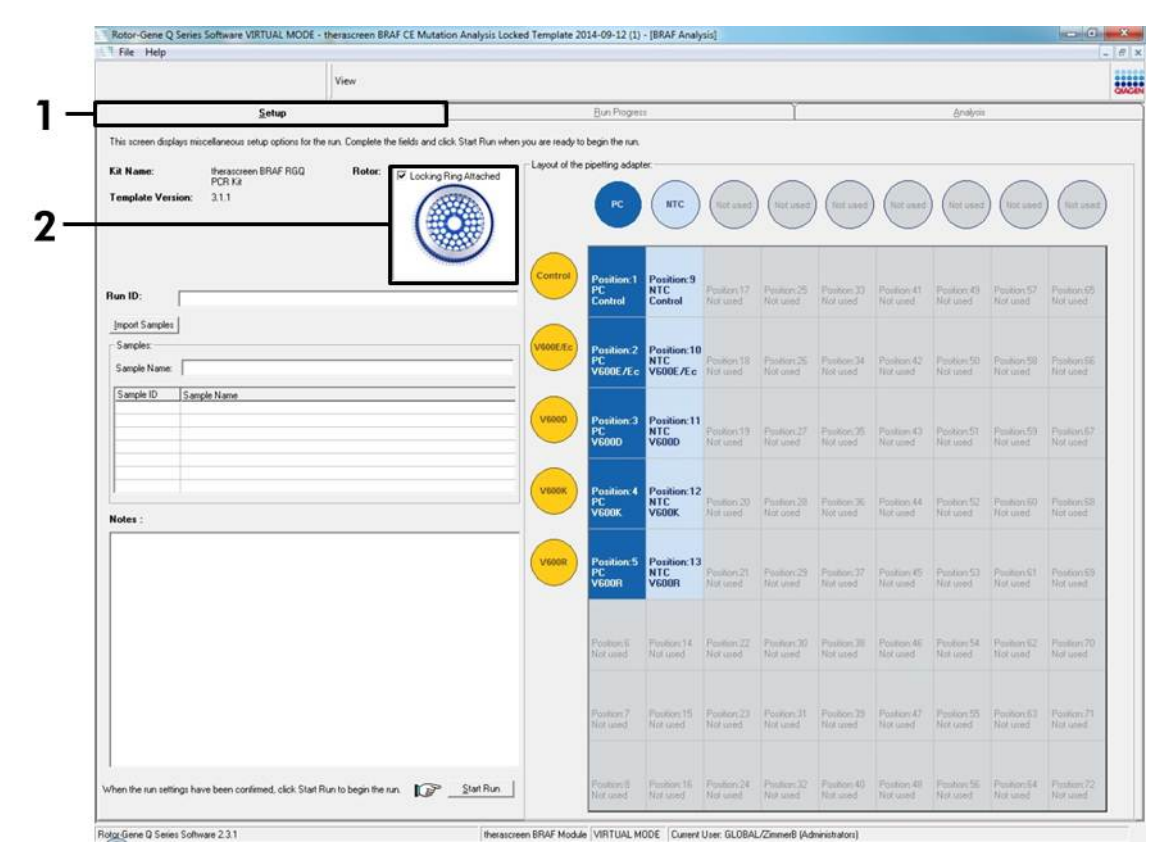

<span id="page-30-0"></span>**Εικόνα 13 Η καρτέλα "Setup" (Ρυθμίσεις) (1) και το πλαίσιο "Locking Ring Attached" (Δακτύλιος ασφάλισης τοποθετημένος) (2).**

**11. Εισαγάγετε το αναγνωριστικό εκτέλεσης ανάλυσης στο πεδίο διαλόγου "Run ID" (Αναγνωριστικό εκτέλεσης ανάλυσης) σύμφωνα με την τοπική σύμβαση ονομασίας. Εισαγάγετε το όνομα δείγματος στο πεδίο διαλόγου "Sample Name" (Όνομα δείγματος) σύμφωνα με την τοπική σύμβαση ονομασίας και πατήστε το πλήκτρο return. Με τον τρόπο αυτό προστίθεται το όνομα δείγματος στην παρακάτω λίστα δειγμάτων και αντιστοιχίζεται στο δείγμα ένα "Sample ID" (Αναγνωριστικό δείγματος) (1, 2, 3 κ.λπ.). Επιπλέον, ενημερώνεται ο πίνακας "Layout of the pipetting adapter" (Διάταξη προσαρμογέα διοχέτευσης με πιπέτα) που βρίσκεται στη δεξιά πλευρά, ώστε να συμπεριληφθεί το όνομα δείγματος [\(Εικόνα](#page-32-0) 14 ).**

Σημείωση**:** Εναλλακτικά, μπορούν να εισαχθούν ονόματα δειγμάτων που έχουν αποθηκευθεί σε μορφή \*.smp (αρχείο δείγματος Rotor-Gene Q) ή \*.csv (τιμές που διαχωρίζονται με κόμμα) με τη χρήση του πλήκτρου "Import Samples" (Εισαγωγή Δειγμάτων). Τα ονόματα των δειγμάτων θα συμπληρωθούν αυτόματα με τη χρήση αυτής της μεθόδου.

Σημείωση: Στον πίνακα "Layout of the pipetting adapter" (Διάταξη προσαρμογέα διοχέτευσης με πιπέτα), ελέγξτε εάν το όνομα δείγματος έχει επισημανθεί με αλλαγή χρώματος και εάν έχουν επισημανθεί όλες οι αναλύσεις της στήλης του κύκλου δειγμάτων[\(Εικόνα](#page-32-0) 14).

Σημείωση: Μπορούν να προστεθούν το ανώτερο 7 δείγματα. Τα αναγνωριστικά δειγμάτων (στους κύκλους δειγμάτων) αντιστοιχίζονται αυτόματα με τιμές από 1 έως 7.

Σημείωση: Τα ονόματα δείγματος που περιέχουν περισσότερους από 8 χαρακτήρες ενδέχεται να μην εμφανίζονται ολοκληρωμένα στον πίνακα "Layout of the pipetting adapter" (Διάταξη προσαρμογέα διοχέτευσης με πιπέτα).

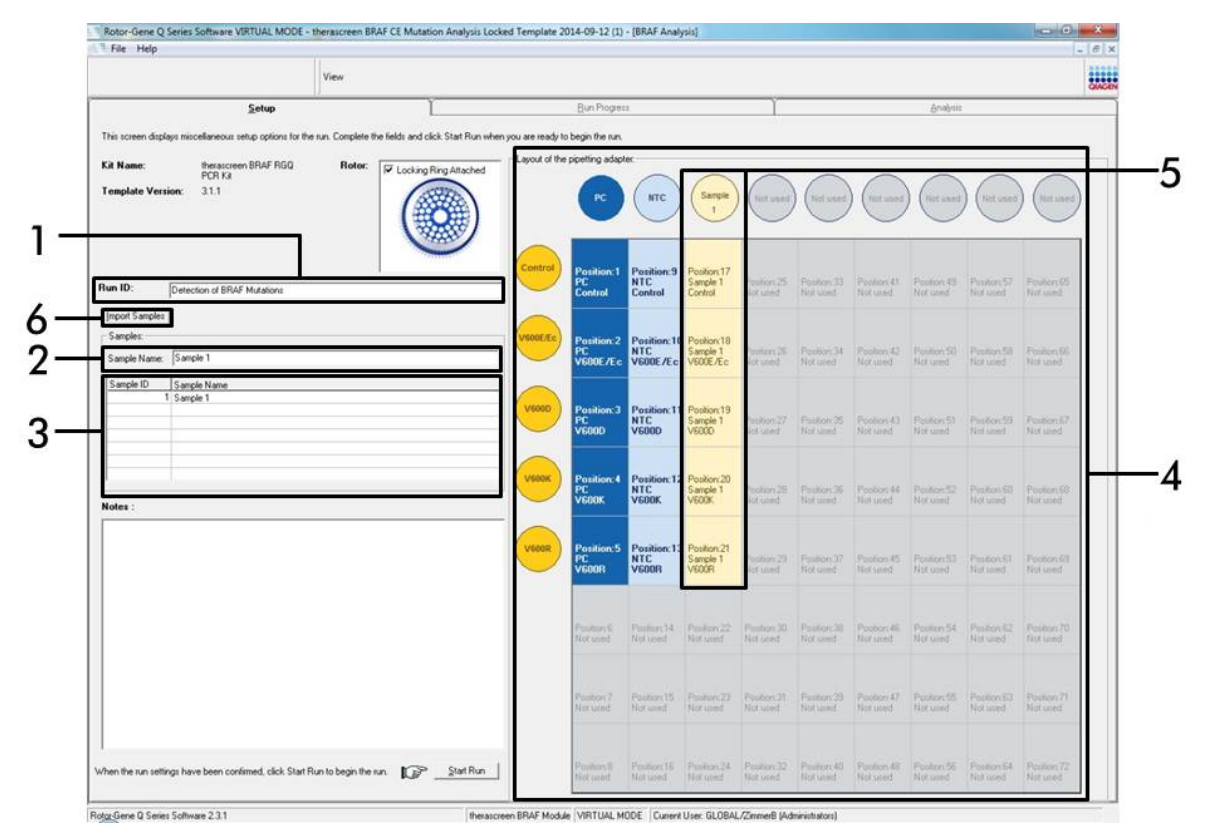

<span id="page-32-0"></span>**Εικόνα 14. Συμπλήρωση των πεδίων "Run ID" (Αναγνωριστικό Εκτέλεσης ανάλυσης) και "Sample Name" (Όνομα Δείγματος).** (1 = Πλαίσιο διαλόγου "Run ID" (Αναγνωριστικό Εκτέλεσης ανάλυσης), 2 = Πλαίσιο διαλόγου "Sample Name" (Όνομα Δείγματος), 3 = Κατάλογος Δειγμάτων, 4 = Πίνακας "Layout of the pipetting adapter" (Διάταξη προσαρμογέα διοχέτευσης με πιπέτα), 5 = Επισημασμένος κύκλος δειγμάτων και στήλη 5 αναλύσεων κάτω από τον πίνακα, 6 = Πλήκτρο "Sample Import" (Εισαγωγή Δείγματος)).

#### **12. Επαναλάβετε το βήμα 11 για να εισάγετε τα ονόματα όλων των πρόσθετων δειγμάτων**

#### **([Εικόνα](#page-33-0) 15).**

Σημείωση: Για να επεξεργαστείτε ένα όνομα δείγματος, πατήστε στο "Sample Name" (Όνομα Δείγματος) του καταλόγου δειγμάτων και το επιλεγμένο δείγμα θα εμφανιστεί στο ανωτέρω πλαίσιο διαλόγου "Sample Name" (Όνομα Δείγματος). Εισαγάγετε το όνομα δείγματος σύμφωνα με την τοπική σύμβαση ονομασίας και πατήστε το πλήκτρο return για να ενημερώσετε την καταχώριση του ονόματος.

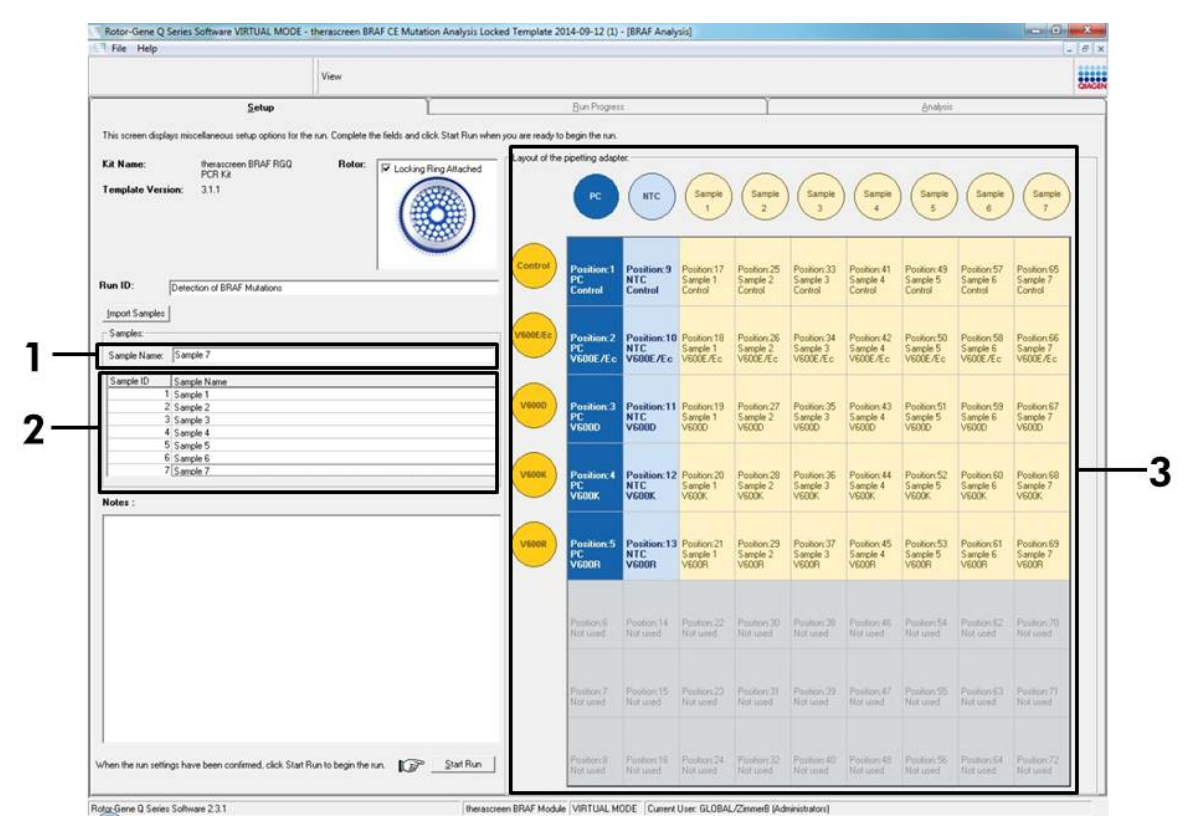

<span id="page-33-0"></span>**Εικόνα 15. Εισαγωγή πρόσθετων ονομάτων δειγμάτων στο πεδίο διαλόγου "Sample Name" (Όνομα Δείγματος).** (1 = Πλαίσιο διαλόγου "Sample Name" (Όνομα Δείγματος), 2 = Κατάλογος Δειγμάτων, 3 = "Layout of the pipetting adapter" (Διάταξη προσαρμογέα διοχέτευσης με πιπέτα)).

**13. Όταν έχετε εισάγει όλα τα ονόματα των δειγμάτων, επαληθεύστε την ορθότητά τους. Προσθέστε τυχόν επιπλέον πληροφορίες στο πεδίο διαλόγου "Notes" (Σημειώσεις) εάν είναι απαραίτητο και στη συνέχεια πατήστε το πλήκτρο "Start Run" (Έναρξη Εκτέλεσης ανάλυσης) [\(Εικόνα](#page-34-0)  [16\)](#page-34-0).**

Σημείωση: Εάν υπάρχουν κενές θέσεις στο ρότορα, εμφανίζεται το μήνυμα "Warning" (Προσοχή) [\(Εικόνα](#page-34-0) 16) για να υπενθυμίσει στο χρήστη ότι πρέπει να τοποθετήσει από ένα κενό σωληνάριο με πώμα σε όλες τις θέσεις του ρότορα που δεν χρησιμοποιούνται. Ελέγξτε ότι υπάρχει ένα κενό σωληνάριο με πώμα σε όλες τις θέσεις του ρότορα που δεν χρησιμοποιούνται και πατήστε "OK" για να συνεχίσετε.

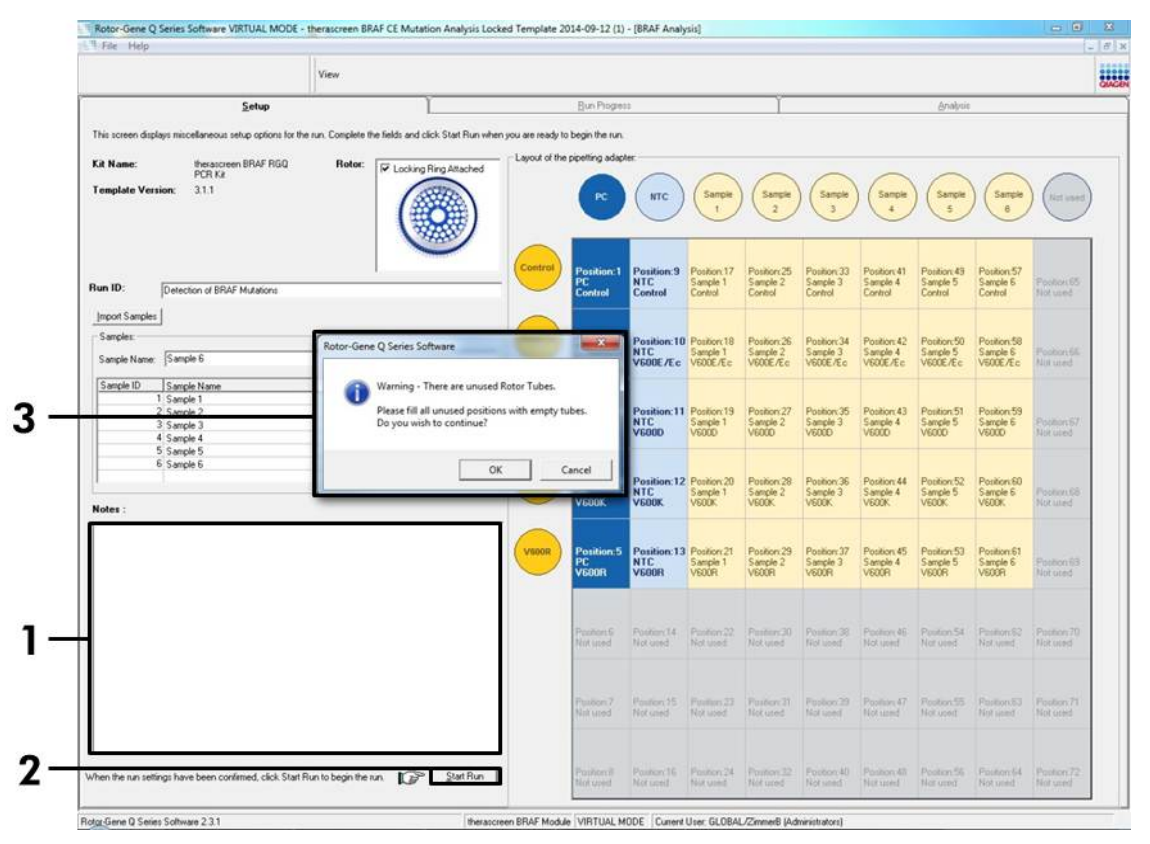

<span id="page-34-0"></span>**Εικόνα 16 Πλαίσιο διαλόγου "Notes" (Σημειώσεις) (1), πλήκτρο "Start Run" (Έναρξη Εκτέλεσης ανάλυσης) (2) και μήνυμα "Warning" (Προσοχή) σχετικά με τις θέσεις του ρότορα που δεν χρησιμοποιούνται (3).**

**14. Εμφανίζεται ένα παράθυρο "Save As" (Αποθήκευση ως). Επιλέξτε ένα κατάλληλο όνομα αρχείου και αποθηκεύστε την εκτέλεση ανάλυσης PCR ως αρχείο ανάλυσης \*.rex στην επιλεγμένη θέση ([Εικόνα](#page-35-0) 17)**

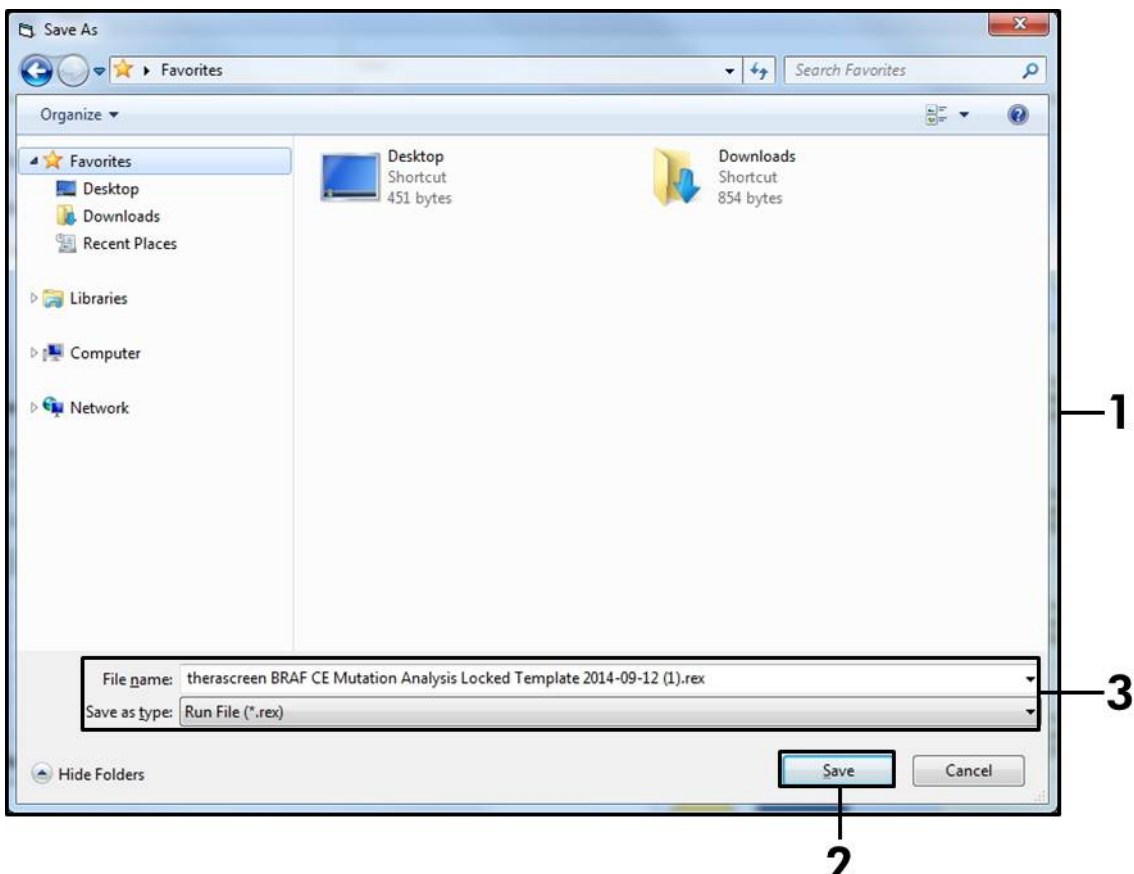

<span id="page-35-0"></span>**Εικόνα 17. Αποθήκευση του αρχείου εκτέλεσης.** (1 = Παράθυρο "Save As" (Αποθήκευση ως), 2 = Πεδία "File Name" (Όνομα Αρχείου) και "Save as type" (Αποθήκευση σε μορφή), 3 = Πλήκτρο "Save" (Αποθήκευση)).
#### **15. Η εκτέλεση ανάλυσης PCR ξεκινά.**

Σημείωση: Κατά την έναρξη της εκτέλεσης ανάλυσης, ανοίγει αυτόματα η καρτέλα "Run Progress" (Πρόοδος εκτέλεσης ανάλυσης), υποδεικνύοντας την παρακολούθηση της θερμοκρασίας και τον υπολειπόμενο χρόνο της ανάλυσης ([Εικόνα](#page-36-0) 18).

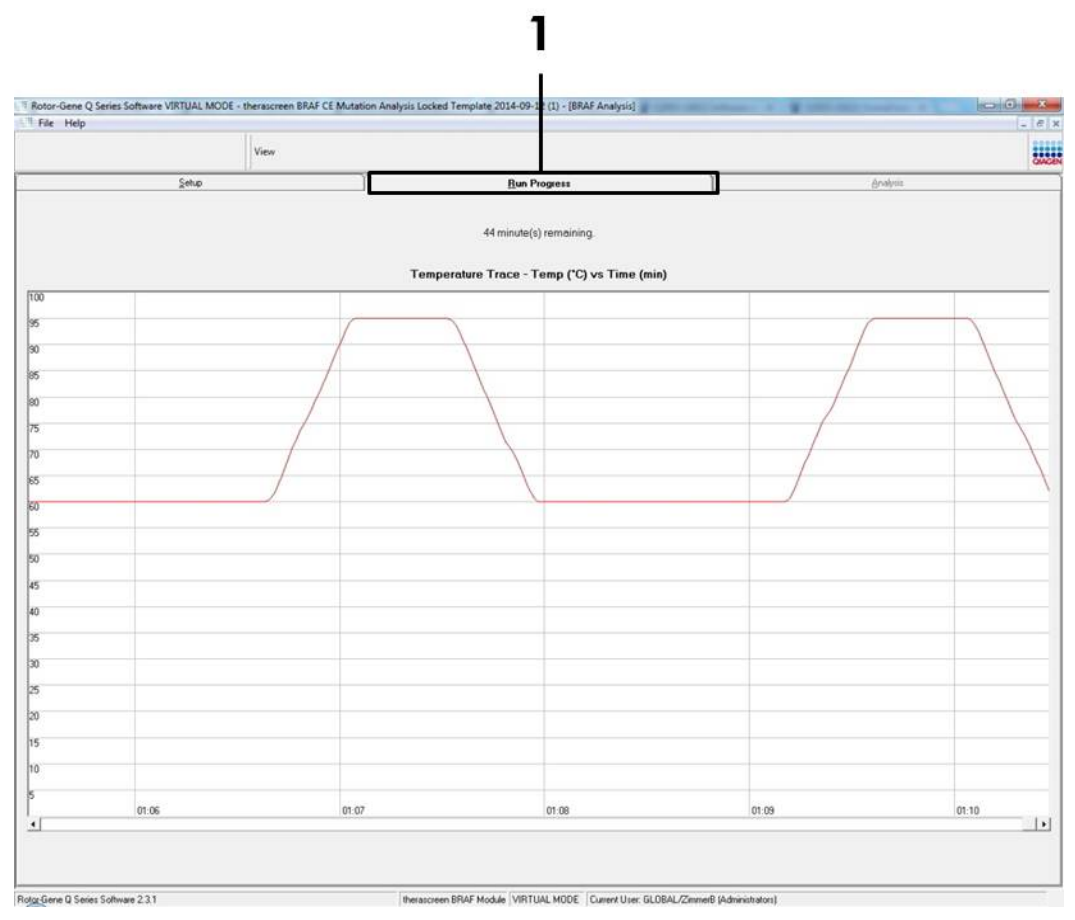

<span id="page-36-0"></span>**Εικόνα 18 Η καρτέλα "Run Progress" (Πρόοδος εκτέλεσης ανάλυσης) (1).**

#### **16. Μετά την ολοκλήρωση της εκτέλεσης ανάλυσης, ανοίγει αυτόματα η καρτέλα "Analysis" (Ανάλυση).**

Σημείωση: Εάν η καρτέλα "Analysis" (Ανάλυση) δεν ανοίξει αυτόματα, κάντε κλικ στην καρτέλα "Analysis" (Ανάλυση) [\(Εικόνα](#page-37-0) 19).

Σημείωση: Μια επεξήγηση της μεθόδου υπολογισμού παρουσιάζεται στην ενότητα «Ερμηνεία [Αποτελεσμάτων»](#page-39-0), στη σελίδα [41.](#page-39-0)

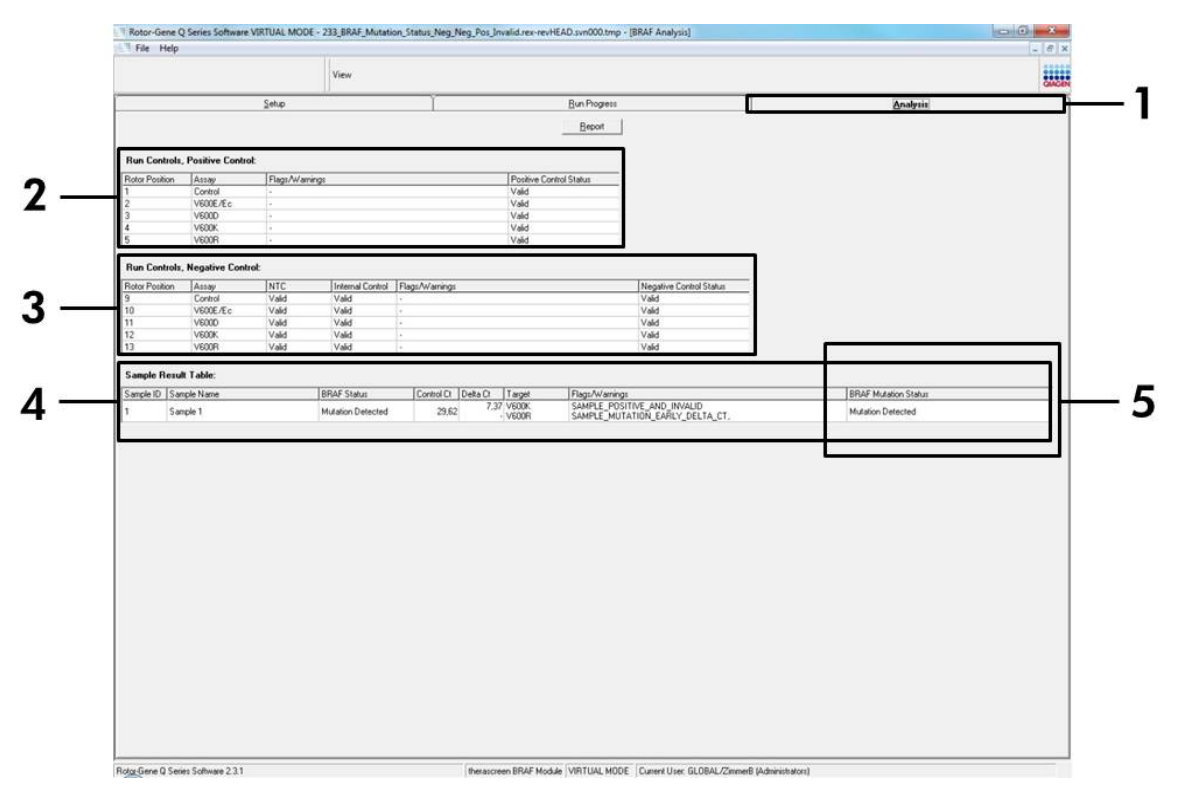

<span id="page-37-0"></span>**Εικόνα 19. Καρτέλα "Analysis" (Ανάλυση) και αναφορά αποτελεσμάτων.** (1 = Καρτέλα "Analysis" (Ανάλυση), 2 = Πίνακας "Run Controls, Positive Controls" (Μάρτυρες Εκτέλεσης, Θετικοί Μάρτυρες), 3 = Πίνακας "Run Controls, Positive Controls" (Μάρτυρες Εκτέλεσης, Θετικοί Μάρτυρες), 4 = "Sample Result Table" (Πίνακας Αποτελεσμάτων Δειγμάτων), 5 = Πίνακας "Mutation Status" (Κατάσταση Μετάλλαξης).

#### **17. Τα αποτελέσματα της ανάλυσης αναφέρονται ως εξής [\(Εικόνα](#page-37-0) 19).**

- Πίνακας "Run Controls, Positive Control" (Μάρτυρες Εκτέλεσης ανάλυσης, Θετικός μάρτυρας). Εάν τα αποτελέσματα κυμαίνονται εντός του αποδεκτού εύρους, στο πεδίο "Positive Control Status" (Κατάσταση Θετικού Μάρτυρα) εμφανίζεται η ένδειξη "Valid" (Έγκυρο), διαφορετικά εμφανίζεται η ένδειξη "Invalid" (Άκυρο).
- Πίνακας "Run Controls, Positive Control" (Μάρτυρες Εκτέλεσης ανάλυσης, Αρνητικός μάρτυρας). Εάν τα αποτελέσματα "NTC" και "Internal Control" (Εσωτερικός Μάρτυρας) κυμαίνονται εντός του αποδεκτού εύρους, στο πεδίο "Negative Control Status"(Κατάσταση αρνητικού ορού ελέγχου) εμφανίζεται η ένδειξη "Valid" (Έγκυρο), διαφορετικά εμφανίζεται η ένδειξη "Invalid" (Άκυρο).

 Πίνακας "Sample Result Table" (Πίνακας Αποτελεσμάτων Δειγμάτων). Οι συγκεκριμένες μεταλλάξεις για τα Θετικά Δείγματα Μετάλλαξης αναφέρονται στη στήλη "BRAF Mutation Status" (Κατάσταση μετάλλαξης BRAF).

**18. Μπορείτε να δημιουργήσετε αρχεία αναφοράς πατώντας το πλήκτρο "Report" (Αναφορά). Θα εμφανιστεί το παράθυρο "Report Browser" (Φυλλομετρητής Αναφορών). Επιλέξτε "BRAF CE Analysis Report" (Αναφορά Ανάλυσης BRAF CE) στην επιλογή "Templates" (Πρότυπα) και στη συνέχεια πατήστε το πλήκτρο "Show" (Εμφάνιση) [\(Εικόνα](#page-39-1) 20).**

Σημείωση: Μπορείτε να αποθηκεύσετε τις αναφορές σε μια εναλλακτική θέση σε μορφή αρχείων ιστού, πατώντας το πλήκτρο "Save As" (Αποθήκευση ως) που βρίσκεται στην επάνω αριστερή γωνία κάθε αναφοράς.

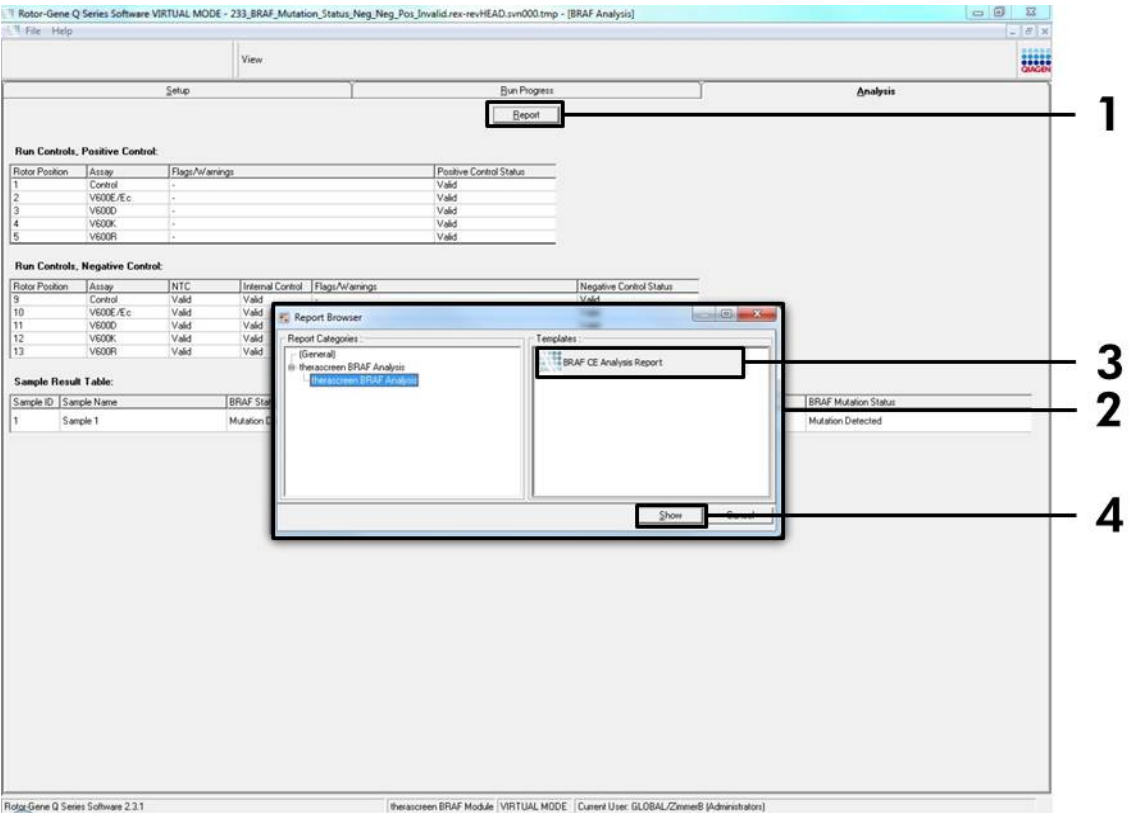

<span id="page-39-1"></span><span id="page-39-0"></span>**Εικόνα 20. Επιλογή "BRAF CE Analysis Report" (Αναφορά Ανάλυσης BRAF CE).** (1 = Πλήκτρο "Report" (Αναφορά), 2 = Πίνακας "Report Browser" (Φυλλομετρητής Αναφορών), 3 = Πλήκτρο "BRAF CE Analysis Report" (Αναφορά Ανάλυσης BRAF CE), 4 = Πλήκτρο "Show" (Εμφάνιση)).

# **Ερμηνεία Αποτελεσμάτων (Αυτοματοποιημένη)**

Η ανάλυση και οι προσδιορισμοί μετάλλαξης διεξάγονται αυτόματα από το λογισμικό *therascreen* BRAF Assay Package μόλις ολοκληρωθεί μια εκτέλεση ανάλυσης. Οι ακόλουθες πληροφορίες εξηγούν τον τρόπο με τον οποίο το λογισμικό *therascreen* BRAF Assay Package διεξάγει την ανάλυση και τους προσδιορισμούς μετάλλαξης.

**Σημείωση:** Για χειροκίνητη ανάλυση ανατρέξτε στο [«Παράρτημα](#page-62-0) I: Εγχειρίδιο [Πρωτοκόλλου του κιτ](#page-62-0) *therascreen* BRAF RGQ PCR», στη σελίδα [63.](#page-62-0)

Ο κύκλος PCR στον οποίο ο φθορισμός από μια συγκεκριμένη αντίδραση συμπίπτει με μια προκαθορισμένη τιμή ορίου, ορίζεται ως η τιμή C<sub>T.</sub> Οι τιμές C<sub>T</sub> υποδεικνύουν την ποσότητα συγκεκριμένου εισαγόμενου DNA. Οι χαμηλές τιμές C<sub>T</sub> υποδεικνύουν υψηλότερα επίπεδα εισαγόμενου DNA και οι υψηλές τιμές C<sub>T</sub> υποδεικνύουν χαμηλότερα επίπεδα εισαγόμενου DNA. Οι αντιδράσεις με τιμή C<sub>T</sub> ταξινομούνται ως θετικές για ενίσχυση.

Με το λογισμικό Rotor-Gene Q παρεμβάλλονται σήματα φθορισμού μεταξύ οιωνδήποτε δύο καταχωρημένων τιμών. Επομένως, οι τιμές C<sub>T</sub> μπορούν να είναι οιοσδήποτε πραγματικός αριθμός (χωρίς περιορισμό σε ακέραιους αριθμούς) εντός του εύρους 0 έως 40.

Για το κιτ *therascree*n BRAF RGQ PCR, οι οριακές τιμές για τα κανάλια Green (Πράσινο) και Yellow (Κίτρινο) έχουν οριστεί στις 0,15 και 0,05 μονάδες φθορισμού αντίστοιχα. Οι τιμές αυτές διαμορφώνονται αυτόματα στο λογισμικό *therascreen* BRAF Assay Package.

Οι μάρτυρες της εκτέλεσης ανάλυσης (θετικός μάρτυρας, NTC και οι εσωτερικοί μάρτυρες) αξιολογούνται ώστε να διασφαλιστεί ότι επιτυγχάνονται αποδεκτές τιμές CT και ότι οι αντιδράσεις εκτελούνται σωστά.

Οι τιμές δείγματος ∆C<sub>T</sub> υπολογίζονται, για κάθε ανάλυση με τη βοήθεια της εξίσωσης:

 $\Delta C_{\text{I}} = [C_{\text{I}} \text{ in } \mu \text{A} \text{ and } \alpha \text{A} \text{ is the same as } C_{\text{I}} = [C_{\text{I}} \text{ in } \mu \text{A} \text{ and } \alpha \text{ is the same as } C_{\text{I}} = [C_{\text{I}} \text{ in } \mu \text{A} \text{ and } \alpha \text{ is the same as } C_{\text{I}} = [C_{\text{I}} \text{ in } \mu \text{A} \text{ and } \alpha \text{ is the same as } C_{\text{I}} = [C_{\text{I}} \text{ in } \mu \text{A} \text{ and } \alpha \text{ is the$ 

Τα δείγματα ταξινομούνται ως θετικά για μετάλλαξη εάν η τιμή ∆Cτ που δίνουν είναι μικρότερη ή ίση με την οριακή τιμή αποκοπής ΔC<sub>T</sub> για τη συγκεκριμένη ανάλυση. Πάνω από την τιμή αυτή, το δείγμα ενδέχεται να περιέχει μετάλλαξη σε ποσοστό μικρότερο από αυτό που μπορεί να ανιχνευθεί από το κιτ *therascreen* BRAF RGQ PCR (εκτός των ορίων των αναλύσεων) ή να είναι αρνητικό για μετάλλαξη, που θα υποδεικνύεται από την ένδειξη "No Mutation Detected" (Δεν Ανιχνεύθηκε Μετάλλαξη).

Οι αντιδράσεις μετάλλαξης χωρίς ενίσχυση ταξινομούνται ως "No Mutation Detected" (Δεν Ανιχνεύθηκε Μετάλλαξη). Οι τιμές ∆C<sup>T</sup> που υπολογίζονται από την ενίσχυση υποβάθρου αναμένεται να είναι μεγαλύτερες από τις οριακές τιμές αποκοπής  $\Delta C_T$  και το δείγμα ταξινομείται ως "No Mutation Detected" (Δεν Ανιχνεύθηκε Μετάλλαξη).

Τα αποτελέσματα της ανάλυσης εμφανίζονται ως "Mutation Detected" (Ανιχνεύθηκε Μετάλλαξη), "No Mutation Detected" (Δεν Ανιχνεύθηκε Μετάλλαξη), "Invalid" (Άκυρο) ή, σε περίπτωση αποτυχίας της ανάλυσης του μάρτυρα, ως "Run Control Failed" (Αποτυχία Εκτέλεσης ανάλυσης Μάρτυρα). Για τα θετικά για μετάλλαξη δείγματα, θα αναφέρονται συγκεκριμένες μεταλλάξεις σύμφωνα με τη λογική αντιδραστικότητας που παρουσιάζεται στην ενότητα [«Πίνακας 8 Κατάσταση μετάλλαξης δειγμάτων](#page-57-0)  [προσδιορισμού»](#page-57-0) στη σελίδα[58](#page-57-1). Άλλα πιθανά αποτελέσματα που ενδέχεται να εμφανιστούν περιγράφονται στις ενότητες [«Πρωτόκολλο: Αξιολόγηση δειγμάτων](#page-14-0)»

στη σελίδα [15,](#page-14-0) «[Πρωτόκολλο: Ανίχνευση μεταλλάξεων BRAF»](#page-26-0) στη σελίδα [27](#page-26-0), καθώς και [«Ενδείξεις therascreen BRAF Assay](#page-41-0) Package» στη σελίδα [42](#page-41-0) του παρόντος εγχειριδίου.

Σπάνια, μια νεοπλασία μπορεί να εμφανίζει περισσότερες από μία μεταλλάξεις. Σε αυτές τις περιπτώσεις, η Κατάσταση BRAF θα εμφανιστεί στην αναφορά ως "Mutation Detected" (Ανιχνεύθηκε Μετάλλαξη), ωστόσο όλες οι θετικές μεταλλάξεις θα συνοδεύονται από την προειδοποιητική ένδειξη "SAMPLE\_POSITIVE\_AND\_UNCLASSIFIABLE".

### **Οδηγός αντιμετώπισης προβλημάτων**

Αυτός ο οδηγός αντιμετώπισης προβλημάτων μπορεί να σας βοηθήσει στην επίλυση οιωνδήποτε προβλημάτων που ενδέχεται να προκύψουν. Για περισσότερες πληροφορίες, ανατρέξτε επίσης στη σελίδα Frequently Asked Questions (Συχνές ερωτήσεις) του Κέντρου Τεχνικής Υποστήριξης της εταιρείας μας: www.qiagen.com/FAQ/FAQList.aspx. Οι επιστήμονες των Τεχνικών Υπηρεσιών της QIAGEN είναι πάντοτε πρόθυμοι να απαντήσουν σε οιεσδήποτε απορίες σας σχετικά είτε με τις πληροφορίες και τα πρωτόκολλα του παρόντος εγχειριδίου είτε με τις τεχνολογίες δειγμάτων και προσδιορισμών (για στοιχεία επικοινωνίας, βλ. οπισθόφυλλο ή επισκεφθείτε τη διεύθυνση [www.qiagen.com\)](http://www.qiagen.com/).

### **Άκυρα αποτελέσματα**

- α) Οι συνθήκες αποθήκευσης για ένα ή περισσότερα από τα περιεχόμενα δεν συμμορφώνονται με τις οδηγίες που περιλαμβάνονται στην ενότητα [«Αποθήκευση και](#page-12-0)  [Χειρισμός Αντιδραστηρίων»](#page-12-0), στη σελίδα [13](#page-12-0)
- β) Η ημερομηνία λήξης του κιτ *therascreen* BRAF CE RGQ PCR έχει παρέλθει

## **Σχόλια και προτάσεις**

Ελέγξτε τις συνθήκες αποθήκευσης και την ημερομηνία λήξης (ανατρέξτε στην ετικέτα) της συσκευασίας και χρησιμοποιήστε ένα καινούριο κιτ, αν χρειαστεί.

Ελέγξτε τις συνθήκες αποθήκευσης και την ημερομηνία λήξης (ανατρέξτε στην ετικέτα του κιτ) της συσκευασίας και, αν χρειαστεί, χρησιμοποιήστε ένα καινούριο κιτ *therascreen* BRAF RGQ PCR.

## <span id="page-41-0"></span>*Ενδείξεις* **therascreen BRAF Assay Package**

Στον Πίνακα 4 αναφέρονται οι πιθανές ενδείξεις που ενδέχεται να δημιουργηθούν από το λογισμικό *therascreen* BRAF Assay Package, η σημασία τους και οι απαιτούμενες ενέργειες.

## **Πίνακας 4. Ενδείξεις BRAF Assay Package**

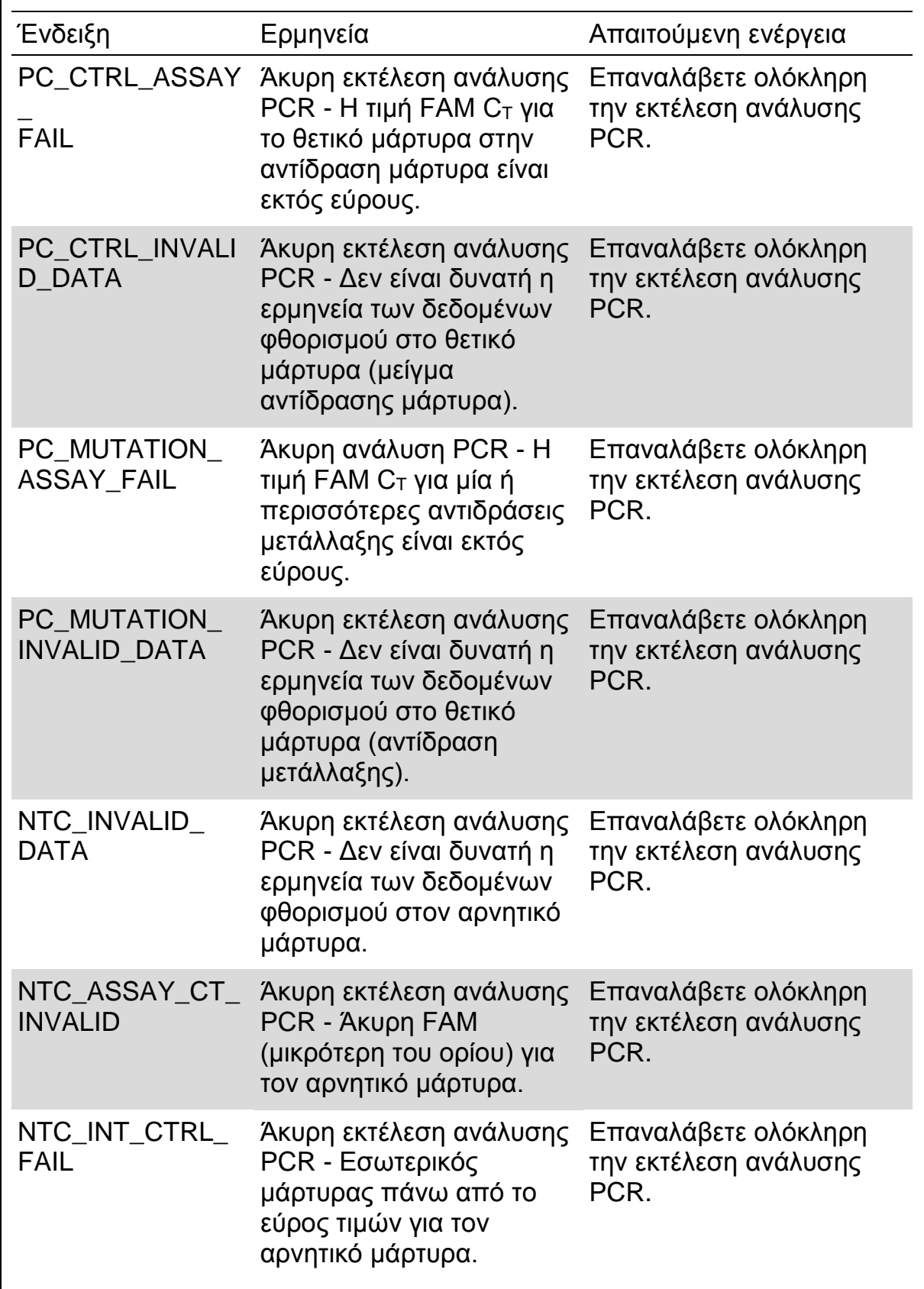

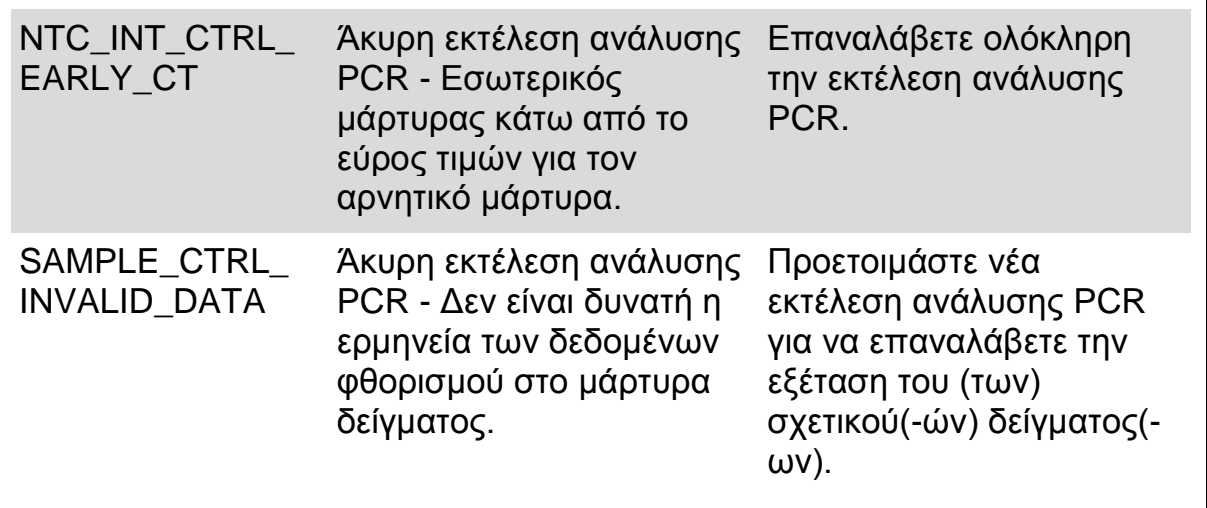

**Συν. Πίνακα 4.**

| Ένδειξη                          | Ερμηνεία                                                                                                   | Απαιτούμενη ενέργεια                                                                                                    |
|----------------------------------|----------------------------------------------------------------------------------------------------|----------------------------------------------------------------------------------------------------|
| SAMPLE_CTRL_<br><b>HIGH_CONC</b> | Άκυρο δείγμα - Η τιμή<br>FAM C <sub>T</sub> είναι εξαιρετικά<br>χαμηλή στο μάρτυρα<br>δείγματος.           | Αραιώστε το δείγμα για να<br>αυξηθεί η τιμή $C_T$ του<br>μάρτυρα. Η αραίωση αυτή<br>θα πρέπει να υπολογιστεί<br>βάσει της υπόθεσης ότι η<br>αραίωση σε αναλογία 1:1<br>με νερό που παρέχεται<br>στο κιτ θα οδηγήσει σε<br>αύξηση της τιμής C <sub>T</sub> κατά<br>1,0. Μετά την αραίωση του<br>δείγματος, προετοιμάστε<br>νέα εκτέλεση ανάλυσης<br>PCR για να επαναλάβετε<br>την εξέταση του δείγματος.                                                                                                    |
| SAMPLE_CTRL_<br>LOW_CONC         | Έγκυρο δείγμα - Χαμηλή<br>συγκέντρωση στο μάρτυρα<br>δείγματος<br>(προειδοποίηση, όχι<br>σφάλμα).          | Καμία ενέργεια.                                                                                                    |
| SAMPLE_CTRL_F<br>AIL             | Άκυρο δείγμα - Η τιμή<br>FAM C <sub>T</sub> είναι εξαιρετικά<br>υψηλή στην αντίδραση<br>μάρτυρα δείγματος. | Προετοιμάστε νέα<br>εκτέλεση ανάλυσης PCR<br>για να επαναλάβετε την<br>εξέταση του δείγματος.<br>Εάν μετά την επανάληψη<br>της εκτέλεσης ανάλυσης<br>PCR προκύψει άκυρο<br>αποτέλεσμα, εκχυλίστε το<br>δείγμα από νέα(-ες) τομή(-<br>ές) FFPE. Προετοιμάστε<br>νέα εκτέλεση ανάλυσης<br>PCR για την εξέταση της<br>νέας εκχύλισης. Εάν το<br>αποτέλεσμα είναι άκυρο,<br>επαναλάβετε αυτήν τη<br>δεύτερη εκχύλιση. Εάν το<br>δείγμα δεν δώσει έγκυρο<br>αποτέλεσμα μετά από<br>αυτήν την εκτέλεση<br>ανάλυσης, του αποδίδεται<br>απροσδιόριστη κατάσταση<br>μετάλλαξης και δεν θα |

#### πρέπει να διεξαχθεί περαιτέρω εξέταση.

**Συν. Πίνακα 4.**

| Ένδειξη                                   | Ερμηνεία                                                                                                    | Απαιτούμενη ενέργεια                                                                                                    |
|-------------------------------------------|----------------------------------------------------------------------------------------------------|----------------------------------------------------------------------------------------------------|
| SAMPLE_CTRL_<br>$\overline{\textsf{C}}$ T | Άκυρο δείγμα - η τιμή ΗΕΧ<br>INT_CTRL_EARLY C <sub>T</sub> είναι πολύ χαμηλή για<br>δείγμα (εσωτερικός<br>μάρτυρας).                                                                                                    | Προετοιμάστε νέα<br>εκτέλεση ανάλυσης PCR<br>για να επαναλάβετε την<br>εξέταση του δείγματος.<br>Εάν μετά την επανάληψη<br>της εκτέλεσης ανάλυσης<br>PCR προκύψει άκυρο<br>αποτέλεσμα, εκχυλίστε το<br>δείγμα από νέα(-ες) τομή(-<br>ές) FFPE. Προετοιμάστε<br>νέα εκτέλεση ανάλυσης<br>PCR για την εξέταση της<br>νέας εκχύλισης. Εάν το<br>αποτέλεσμα είναι άκυρο,<br>επαναλάβετε αυτήν τη<br>δεύτερη εκχύλιση. Εάν το<br>δείγμα δεν δώσει έγκυρο<br>αποτέλεσμα μετά από<br>αυτήν την εκτέλεση<br>ανάλυσης, του αποδίδεται<br>απροσδιόριστη κατάσταση<br>μετάλλαξης και δεν θα<br>πρέπει να διεξαχθεί<br>περαιτέρω εξέταση. |
| SAMPLE_CTRL_<br>INT_CTRL_FAIL             | Η τιμή C <sub>τ</sub> είναι εξαιρετικά<br>υψηλή (ή δεν υπάρχει τιμή<br>C <sub>T</sub> ) για τον εσωτερικό<br>μάρτυρα (HEX) και η τιμή<br>C <sub>T</sub> είναι εξαιρετικά υψηλή<br>(ή δεν υπάρχει τιμή $C_T$ ) για<br>την ανάλυση μάρτυρα<br>(FAM). | Προετοιμάστε νέα<br>εκτέλεση ανάλυσης PCR<br>για να επαναλάβετε την<br>εξέταση του δείγματος.<br>Εάν μετά την επανάληψη<br>της εκτέλεσης ανάλυσης<br>PCR προκύψει άκυρο<br>αποτέλεσμα, εκχυλίστε το<br>δείγμα από νέα(-ες) τομή(-<br>ές) FFPE. Προετοιμάστε<br>νέα εκτέλεση ανάλυσης<br>PCR για την εξέταση της<br>νέας εκχύλισης. Εάν το<br>αποτέλεσμα είναι άκυρο,<br>επαναλάβετε αυτήν τη<br>δεύτερη εκχύλιση. Εάν το<br>δείγμα δεν δώσει έγκυρο<br>αποτέλεσμα μετά από                                                                                                    |

αυτήν την εκτέλεση ανάλυσης, του αποδίδεται απροσδιόριστη κατάσταση μετάλλαξης και δεν θα πρέπει να διεξαχθεί περαιτέρω εξέταση.

**Συν. Πίνακα 4.**

| Ένδειξη                 | Ερμηνεία                                                                                                    | Απαιτούμενη ενέργεια                                                                                                    |
|-------------------------|----------------------------------------------------------------------------------------------------|----------------------------------------------------------------------------------------------------|
| SAMPLE INT<br>CTRL_FAIL | Η τιμή $C_T$ είναι εξαιρετικά<br>υψηλή (ή δεν υπάρχει τιμή<br>C <sub>T</sub> ) για τον εσωτερικό<br>μάρτυρα (ΗΕΧ) και δεν<br>υπάρχει τιμή CT για την<br>ανάλυση μετάλλαξης<br>(FAM). | Εάν η κατάσταση του<br>δείγματος είναι "mutation<br>detected" (ανιχνεύθηκε<br>μετάλλαξη) - Καμία<br>ενέργεια.                                                                                                    |
|                         |                                                                                                    | Εάν η κατάσταση του<br>δείγματος είναι "invalid"<br>(άκυρο), προετοιμάστε νέα<br>εκτέλεση ανάλυσης PCR<br>για να επαναλάβετε την<br>εξέταση του δείγματος.                                                                                                    |
|                         |                                                                                                    | Σημείωση: Σε περίπτωση<br>που η μη επιτυχής<br>ανάλυση του εσωτερικού<br>μάρτυρα οφείλεται σε<br>αναστολή της PCR, η<br>αραίωση του δείγματος<br>μπορεί να μειώσει τη<br>δράση των αναστολέων,<br>ωστόσο πρέπει να<br>σημειωθεί ότι στην<br>περίπτωση αυτή<br>αραιώνεται και το DNA-<br>στόχος. Στο κιτ<br>περιλαμβάνεται<br>σωληνάριο Νερού<br>Αραίωσης Δειγμάτων<br>(Dil.). |
|                         |                                                                                                    | Εάν μετά την επανάληψη<br>της εκτέλεσης ανάλυσης<br>PCR προκύψει "invalid"<br>(άκυρο) αποτέλεσμα,<br>εκχυλίστε το δείγμα από<br>νέα(-ες) τομή(-ές) FFPE.<br>Προετοιμάστε νέα<br>εκτέλεση ανάλυσης PCR<br>για την εξέταση της νέας<br>εκχύλισης. Εάν το<br>αποτέλεσμα είναι άκυρο,<br>επαναλάβετε αυτήν τη<br>δεύτερη εκχύλιση. Εάν το                                         |

δείγμα δεν δώσει έγκυρο αποτέλεσμα μετά από αυτήν την εκτέλεση ανάλυσης, του αποδίδεται απροσδιόριστη κατάσταση μετάλλαξης και δεν θα πρέπει να διεξαχθεί περαιτέρω εξέταση.

**Συν. Πίνακα 4.**

| Ένδειξη                       | Ερμηνεία                                                                                                    | Απαιτούμενη ενέργεια                                                                                                    |
|-------------------------------|----------------------------------------------------------------------------------------------------|----------------------------------------------------------------------------------------------------|
| SAMPLE_INT_<br>CTRL_EARLY_CT  | Άκυρο σωληνάριο<br>μετάλλαξης - η τιμή $C_T$<br>ΗΕΧ είναι πολύ χαμηλή<br>για δείγμα (εσωτερικός<br>μάρτυρας).        | Εάν η κατάσταση του<br>δείγματος είναι "mutation<br>detected" (ανιχνεύθηκε<br>μετάλλαξη) - Καμία<br>ενέργεια.                                                                                                    |
|                               |                                                                                                    | Εάν η κατάσταση του<br>δείγματος είναι "invalid"<br>(άκυρο), προετοιμάστε νέα<br>εκτέλεση ανάλυσης PCR<br>για να επαναλάβετε την<br>εξέταση του δείγματος.<br>Εάν μετά την επανάληψη<br>της εκτέλεσης ανάλυσης<br>PCR προκύψει άκυρο<br>αποτέλεσμα, εκχυλίστε το<br>δείγμα από νέα(-ες) τομή(-<br>ές) FFPE. Προετοιμάστε<br>νέα εκτέλεση ανάλυσης<br>PCR για την εξέταση της<br>νέας εκχύλισης. Εάν το<br>αποτέλεσμα είναι άκυρο,<br>επαναλάβετε αυτήν τη<br>δεύτερη εκχύλιση. Εάν το<br>δείγμα δεν δώσει έγκυρο<br>αποτέλεσμα μετά από<br>αυτήν την εκτέλεση<br>ανάλυσης, του αποδίδεται<br>απροσδιόριστη κατάσταση<br>μετάλλαξης και δεν θα<br>πρέπει να διεξαχθεί<br>περαιτέρω εξέταση. |
| SAMPLE_INVALID<br><b>DATA</b> | Άκυρο σωληνάριο<br>μετάλλαξης - Δεν είναι<br>δυνατή η ερμηνεία των<br>δεδομένων φθορισμού<br>στον εσωτερικό μάρτυρα. | Εάν η κατάσταση του<br>δείγματος είναι "mutation<br>detected" (ανιχνεύθηκε<br>μετάλλαξη) - Καμία<br>ενέργεια.                                                                                                    |
|                               |                                                                                                    | Εάν η κατάσταση του<br>δείγματος είναι "invalid"<br>(άκυρο), προετοιμάστε νέα<br>εκτέλεση ανάλυσης PCR<br>για να επαναλάβετε την                                                                                                    |

εξέταση του δείγματος. Εάν μετά την επανάληψη της εκτέλεσης ανάλυσης PCR προκύψει άκυρο αποτέλεσμα, εκχυλίστε το δείγμα από νέα(-ες) τομή( ές) FFPE. Προετοιμάστε νέα εκτέλεση ανάλυσης PCR για την εξέταση της νέας εκχύλισης. Εάν το αποτέλεσμα είναι άκυρο, επαναλάβετε αυτήν τη δεύτερη εκχύλιση. Εάν το δείγμα δεν δώσει έγκυρο αποτέλεσμα μετά από αυτήν την εκτέλεση ανάλυσης, του αποδίδεται απροσδιόριστη κατάσταση μετάλλαξης και δεν θα πρέπει να διεξαχθεί περαιτέρω εξέταση.

Ο πίνακας συνεχίζεται στην επόμενη σελίδα

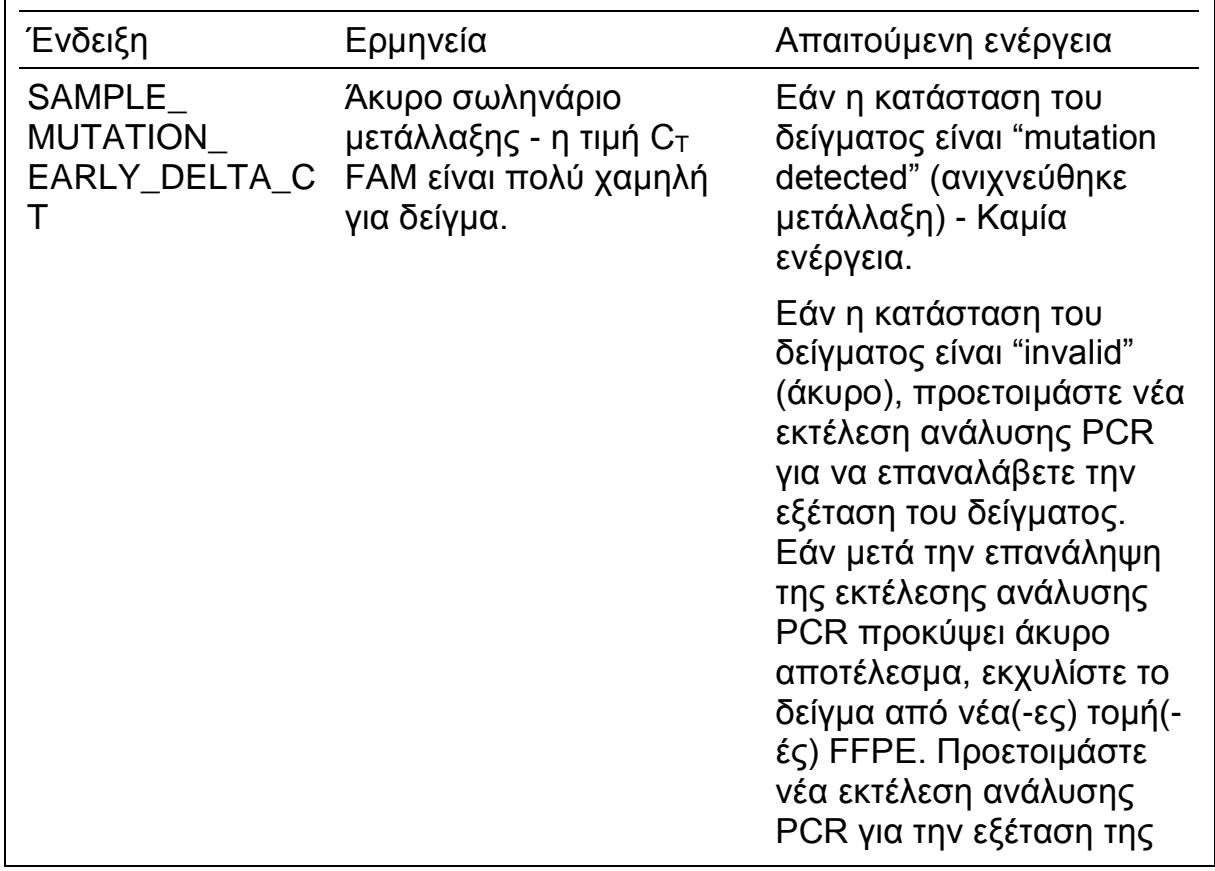

**Συν. Πίνακα 4.**

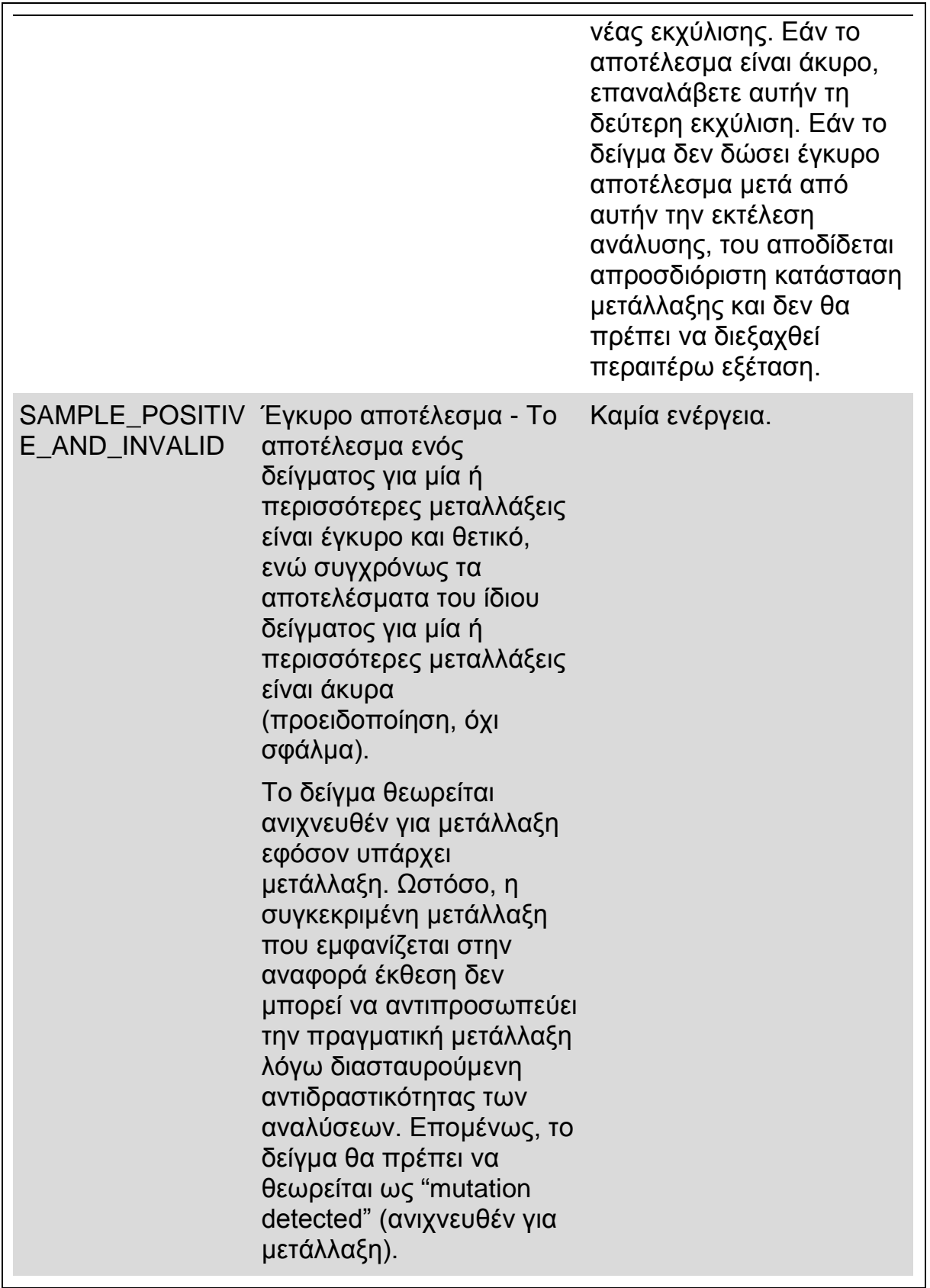

Ο πίνακας συνεχίζεται στην επόμενη σελίδα

## **Συν. Πίνακα 4.**

Ένδειξη Ερμηνεία Απαιτούμενη ενέργεια

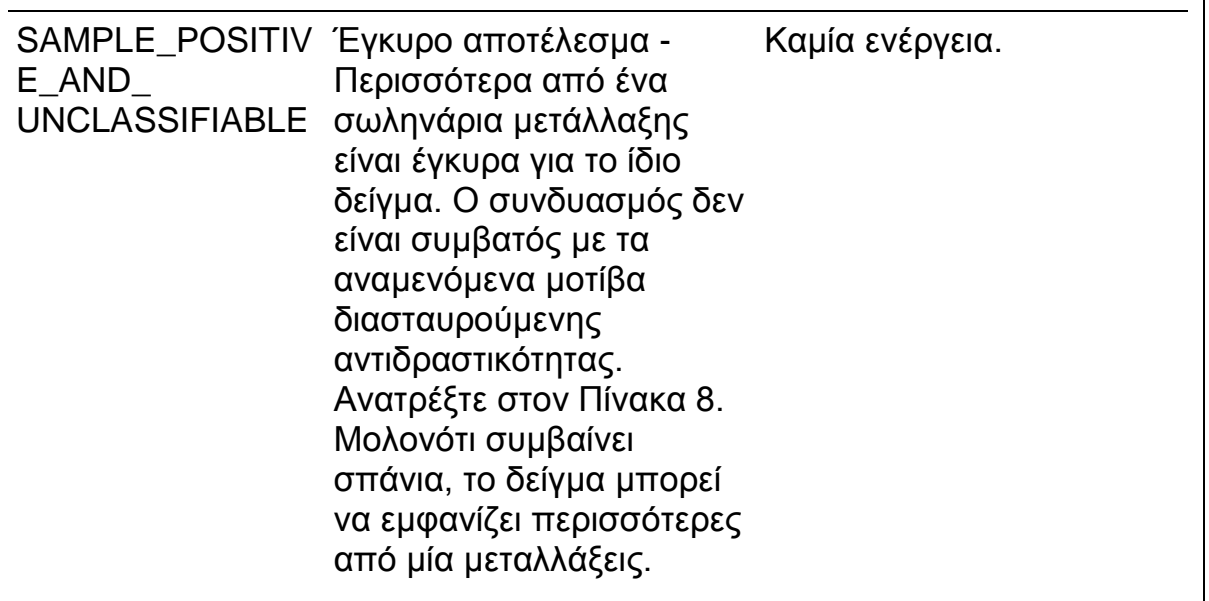

## **Ποιοτικός Έλεγχος**

Σύμφωνα με το πιστοποιημένο με ISO Σύστημα Διαχείρισης Ποιότητας της QIAGEN, κάθε παρτίδα του κιτ *therascreen* BRAF RGQ PCR ελέγχεται ως προς τις προκαθορισμένες προδιαγραφές για τη διασφάλιση της σταθερής ποιότητας των προϊόντων.

# **Περιορισμοί**

Τα αποτελέσματα που εξάγονται από το προϊόν αυτό πρέπει να ερμηνεύονται στο πλαίσιο όλων των σχετικών κλινικών και εργαστηριακών ευρημάτων και δεν θα πρέπει να χρησιμοποιούνται αυτόνομα για διαγνωστικούς σκοπούς.

Στις μελέτες επαλήθευσης συμπεριλήφθηκε ανθρώπινο DNA που έχει εξαχθεί από μονιμοποιημένα σε φορμόλη και εγκλεισμένα σε παραφίνη νεοπλασματικά δείγματα και συνθετικά πρότυπα κατάλληλα για τις μεμονωμένες μελέτες.

Το προϊόν έχει επικυρωθεί με χρήση του κιτ QIAamp DNA FFPE Tissue της QIAGEN.

Το προϊόν προορίζεται για χρήση μόνο σε συνδυασμό με όργανα Rotor-Gene Q MDx

Η αυστηρή συμμόρφωση με το *εγχειρίδιο του κιτ therascreen BRAF RGQ PCR* είναι απαραίτητη για την επίτευξη βέλτιστων αποτελεσμάτων. Δεν συνιστάται περαιτέρω αραίωση των αντιδραστηρίων πέραν αυτής που περιγράφεται στο παρόν εγχειρίδιο, καθώς κάτι τέτοιο μπορεί να οδηγήσει σε μείωση της απόδοσης.

Είναι σημαντικό να έχει προηγηθεί αξιολόγηση τόσο της ποσότητας όσο και της ποιότητας του DNA στο δείγμα πριν προχωρήσετε σε ανάλυσή του με χρήση του κιτ *therascreen* BRAF RGQ PCR. Παρέχεται πρόσθετο μείγμα μάρτυρα για να διαπιστωθεί ότι η τιμή C<sub>T</sub> είναι αποδεκτή για την ανάλυση. Δεν είναι απαραίτητη η εκτέλεση μετρήσεων απορρόφησης, καθώς δεν συσχετίζονται με τις τιμές Cτ στα δείγματα κατακερματισμένου DNA.

Εφιστάται η προσοχή στις ημερομηνίες λήξης και τις συνθήκες αποθήκευσης που αναγράφονται στα κουτιά και τις ετικέτες όλων των συστατικών. Μη χρησιμοποιείτε το περιεχόμενο της συσκευασίας αν έχει παρέλθει η ημερομηνία λήξης ή δεν έχουν ληφθεί τα σωστά μέτρα αποθήκευσης.

## **Χαρακτηριστικά απόδοσης**

## **Όριο λευκού (LOB), εύρος εργασίας και τιμές αποκοπής**

Εξετάστηκαν συνολικά 143 δείγματα FFPE σε μια μελέτη έπειτα από καθοδήγηση σε NCCLS EP17-A (2004) για τον προσδιορισμό του LOB και των τιμών αποκοπής για κάθε ανάλυση μετάλλαξης. Επιπλέον, προσδιορίστηκε το εύρος εργασίας για την ανάλυση μαρτύρων. Οι τιμές ορίου ευαισθησίας καθορίστηκαν και παρατίθενται στον [Πίνακας 5](#page-55-0) .

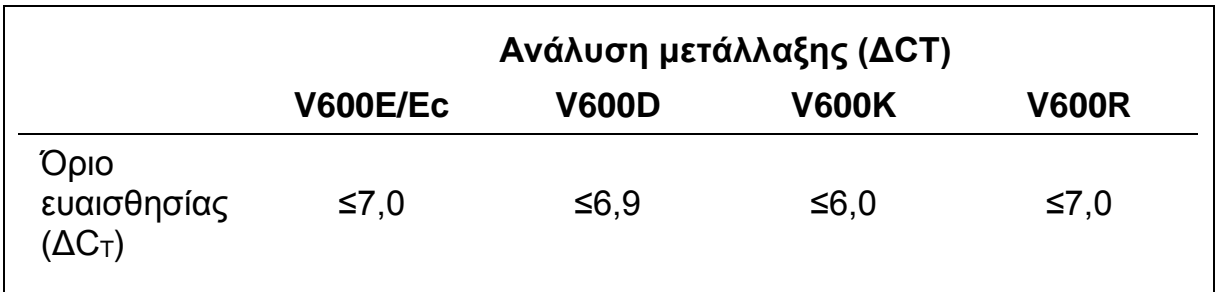

#### <span id="page-55-0"></span>**Πίνακας 5 Καθορισμένες τιμές ορίου ευαισθησίας για κάθε ανάλυση μετάλλαξης**

To εύρος τιμών αντίδρασης μάρτυρα C<sub>T</sub> ορίστηκε μεταξύ 21,95 και 32,00 C<sub>T</sub>.

Οι τιμές αποκοπής των αναλύσεων και το εύρος εργασίας επαληθεύτηκαν με τη χρήση προτύπων και περαιτέρω (μοναδικών) 102 δειγμάτων FFPE. Κατά τη διάρκεια της επαλήθευσης αξιολογήθηκαν τα όρια αποκοπής για την ικανότητα διαχωρισμού στο υπόβαθρο του DNA άγριου τύπου (wild-type) αξιολογώντας κάθε ανάλυση με υψηλό εισαγόμενο γενωμικό DNA και υψηλή εισαγόμενη μετάλλαξη (βλ. «[Διασταυρούμενη αντιδραστικότητα»](#page-57-1), σελίδα [58](#page-57-1)). Αξιολογήθηκε επίσης η επίδραση του DNA στον προσδιορισμό της μετάλλαξης (βλ. [«Επίδραση του εισαγόμενου DNA](#page-56-0)  [στις τιμές](#page-56-0) ∆CT», σελίδα [56\)](#page-55-1).

## <span id="page-55-1"></span>**Ακρίβεια: Σύγκριση προς την αναλυτική μέθοδο αναφοράς**

Μια μελέτη έδειξε τη σταθερότητα της κατάστασης μετάλλαξης του κιτ *therascreen* BRAF RGQ PCR σε σχέση με την αμφίδρομη αλληλούχηση κατά Sanger. Στη μελέτη αυτή, εξετάστηκαν 126 δείγματα FFPE χρησιμοποιώντας στατιστικές μετρήσεις συμφωνίας/ασυμφωνίας βάσει της οδηγίας CLSI EP12-A2 (2008). Επεστράφησαν έγκυρα αποτελέσματα για 102 από τα δείγματα FFPE, τόσο για το κιτ *therascreen* BRAF RGQ PCR όσο και για την αμφίδρομη αλληλούχηση κατά Sanger. Χρησιμοποιήθηκε το προϊόν Pyrosequencing® για την επιβεβαίωση της κατάστασης μετάλλαξης όπου ο προσδιορισμός της μετάλλαξης δεν ήταν σύμφωνος μεταξύ της αμφίδρομης αλληλούχησης κατά Sanger και του κιτ *therascreen* BRAF RGQ PCR.

[Πίνακας](#page-56-1) 6 *παρατίθεται η ανάλυση συμφωνίας μεταξύ του κιτ* therascreen BRAF RGQ PCR και της αλληλούχησης.

<span id="page-56-1"></span>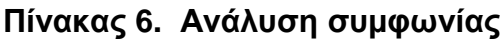

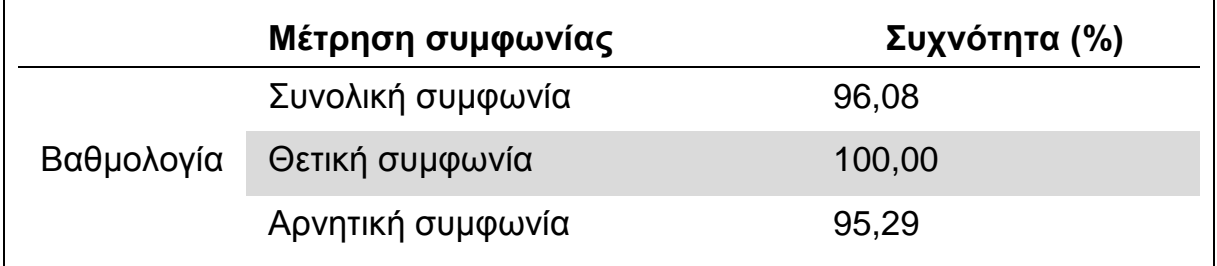

Η συχνότητα αρνητικής συμφωνίας οφείλεται σε ανίχνευση μετάλλαξης για 4 δείγματα που θεωρήθηκαν άγριου τύπου (wild-type) με αλληλουχία και μετάλλαξη V600E/Ec θετικού με το κιτ *therascreen* BRAF RGQ PCR. Αυτό οφείλεται στην αυξημένη ευαισθησία των τεχνολογιών Scorpions και ARMS.

#### <span id="page-56-0"></span>**Επίδραση του εισαγόμενου DNA στις τιμές ∆CT**

Η επίδραση των επιπέδων του ολικού εισαγόμενου DNA στον καθορισμό της κατάστασης μετάλλαξης χρησιμοποιώντας το κιτ *therascreen* BRAF RGQ PCR αξιολογήθηκε ως μέρος της μελέτης επαλήθευσης των ορίων αποκοπής της ανάλυσης και του εύρους εργασίας. Αυτή είχε ως στόχο την επαλήθευση ότι οι προσδιορισμοί μετάλλαξης που δημιουργούνται από το κιτ *therascreen* BRAF RGQ PCR είναι σταθεροί σε διαφορετικά επίπεδα εισαγόμενου DNA σε όλο το εύρος εργασίας.

Τα πρότυπα μετάλλαξης που περιέχουν υψηλό, μεσαίο και χαμηλό ποσοστό μετάλλαξης (100%, 50% και 3 x LOD%, αντίστοιχα) σε ένα υπόβαθρο DNA άγριου τύπου (wild-type) προετοιμάστηκαν σε υψηλά, μεσαία και χαμηλά επίπεδα εισαγόμενου DNA. Συνεπώς, εξετάστηκαν συνολικά 9 πρότυπα μετάλλαξης για κάθε ανάλυση μετάλλαξης. Τα αποτελέσματα όλων των αναλύσεων παρατίθενται στον [Πίνακας7](#page-57-2) .

Οι εκτιμώμενες διαφορές της μέσης τιμής ΔC<sub>T</sub> μεταξύ κάθε ζεύγους επιπέδων εισαγόμενου DNA, όπως εκτιμάται από την ανάλυση της γραμμικής παλινδρόμησης, κυμαίνονται όλες σε ±1 C<sub>T</sub>. Και οι 4 αναλύσεις μετάλλαξης θεωρήθηκαν επομένως ισοδύναμες στα ανώτερα, μέσα και χαμηλά επίπεδα εισαγόμενου DNA.

| Ανάλυση           | Παράμετρος<br>(επίπεδο<br>εισαγόμενου<br>DNA) | Εκτιμώμενη<br>διαφορά (ΔCT) | 95% διάστημα<br>εμπιστοσύνης<br>(χαμηλότερο,<br>υψηλότερο) |
|-------------------|-----------------------------------------------|-----------------------------|------------------------------------------------------------|
| V600E (E)         | Υψηλό - Μέσο                                  | 0,56                        | 0,22,0,90                                                  |
| V600E (E)         | Χαμηλό - Μέσο                                 | 0,01                        | $-0,33,0,35$                                               |
| <b>V600E (Ec)</b> | Υψηλό - Μέσο                                  | 0,48                        | 0,12,0,84                                                  |
| <b>V600E (Ec)</b> | Χαμηλό - Μέσο                                 | 0,26                        | $-0, 10, 0, 62$                                            |
| V600D             | Υψηλό - Μέσο                                  | $-0,32$                     | $-0,58, -0,06$                                             |
| <b>V600D</b>      | Χαμηλό - Μέσο                                 | $-0,43$                     | $-0,69, -0,17$                                             |
| <b>V600K</b>      | Υψηλό - Μέσο                                  | 0,10                        | $-0, 10, 0, 30$                                            |
| <b>V600K</b>      | Χαμηλό - Μέσο                                 | $-0,33$                     | $0,53, -0,13$                                              |
| <b>V600R</b>      | Υψηλό - Μέσο                                  | $-0,12$                     | $-0,28,0,04$                                               |
| <b>V600R</b>      | Χαμηλό - Μέσο                                 | $-0,62$                     | $-0,78, -0,46$                                             |

<span id="page-57-2"></span>**Πίνακας 7 Εκτιμώμενες διαφορές μεταξύ επιπέδων εισαγόμενου DNA**

#### <span id="page-57-1"></span>**Διασταυρούμενη αντιδραστικότητα**

Εξετάστηκαν πρότυπα σε υψηλό εισαγόμενο DNA με υψηλό περιεχόμενο μετάλλαξης (100%), για την αξιολόγηση πιθανής διασταυρούμενης αντιδραστικότητας κάθε ανάλυσης. Τα αποτελέσματα διασταυρούμενης αντιδραστικότητας οδήγησαν στην κατάρτιση ενός πίνακα λογικής κατάστασης μετάλλαξης όπως φαίνεται στον [Πίνακας8.](#page-57-0) Το λογισμικό BRAF CE Assay Package χρησιμοποιεί τη λογική της διασταυρούμενης αντιδραστικότητας για τον προσδιορισμό της κατάστασης μετάλλαξης.

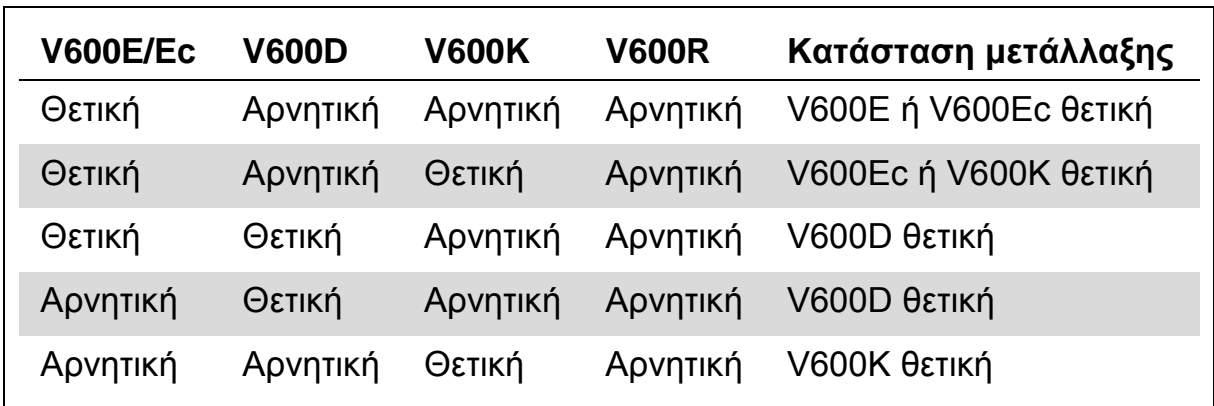

#### <span id="page-57-0"></span>**Πίνακας 8 Κατάσταση μετάλλαξης δειγμάτων προσδιορισμού**

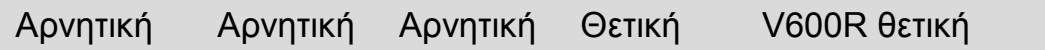

### **Όριο τιμών ανίχνευσης (LOD)**

Διεξήχθη μελέτη για τον προσδιορισμό της τιμής LOD καθεμίας από τις 4 ειδικές για μετάλλαξη αντιδράσεις που περιλαμβάνονται στο κιτ *therascreen* BRAF RGQ PCR. Στη μελέτη αυτή, η τιμή LOD ορίστηκε ως το κατώτερο όριο μεταλλαγμένου DNA σε υπόβαθρο DNA άγριου τύπου στο οποίο ένα μεταλλαγμένο δείγμα θα παράσχει θετικά για μετάλλαξη αποτελέσματα στο 95% των αποτελεσμάτων των εξετάσεων  $(C_{95})$ .

Για τον προσδιορισμό της τιμής LOD κάθε ανάλυσης, προετοιμάστηκαν πρότυπα μετάλλαξης διαφορετικών ποσοστών σε μέση συγκέντρωση εισαγόμενου DNA και εξετάστηκαν με το κιτ *therascreen* BRAF RGQ PCR. Η τιμή LOD κάθε ανάλυσης υπολογίστηκε με λογιστική παλινδρόμηση. Για την επαλήθευση της τιμής LOD για κάθε ανάλυση, προετοιμάστηκαν πρότυπα μετάλλαξης βάσει της καθορισμένης τιμής LOD. Εξετάστηκαν εξήντα ταυτόσημες επαναλήψεις και επαληθεύτηκε το ποσοστό θετικών αποτελεσμάτων.

Η επαλήθευση της τιμής LOD σε μέση συγκέντρωση εισαγόμενου DNA παρατίθεται στον Πίνακα 9. Σε υψηλότερες συγκεντρώσεις εισαγόμενου DNA, οι τιμές LOD αναμένεται να είναι χαμηλότερες από τις τιμές που αναφέρονται στον [Πίνακας](#page-58-0) 9.

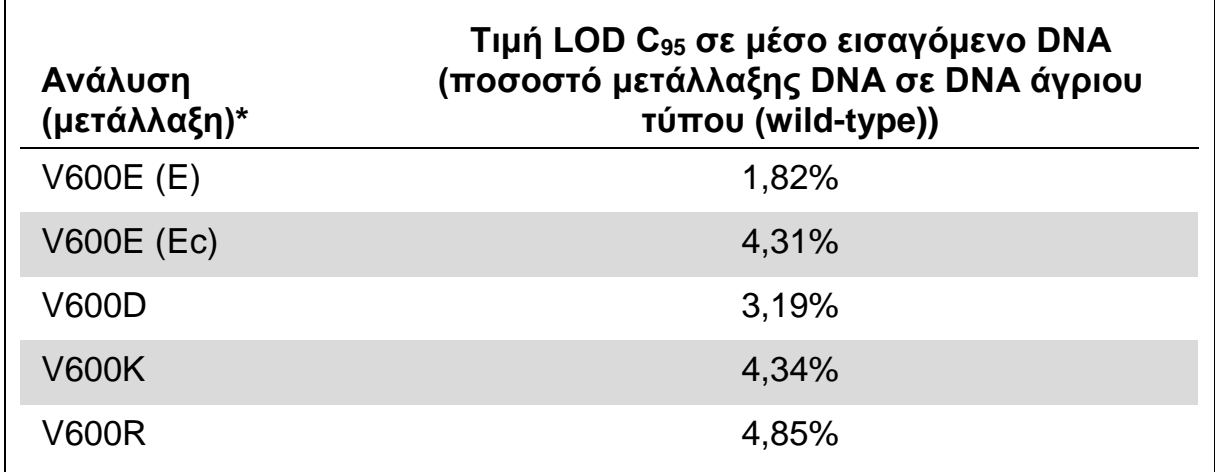

#### <span id="page-58-0"></span>**Πίνακας 9 Τιμές LOD για κάθε ανάλυση μετάλλαξης (μέση εισαγωγή)**

\* Το όριο ανίχνευσης για την ανάλυση V600E υπολογίστηκε τόσο για μεταλλάξεις V600E όσο και για μεταλλάξεις V600Ec.

#### **Επίδραση της μελανίνης στην απόδοση του κιτ**

Ο στόχος αυτής της μελέτης ήταν να αξιολογήσει την επίδραση της μελανίνης, γνωστού αναστολέα PCR που βρέθηκε σε δείγματα του μελανώματος, για την απόδοση του κιτ *therascreen* BRAF RGQ PCR. Αυτό οφείλεται στην απότομη αύξηση της μελανίνης άμεσα στα δείγματα DNA πριν από την εξέταση με το κιτ *therascreen* BRAF RGQ PCR σε ένα ευρύ φάσμα συγκεντρώσεων (0-250 ng/αντίδραση) και στην αξιολόγηση της επίδρασης στις ΔCτ τιμές και την κατάσταση μετάλλαξης των δειγμάτων.

Τα αποτελέσματα κατέδειξαν ότι η χαμηλή συγκέντρωση μελανίνης δεν είχε καμία επίδραση στην τιμή ΔC<sub>T</sub>, ενώ τα μέσα επίπεδα συγκέντρωσης είχαν ελάχιστη επίδραση στην τιμή ΔC<sub>T</sub>. Επομένως, σε χαμηλά και μέσα επίπεδα συγκέντρωσης η μελανίνη δεν επηρέασε την ικανότητα ανίχνευσης μετάλλαξης των αναλύσεων. Σε 180 ng/αντίδραση ο εσωτερικός μάρτυρας απέτυχε, υποδεικνύοντας την ύπαρξη του αναστολέα και δίνοντας έτσι τη δυνατότητα ανίχνευσης των αναστολέων πριν από τον προσδιορισμό της επηρεαζόμενης μετάλλαξης.

Οι συγκεντρώσεις μελανίνης που αναμένεται να σημειωθούν υπό κανονικές συνθήκες χρήσης δεν επηρεάζουν την ικανότητα του κιτ *therascreen* BRAF RGQ PCR να κάνει διάκριση μεταξύ των θετικών και των αρνητικών δειγμάτων μετάλλαξης.

Η σύνοψη των αποτελεσμάτων παρατίθεται στον [Πίνακας](#page-59-0) 10.

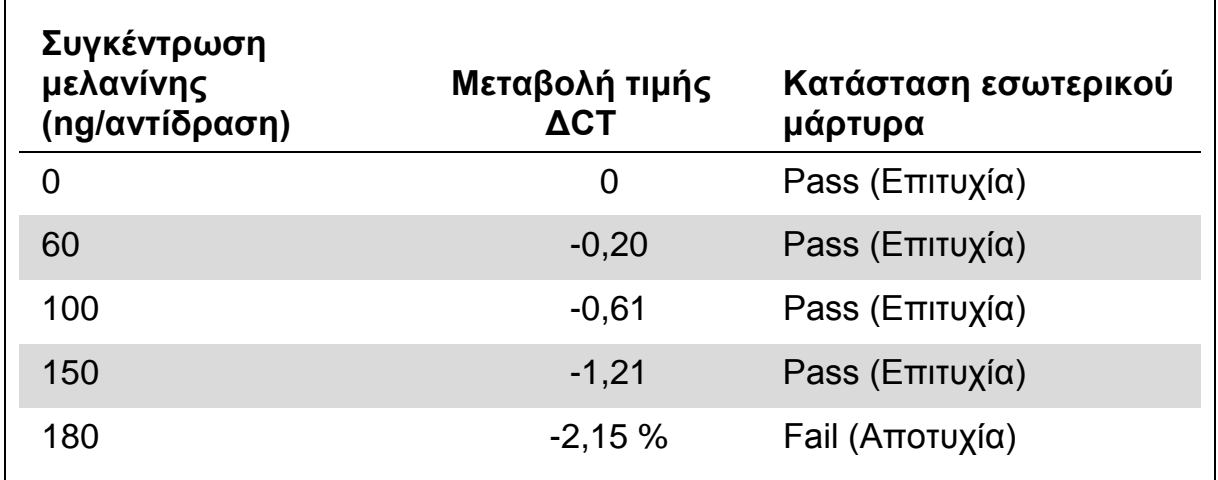

#### <span id="page-59-0"></span>**Πίνακας 10 .Ποσότητα μελανίνης που εξετάστηκε σε κάθε ανάλυση**

## **Επαναληψιμότητα**

Εφαρμόστηκε μια κύρια μελέτη για τη διαφοροποίηση χειριστή, ημέρας, διάταξης πλάκας και οργάνου ώστε να καθοριστεί η ακρίβεια της ανάλυσης τόσο στα πλαίσια μιας εκτέλεσης ανάλυσης όσο και μεταξύ εκτελέσεων. Επαναληψιμότητα καταδείχθηκε στο χαμηλό επίπεδο εισαγόμενου DNA στο 3 x LOD για αναλύσεις μετάλλαξης. Επιπλέον, το ποσοστό των προσδιορισμών θετικής μετάλλαξης εκτιμήθηκε για κάθε δοκιμασία κατά την εξέταση με το συγκεκριμένο πρότυπο μετάλλαξης. Κάθε ανάλυση μετάλλαξης έδωσε 100% θετικές μεταλλάξεις.

Οι τιμές ακριβείας παρατίθενται στον [Πίνακας](#page-60-0) 11.

### **Αναπαραγωγικότητα**

Εφαρμόστηκε μια κύρια μελέτη σχεδιασμού για την αξιολόγηση της αναπαραγωγιμότητας της ανάλυσης με την εξέταση προτύπων σε 3 εργαστήρια, με 3 παρτίδες κιτ *therascreen* BRAF RGQ PCR (2 σε κάθε εργαστήριο), χρησιμοποιώντας 2 χειριστές ανά εργαστήριο, 2 όργανα ανά εργαστήριο, πάνω από 4 εναλλασσόμενες ημέρες. Η αναπαραγωγιμότητα καταδείχτηκε σε χαμηλού επιπέδου μετάλλαξη (3 x LOD) για αναλύσεις μετάλλαξης και σε χαμηλή εισαγωγή άγριου τύπου για την

ανάλυση μαρτύρων. Η ακρίβεια κάθε ανάλυσης υπολογίστηκε στα 3 εργαστήρια, μαζί με εκτιμήσεις ακριβείας 95% [\(Πίνακας](#page-60-1) 12).

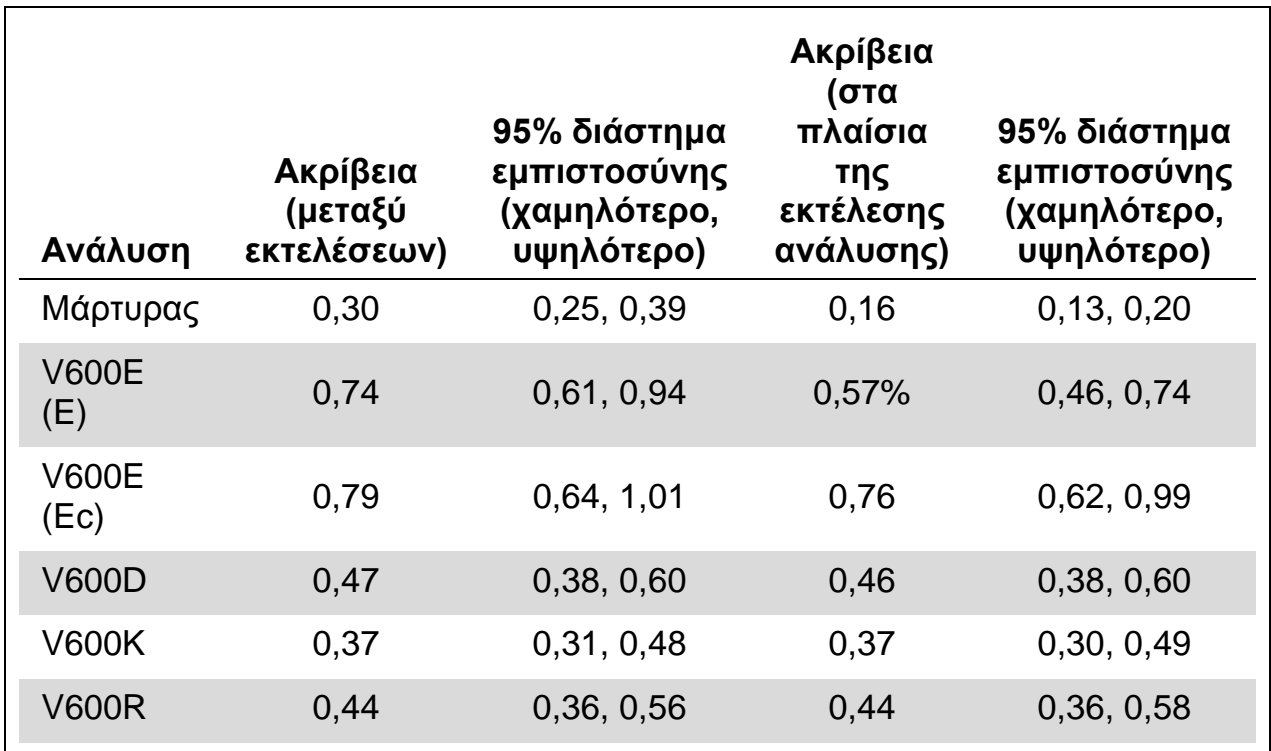

<span id="page-60-0"></span>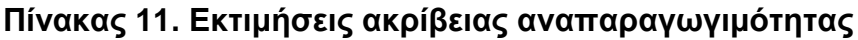

<span id="page-60-1"></span>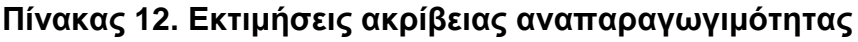

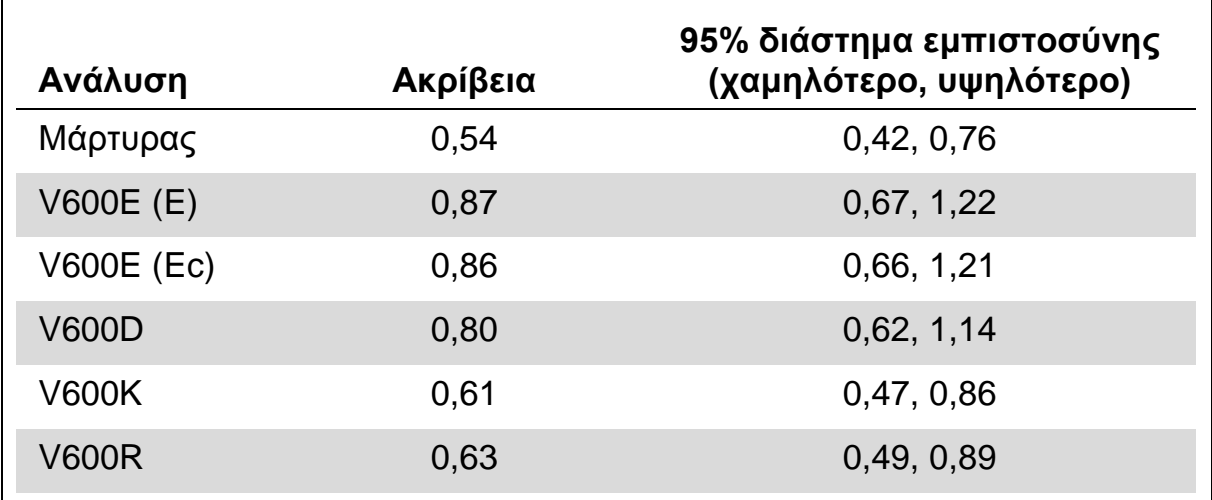

# **Σύμβολα**

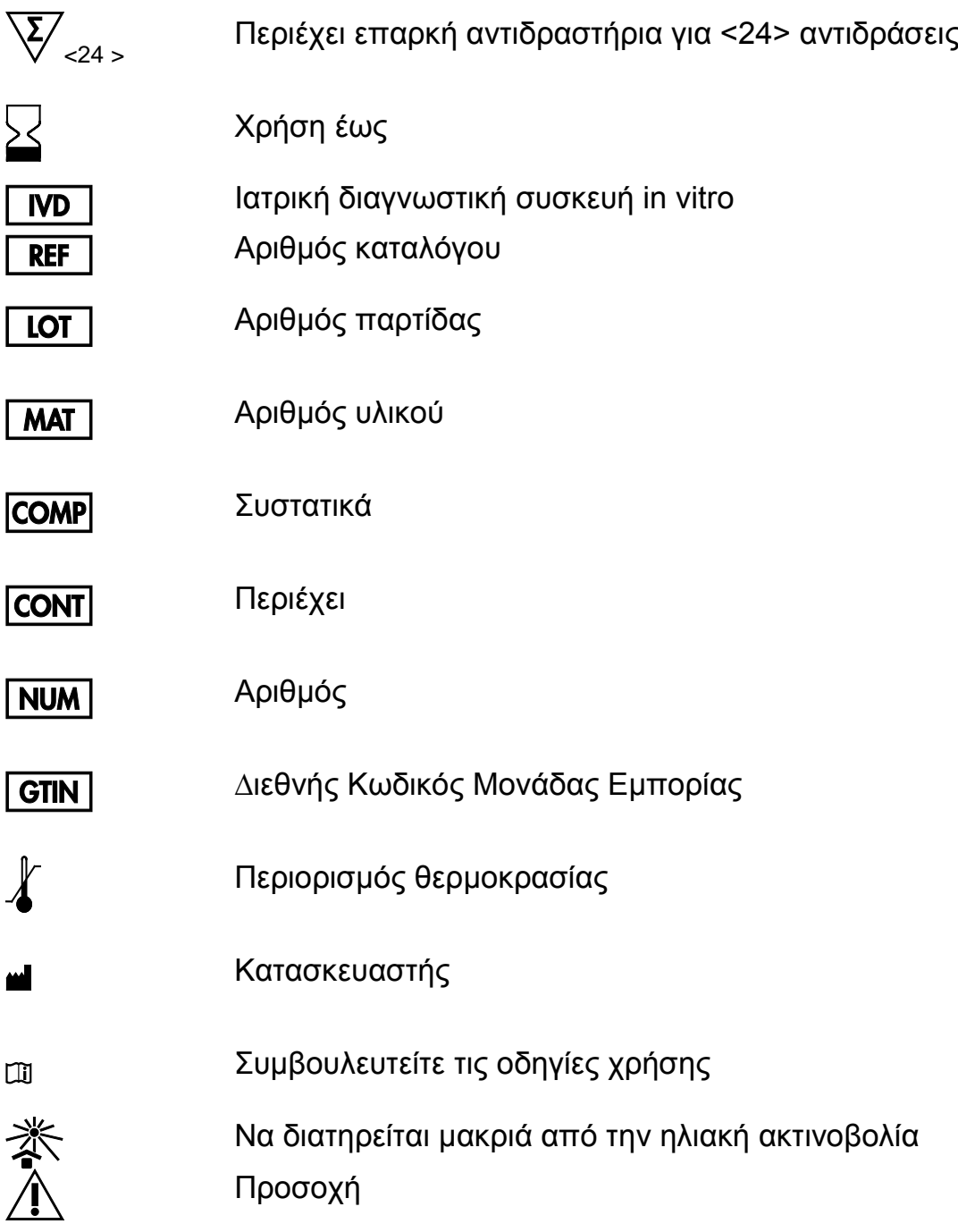

## <span id="page-62-0"></span>**Παράρτημα I: Εγχειρίδιο Πρωτοκόλλου του κιτ** *therascreen* **BRAF RGQ PCR**

Η ενότητα αυτή περιέχει οδηγίες για τη χρήση του κιτ *therascreen* BRAF RGQ PCR με την έκδοση 2.3 του λογισμικού RGQ σε ανοιχτή λειτουργία (δηλαδή χωρίς τη χρήση του λογισμικού BRAF Assay Package).

# **Γενικές πληροφορίες**

- Για τον κατάλογο των απαιτούμενων υλικών, ανατρέξτε στη σελίδα [9.](#page-8-0)
- Για πλήρεις οδηγίες σχετικά με την προετοιμασία και τη διάταξη των δειγμάτων ανατρέξτε στις ενότητες [«Πρωτόκολλο: Αξιολόγηση](#page-14-0)  [δειγμάτων»](#page-14-0), στη σελίδα [15](#page-14-0) και [«Πρωτόκολλο: Ανίχνευση μεταλλάξεων](#page-26-0)  [BRAF](#page-26-0)», στη σελίδα [27.](#page-26-0)

### **Πρωτόκολλο: Δημιουργία προφίλ θερμοκρασίας**

Πριν ξεκινήσετε, δημιουργήστε ένα προφίλ θερμοκρασίας για την ανάλυση BRAF. Οι παράμετροι κυκλοποίησης είναι οι ίδιες τόσο για την Αξιολόγηση Δείγματος (Sample Assessment) όσο και για την Αξιολόγηση Μετάλλαξης (Mutation Assessment).

#### **Διαδικασία**

Συνοψίζοντας, οι παράμετροι κυκλοποίησης είναι οι εξής:

| Κύκλοι | Θερμοκρασία                      | Χρόνος                                                         | Απόκτηση<br>δεδομένων               |
|--------|----------------------------------|----------------------------------------------------------------|-------------------------------------|
| 1      | $95^{\circ}$ C                   | 15 λεπτά                                                       | Δεν υπάρχουν                        |
| 40     | $95^{\circ}$ C<br>$60^{\circ}$ C | 30<br>δευτερόλεπ<br>$T\alpha$<br>60<br>δευτερόλεπ<br>$T\alpha$ | Δεν υπάρχουν<br>Πράσινο και κίτρινο |

**Πίνακας 13. Παράμετροι κυκλοποίησης**

- **1. Κάντε διπλό κλικ στο εικονίδιο του λογισμικού Rotor-Gene Q, έκδοση 2.3, στην επιφάνεια εργασίας του φορητού υπολογιστή που είναι συνδεδεμένος με το όργανο Rotor-Gene Q MDx.**
- **2. Για να δημιουργήσετε ένα νέο πρότυπο, επιλέξτε "Empty Run" (Κενή Εκτέλεση) και στη συνέχεια πατήστε "New" (Νέα) για να μεταβείτε στο "New Run Wizard" (Οδηγός Νέας Εκτέλεσης).**

**3. Επιλέξτε "72-Well Rotor" (Ρότορας 72 βυθισμάτων) ως τύπο ρότορα. Επιβεβαιώστε ότι ο δακτύλιος ασφάλισης είναι τοποθετημένος και επισημάνετε το πλαίσιο "Locking Ring Attached" (Δακτύλιος Ασφάλισης Τοποθετημένος). Πατήστε "Next" (Επόμενο) [\(Εικόνα](#page-64-0) 21).**

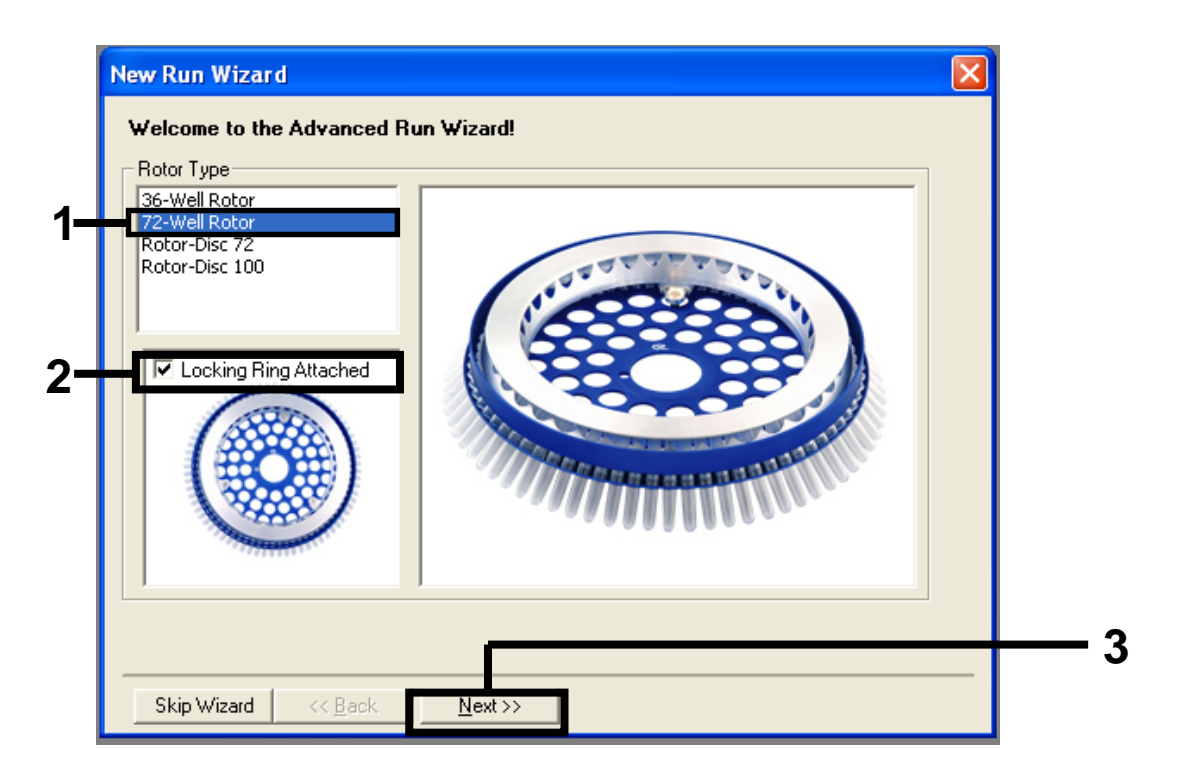

#### <span id="page-64-0"></span>**Εικόνα 21. Πλαίσιο διαλόγου "New Run Wizard" (Οδηγός Νέας Εκτέλεσης).** (1 =

"Rotor type" (Τύπος ρότορα), 2 = Πλαίσιο "Locking Ring Attached" (Δακτύλιος Ασφάλισης Τοποθετημένος), 3 = Πλήκτρο "Next" (Επόμενο)).

**4. Εισαγάγετε το όνομα του χειριστή. Προσθέστε τυχόν σημειώσεις και καταχωρίστε τον όγκο αντίδρασης ως** *25***. Βεβαιωθείτε ότι στο πλαίσιο "Sample Layout" (Διάταξη δειγμάτων) εμφανίζεται η ένδειξη "1, 2, 3…". Πατήστε "Next" (Επόμενο) [\(Εικόνα](#page-65-0) 22).**

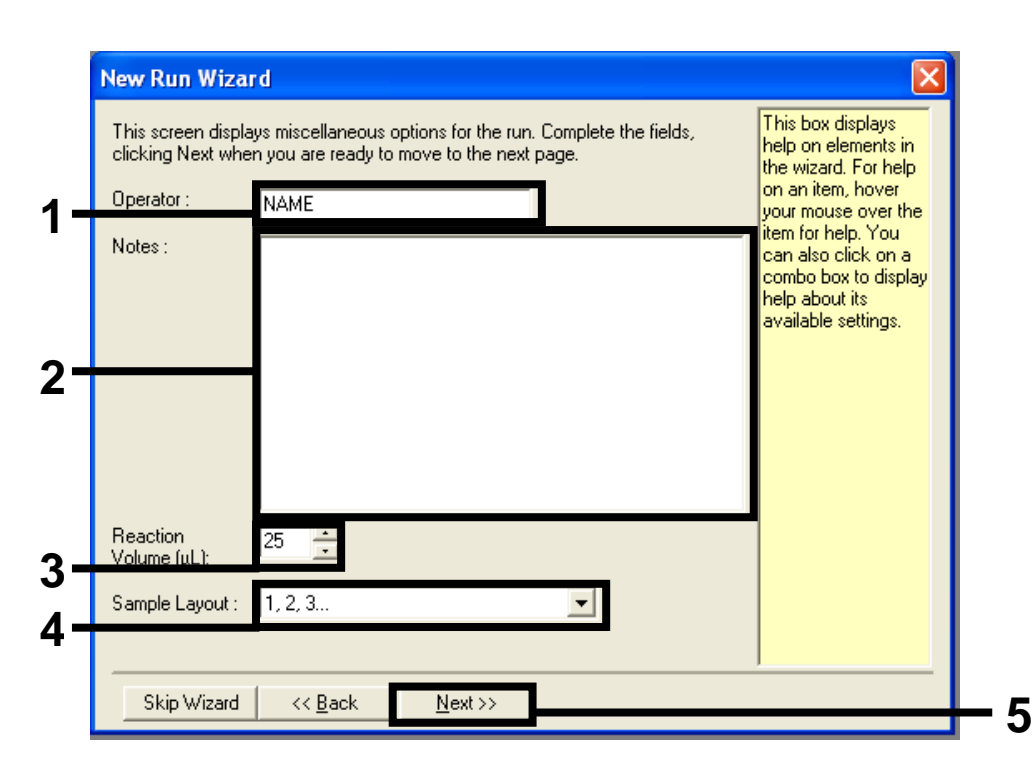

#### <span id="page-65-0"></span>**Εικόνα 22. Εισαγωγή του ονόματος του χειριστή και του αριθμού αντιδράσεων.**

(1 = Πεδίο διαλόγου "Operator" (Χειριστής), 2 = Πεδίο διαλόγου "Notes" (Σημειώσεις), 3 = Πεδίο "Reaction Volume" (Αριθμός Αντιδράσεων), 4 = Πεδίο "Sample Layout" (Διάταξη Δειγμάτων), 5 = Πλήκτρο "Next" (Επόμενο)).

**5. Πατήστε το πλήκτρο "Edit Profile" (Επεξεργασία Προφίλ) στο πλαίσιο διαλόγου "New Run Wizard" (Οδηγός Νέας Εκτέλεσης) [\(Εικόνα 23](#page-66-0)).**

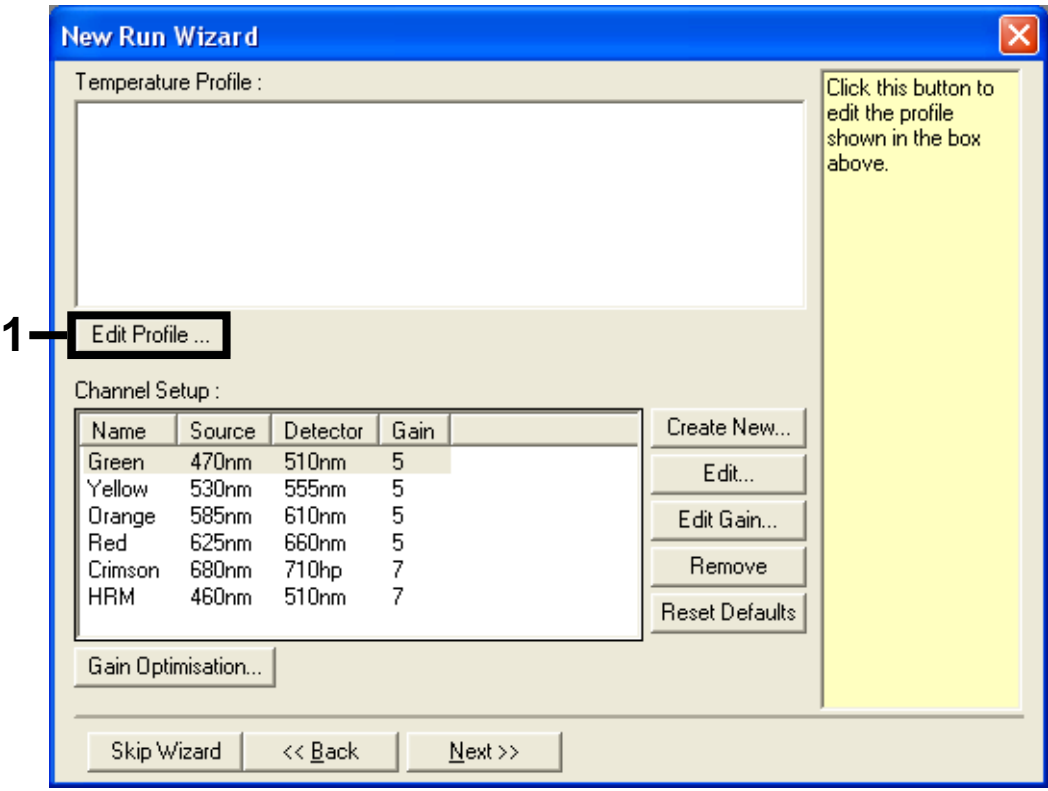

<span id="page-66-0"></span>**Εικόνα 23. Επεξεργασία του προφίλ (1).**

**6. Πατήστε το πλήκτρο "Insert after" (Εισαγωγή Έπειτα από) και επιλέξτε "New Hold at Temperature" (Νέα Διατήρηση Θερμοκρασίας) [\(Εικόνα 24](#page-67-0)).**

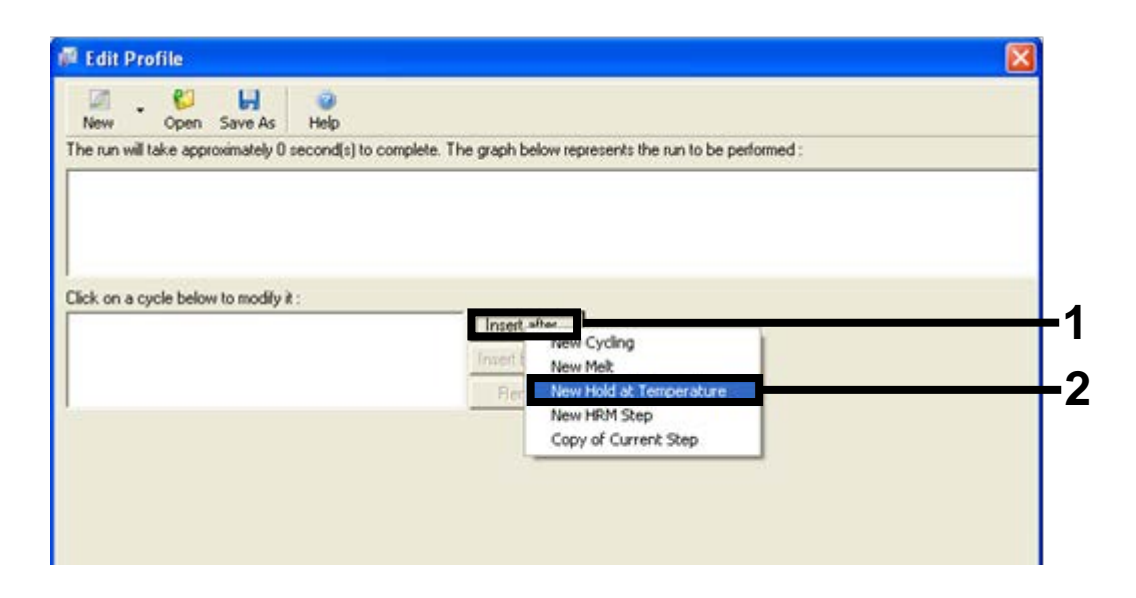

<span id="page-67-0"></span>**Εικόνα 24. Εισαγωγή αρχικού βήματος επώασης.** (1 = Πλήκτρο "Insert after" (Εισαγωγή Έπειτα από), 2 = "New Hold at Temperature" (Νέα Διατήρηση Θερμοκρασίας)).

**7. Αλλάξτε τη ρύθμιση "Hold Temperature" (Διατήρηση Θερμοκρασίας) σε 95°C και τη ρύθμιση "Hold Time" (Χρόνος Διατήρησης) σε 15 mins 0 secs (15 λεπτά 0 δευτερόλεπτα). Πατήστε το πλήκτρο "Insert After" (Εισαγωγή Έπειτα από) και επιλέξτε New Cycling (Νέα Κυκλοποίηση) [\(Εικόνα](#page-67-1) 25).**

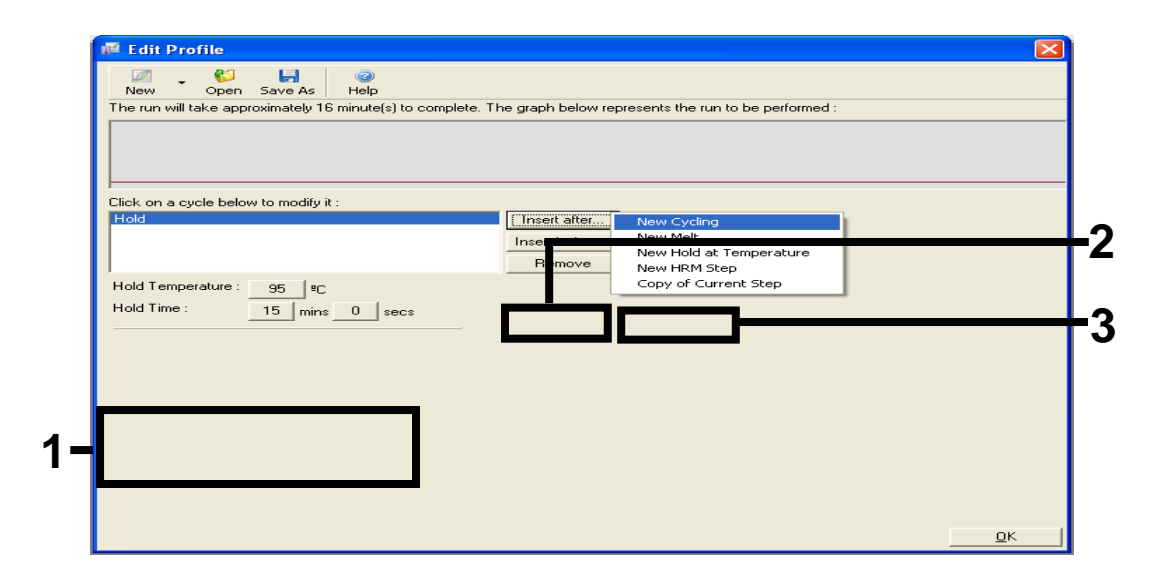

<span id="page-67-1"></span>**Εικόνα 25. Εισαγωγή αρχικού βήματος επώασης στους 95°C.** (1 = Πλήκτρα "Hold Temperature" (Διατήρηση Θερμοκρασίας) και "Hold Time" (Χρόνος Διατήρησης), 2 = Πλήκτρο "Insert after" (Εισαγωγή έπειτα από), 3 = "New Cycling" (Νέα Κυκλοποίηση)).

**8. Αλλάξτε τον αριθμό των επαναλήψεων των κύκλων σε 40. Επιλέξτε το πρώτο βήμα και ρυθμίστε στους 95°C για 30 secs (30 δευτερόλεπτα) [\(](#page-68-0) [Εικόνα](#page-68-0) 26).**

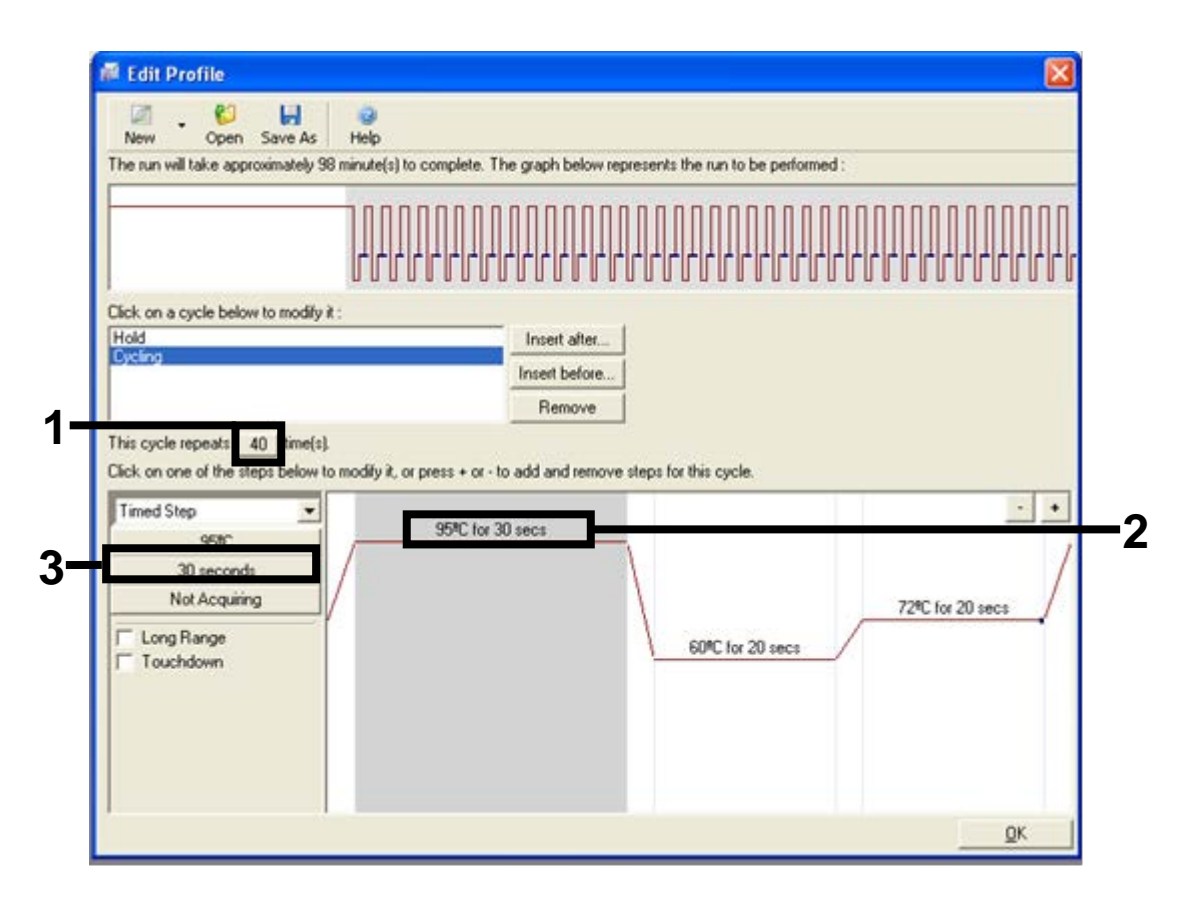

<span id="page-68-0"></span>**Εικόνα 26. Βήμα κυκλοποίησης στους 95°C.** (1 = Πλαίσιο "Cycle repeats" (Επαναλήψεις κύκλων), 2 = Πρώτο βήμα ρύθμισης θερμοκρασίας, 3 = Πρώτο βήμα ρύθμισης χρόνου).

**9. Επιλέξτε το δεύτερο βήμα και ρυθμίστε στους 60°C για 60 secs (60 δευτερόλεπτα). Επιτρέψτε την απόκτηση δεδομένων κατά τη διάρκεια του βήματος αυτού επιλέγοντας το πλήκτρο "Not Acquiring" (Μη Απόκτηση) ([Εικόνα](#page-69-0) 27).**

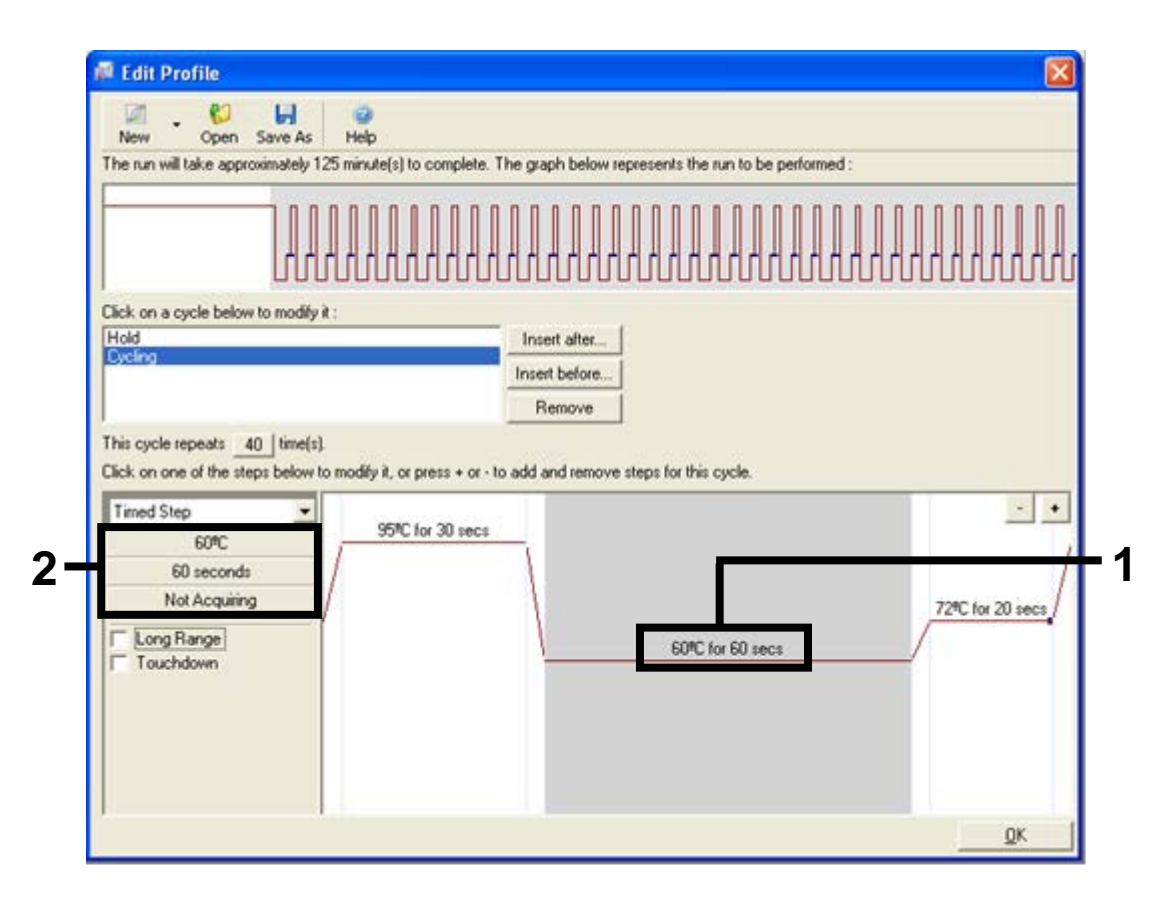

<span id="page-69-0"></span>**Εικόνα 27. Βήμα κυκλοποίησης στους 60°C.** (1 = Δεύτερο βήμα ρύθμισης θερμοκρασίας και χρόνου, 2 = Πλήκτρο "Not Acquiring" (Μη Απόκτηση)).

**10. Ορίστε τα Green (Πράσινο) και Yellow (Κίτρινο) ως κανάλια απόκτησης επιλέγοντας το πλήκτρο ">" για τη μεταφορά τους από τον κατάλογο "Available Channels" (Διαθέσιμα Κανάλια). Πατήστε "OK" [\(Εικόνα](#page-70-0) 28).**

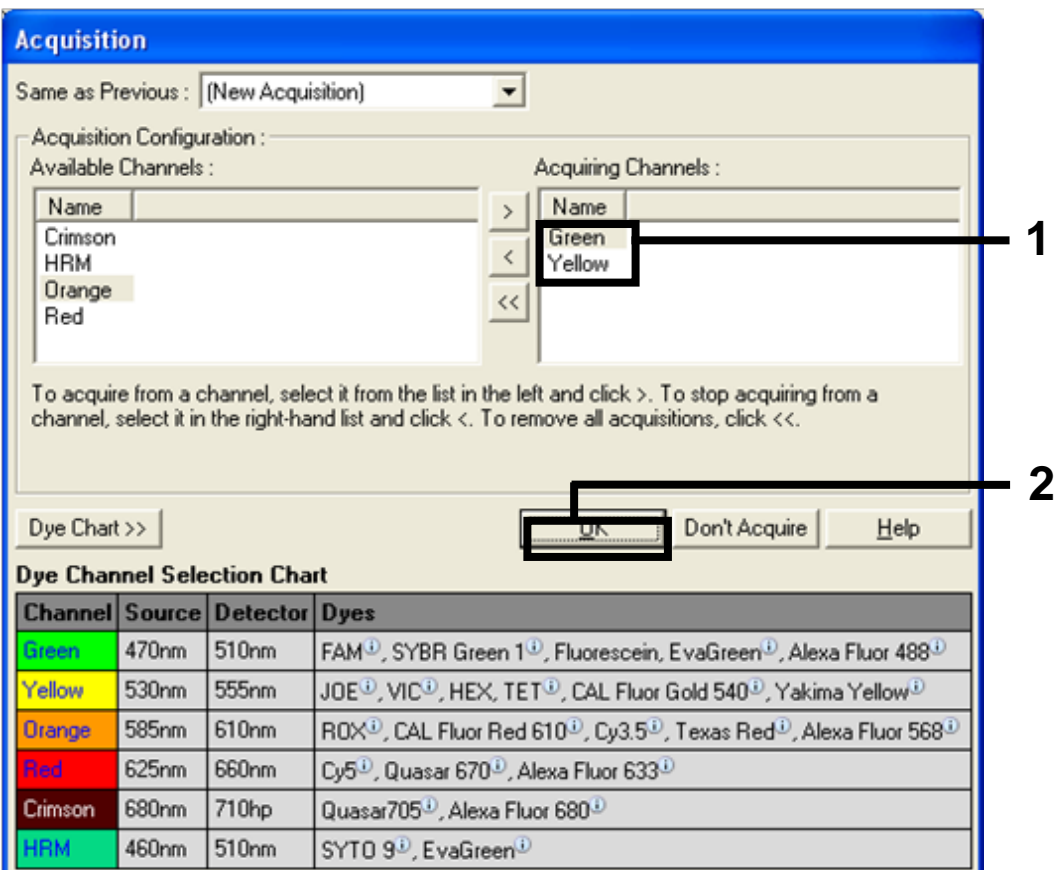

<span id="page-70-0"></span>**Εικόνα 28. Απόκτηση σε βήμα κυκλοποίησης στους 60°C.** (1 = Επιλεγμένα κανάλια, 2 = Πλήκτρο "OK").

**11. Επιλέξτε το τρίτο βήμα και διαγράψτε το πατώντας το πλήκτρο "-". Πατήστε "OK" [\(Εικόνα](#page-71-0) 29).**

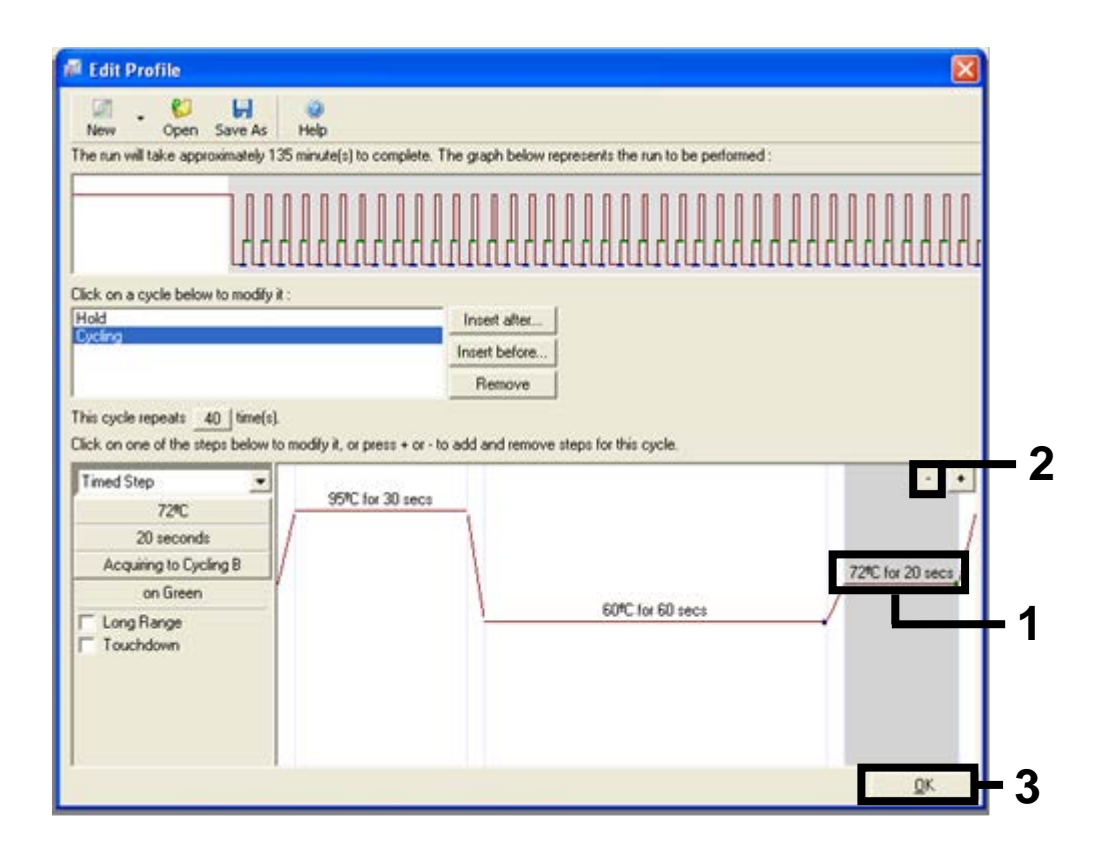

<span id="page-71-0"></span>**Εικόνα 29. Αφαίρεση του βήματος επέκτασης**. (1 = Τρίτο βήμα, 2 = Πλήκτρο διαγραφής, 3 = Πλήκτρο "OK").
**12. Στο επόμενο πλαίσιο διαλόγου, πατήστε το πλήκτρο "Gain Optimisation" (Βελτιστοποίηση Απολαβής) )[\(Εικόνα](#page-72-0) 30).**

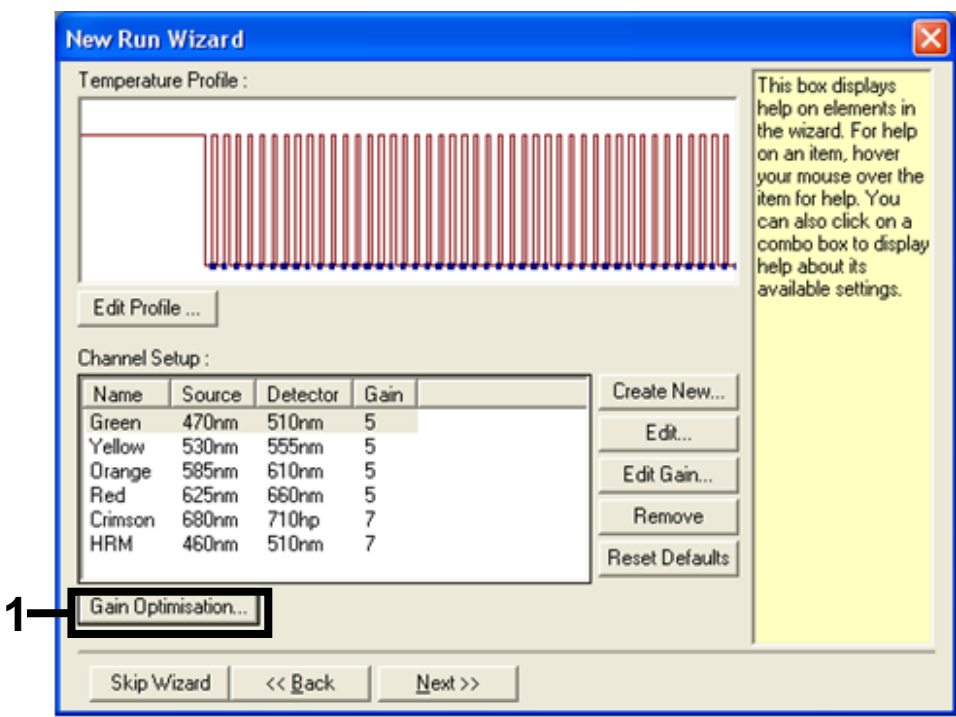

<span id="page-72-0"></span>**Εικόνα 30 Gain optimization (Βελτιστοποίηση απολαβής) (1).**

**13. Πατήστε το πλήκτρο "Optimise Acquiring" (Βελτιστοποίηση Απόκτησης). Εμφανίζονται οι ρυθμίσεις καναλιών για κάθε κανάλι. Αποδεχτείτε τις προκαθορισμένες τιμές πατώντας "OK" και για τα δύο κανάλια [\(Εικόνα](#page-73-0) 31).**

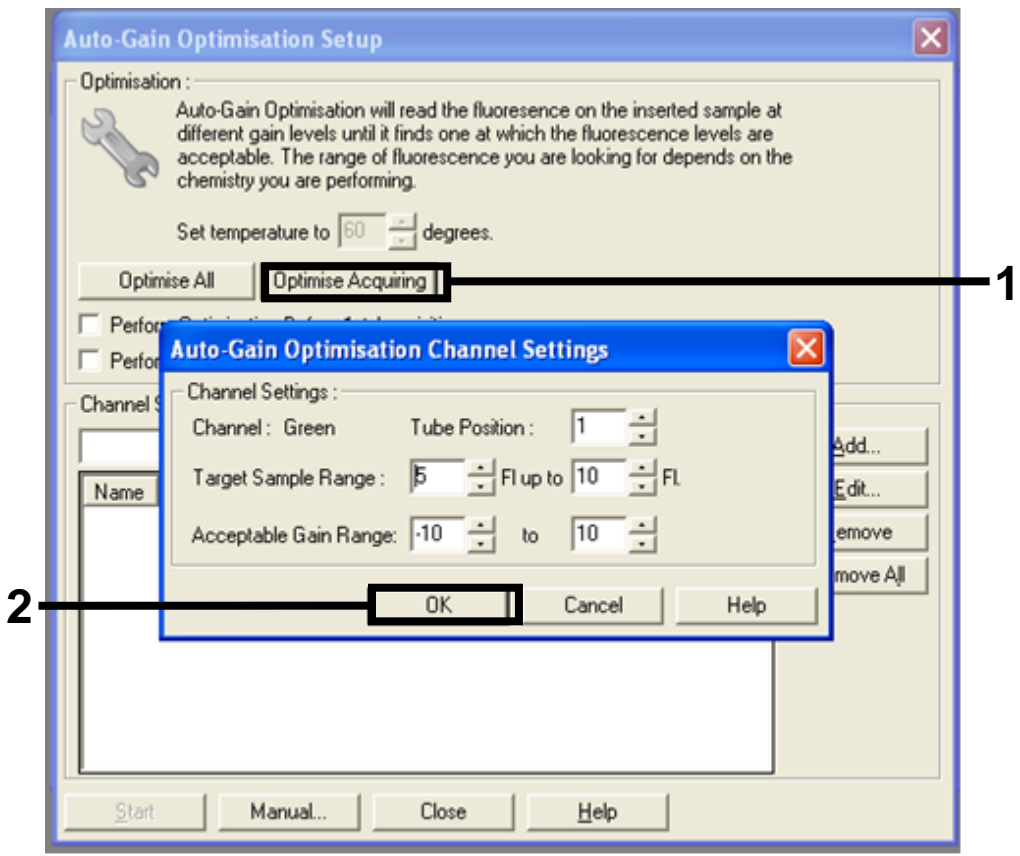

## <span id="page-73-0"></span>**Εικόνα 31. Αυτόματη βελτιστοποίηση απολαβής για το κανάλι Green**

**(Πράσινο).** (1 = Πλήκτρο "Optimise Acquiring" (Βελτιστοποίηση Απόκτησης), 2 = Πλήκτρο "OK").

**14. Επιλέξτε το πλαίσιο "Perform Optimisation before 1st Acquisition" (Εκτέλεση Βελτιστοποίησης πριν από την 1η Απόκτηση) και στη συνέχεια πατήστε το πλήκτρο "Close" (Κλείσιμο) για να επιστρέψετε στον οδηγό ([Εικόνα](#page-74-0) 32).**

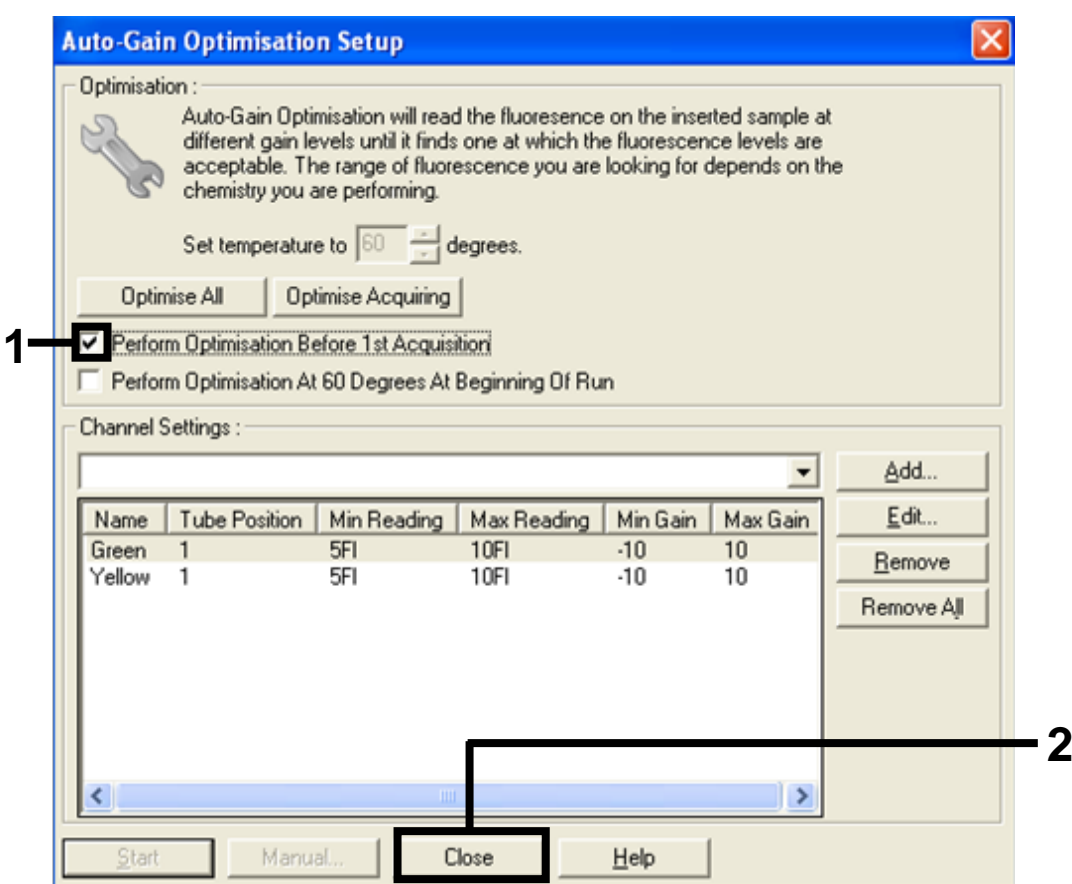

<span id="page-74-0"></span>**Εικόνα 32. Επιλογή των καναλιών Green (Πράσινο) και Yellow (Κίτρινο).** (1 = Πλαίσιο επιλογής "Perform Optimisation Before 1st Acquisition" (Εκτέλεση Βελτιστοποίησης πριν από την 1η Απόκτηση), 2 = Πλήκτρο "Close" (Κλείσιμο)).

**15. Πατήστε "Next" (Επόμενο) για την αποθήκευση του υποδείγματος στην επιθυμητή τοποθεσία επιλέγοντας "Save Template" (Αποθήκευση Υποδείγματος).**

## **Διαδικασία (Χειροκίνητη)**

#### **Πρωτόκολλο: Αξιολόγηση δειγμάτων (χειροκίνητη)**

Αυτό το πρωτόκολλο χρησιμοποιείται για την αξιολόγηση του ολικού ενισχύσιμου DNA σε δείγματα και θα πρέπει να εκτελείται πριν από την ανάλυση μετάλλαξης BRAF.

- Προετοιμάστε τα δείγματα όπως περιγράφεται στην ενότητα «[Πρωτόκολλο: Αξιολόγηση δειγμάτων»](#page-14-0) στη σελίδα [15.](#page-14-0)
- Ρυθμίστε την εκτέλεση ανάλυσης PCR στο όργανο Rotor-Gene Q MDx όπως περιγράφεται στην ενότητα [«Πρωτόκολλο:](#page-77-0) *Εγκατάσταση*  [therascreen BRAF PCR RGQ](#page-77-0) [78.](#page-77-0)
- Μετά την ολοκλήρωση της εκτέλεσης ανάλυσης, αναλύστε τα δεδομένα σύμφωνα με τις οδηγίες της ενότητας [«Ανάλυση δεδομένων αξιολόγησης](#page-84-0)  [δειγμάτων»](#page-84-0) στη σελίδα [85.](#page-84-0)

#### **Πρωτόκολλο: Ανίχνευση μεταλλάξεων BRAF (χειροκίνητη)**

Μετά την επιτυχή αξιολόγησή του, το δείγμα μπορεί να υποβληθεί σε εξέταση με χρήση για ανίχνευση μεταλλάξεων BRAF.

- Προετοιμάστε τα δείγματα όπως περιγράφεται στην ενότητα «[Πρωτόκολλο: Ανίχνευση μεταλλάξεων BRAF»](#page-26-0), στη σελίδα [27.](#page-26-0)
- Ρυθμίστε την εκτέλεση ανάλυσης PCR στο όργανο Rotor-Gene Q MDx όπως περιγράφεται στην ενότητα [«Πρωτόκολλο: Εγκατάσταση](#page-77-0)  [therascreen BRAF PCR RGQ](#page-77-0) [78.](#page-77-0)
- Μετά την ολοκλήρωση της εκτέλεσης ανάλυσης, αναλύστε τα δεδομένα σύμφωνα με τις οδηγίες της ενότητας [«Ανάλυση δεδομένων ανίχνευσης](#page-86-0)  [μετάλλαξης BRAF»](#page-86-0) στη σελίδα [87.](#page-86-0)

#### <span id="page-77-0"></span>**Πρωτόκολλο: Εγκατάσταση** *therascreen* **BRAF PCR RGQ**

**1. Ανοίξτε το λογισμικό Rotor-Gene Q (2.3) και ανοίξτε το κατάλληλο προφίλ θερμοκρασίας (αρχείο .ret).**  Για οδηγίες σχετικά με τον τρόπο δημιουργίας του προφίλ θερμοκρασίας

και ελέγχου των παραμέτρους εκτέλεσης ανάλυσης, βλ. [«Πρωτόκολλο:](#page-63-0)  [Δημιουργία προφίλ θερμοκρασίας»](#page-63-0) στη σελίδα [64](#page-63-0)

**2. Βεβαιωθείτε ότι έχει επιλεγεί ο σωστός ρότορας και επισημάνετε το πλαίσιο για να επιβεβαιώσετε ο δακτύλιος ασφάλισης είναι τοποθετημένος. Πατήστε "Next" (Επόμενο) [\(Εικόνα](#page-77-1) 33).**

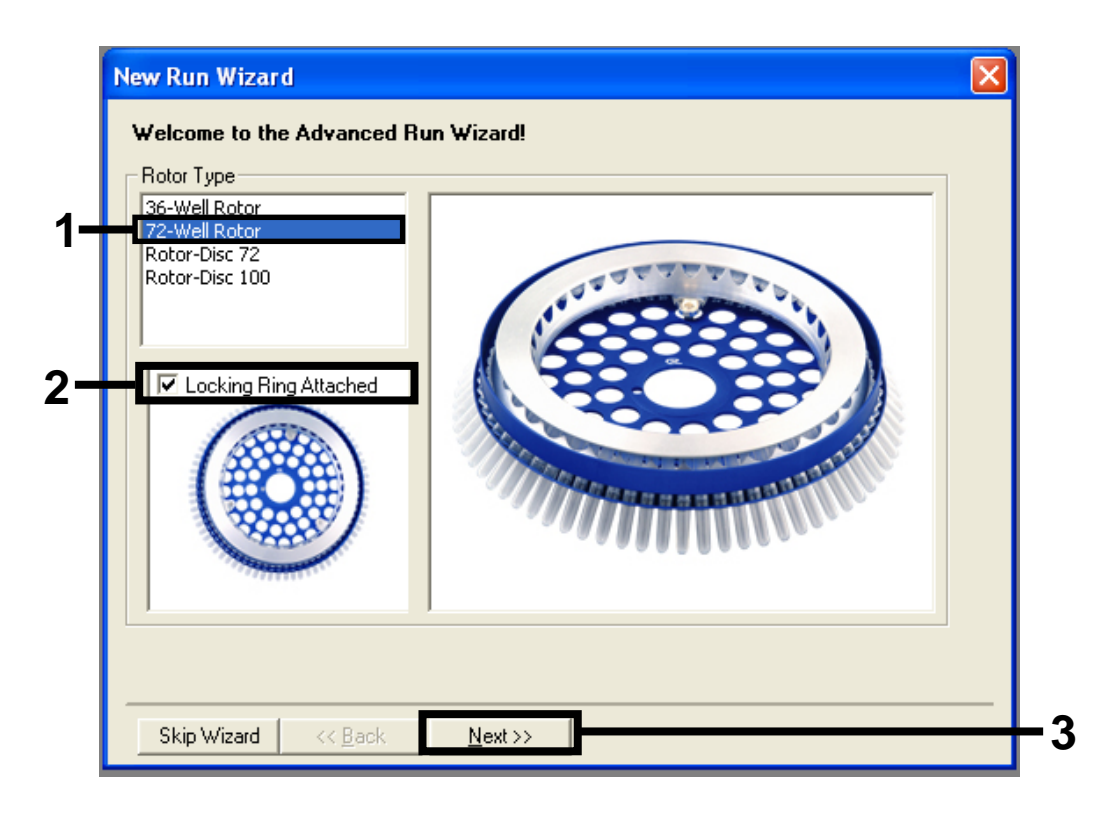

<span id="page-77-1"></span>**Εικόνα 33. Πλαίσιο διαλόγου "New Run Wizard" (Οδηγός Νέας Εκτέλεσης) και οθόνη υποδοχής.** (1 = "Rotor type" (Τύπος ρότορα), 2 = Πλαίσιο "Locking Ring Attached" (Δακτύλιος Ασφάλισης Τοποθετημένος), 3 = Πλήκτρο "Next" (Επόμενο)).

**3. Εισαγάγετε το όνομα του χειριστή. Προσθέστε τυχόν σημειώσεις, ελέγξτε ότι ο όγκο αντίδρασης έχει οριστεί ως 25 και ότι στο πλαίσιο "Sample Layout" (Διάταξη δειγμάτων) εμφανίζεται η ένδειξη "1, 2, 3…". Πατήστε "Next" (Επόμενο) [\(Εικόνα](#page-78-0) 34).**

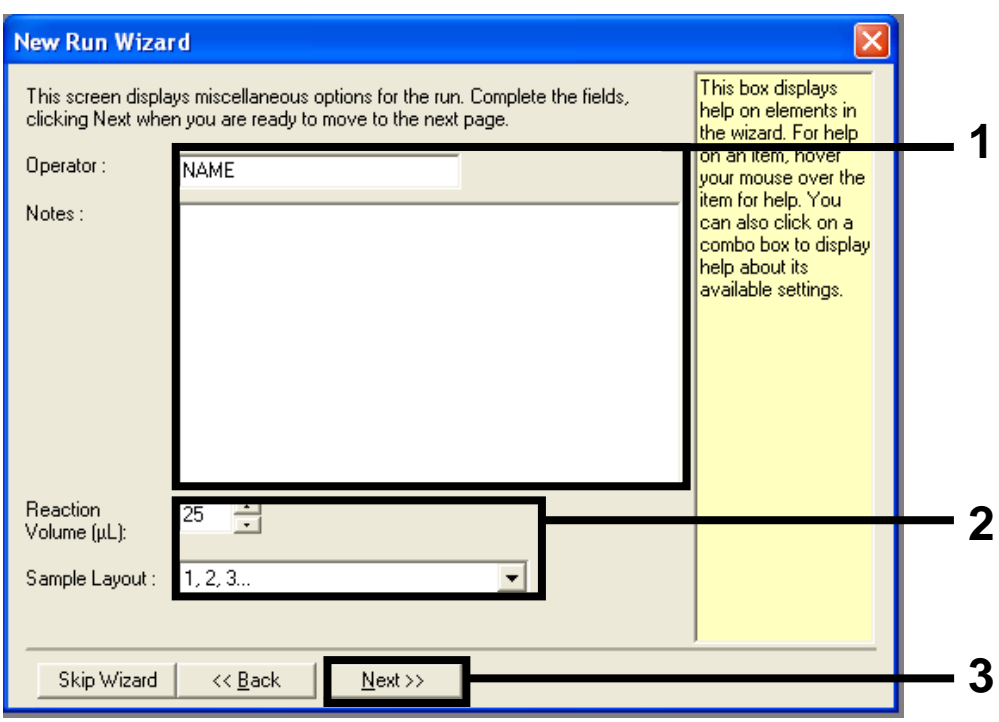

<span id="page-78-0"></span>**Εικόνα 34. Οθόνη επιλογής "New Run Wizard" (Οδηγός Νέας Εκτέλεσης).** (1 = Πεδία "Operator" (Χειριστής) και "Notes" (Σημειώσεις), 2 = Πεδία "Reaction Volume" (Όγκος Αντίδρασης) και "Sample Layout" (Διάταξη Δειγμάτων), 3 = Πλήκτρο "Next" (Επόμενο)).

**4. Το επόμενο παράθυρο επιτρέπει την επεξεργασία του προφίλ θερμοκρασίας. Καμία επεξεργασία δεν απαιτείται καθώς το προφίλ θερμοκρασίας έχει ήδη δημιουργηθεί σύμφωνα με τις οδηγίες στην ενότητα «[Πρωτόκολλο: Δημιουργία προφίλ](#page-63-0) θερμοκρασίας», στη σελίδα [64.](#page-63-0) Πατήστε "Next" (Επόμενο) [\(Εικόνα](#page-79-0) 35).**

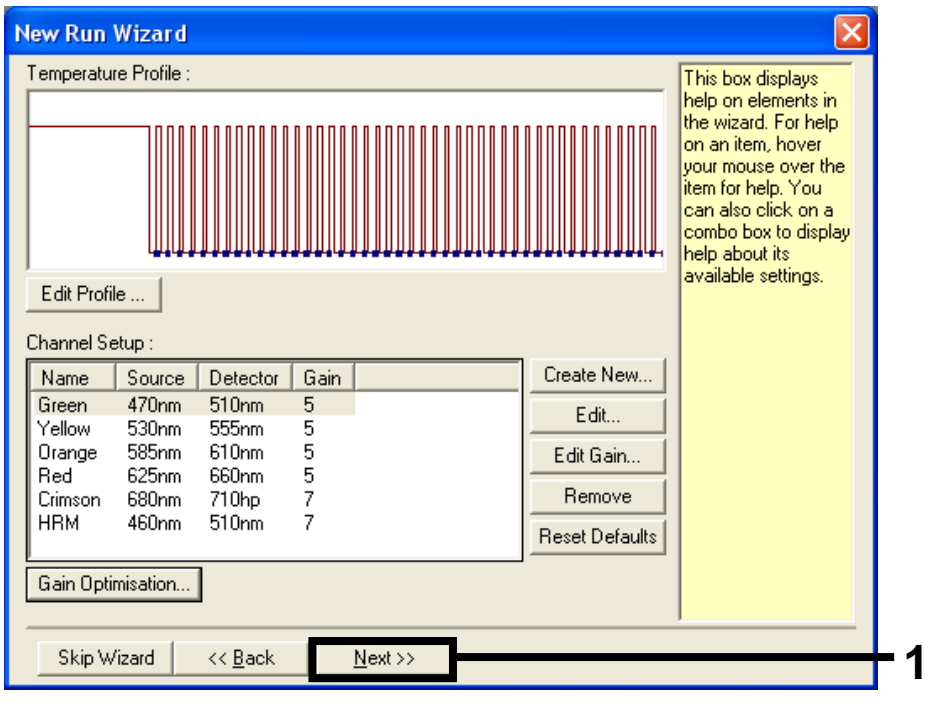

<span id="page-79-0"></span>**Εικόνα 35. Πλαίσιο διαλόγου "New Run Wizard" (Οδηγός Νέας Εκτέλεσης) και οθόνη επεξεργασίας της θερμοκρασίας.** (1 = Πλήκτρο "Next" (Επόμενο)).

**5. Ελέγξτε τα στοιχεία της σύνοψης και πατήστε "Start Run" (Έναρξη Εκτέλεσης) για την αποθήκευση του αρχείου εκτέλεσης ανάλυσης, και ξεκινήστε την εκτέλεση ανάλυσης [\(Εικόνα](#page-80-0) 36).**

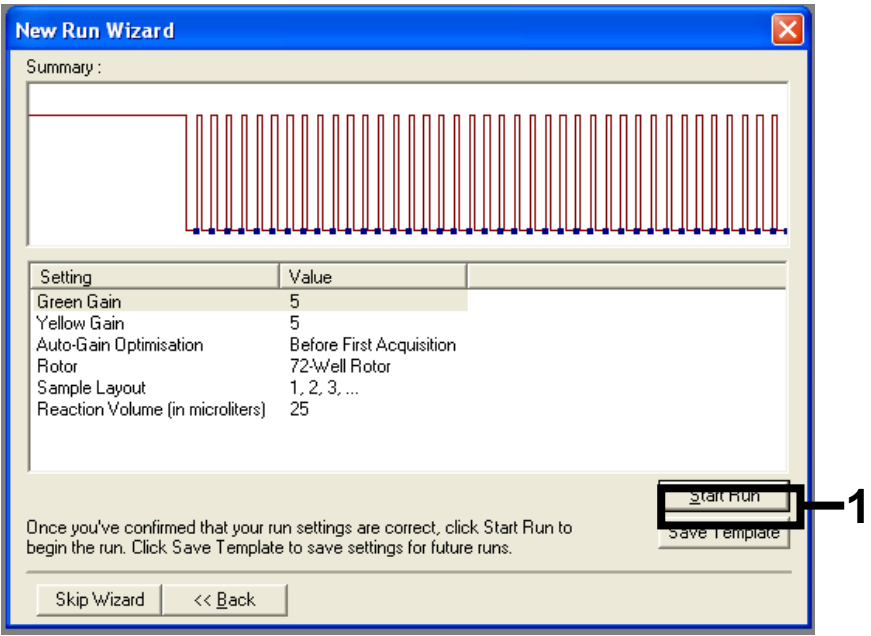

<span id="page-80-0"></span>**Εικόνα 36. Πλαίσιο διαλόγου "New Run Wizard" (Οδηγός Νέας Εκτέλεσης) και οθόνη συνοπτικής έκθεσης.** (1 = Πλήκτρο "Start Run" (Έναρξη Εκτέλεσης)).

**6. Μετά την έναρξη της εκτέλεσης ανάλυσης, εμφανίζεται ένα νέο παράθυρο στο οποίο μπορείτε είτε να εισάγετε ονόματα δειγμάτων τώρα είτε να πατήσετε το πλήκτρο "Finish" (Τέλος) και τα εισαγάγετε αργότερα επιλέγοντας το πλήκτρο "Sample" (Δείγμα) κατά την εκτέλεση, ή μόλις ολοκληρωθεί η εκτέλεση.**

Πατώντας "Finish and Lock Samples" (Τέλος και Κλείδωμα Δειγμάτων) θα σας αποτραπεί η δυνατότητα επεξεργασίας των ονομάτων των δειγμάτων. Ο χρήστης θα πρέπει να είναι ιδιαίτερα προσεκτικός κατά την εισαγωγή των ονομάτων των δειγμάτων ώστε να διασφαλιστεί η ορθή εξέταση και ανάλυση των δειγμάτων.

Σημείωση: Κατά την ονομασία των δειγμάτων, τα άδεια βυθίσματα θα πρέπει να παραμείνουν κενά στη στήλη "Name" (Όνομα).

- **7. Μετά την ολοκλήρωση της εκτέλεσης ανάλυσης, αναλύστε τα δεδομένα σύμφωνα με τις ενότητες [«Ανάλυση δεδομένων αξιολόγησης δειγμάτων](#page-84-0)», στη σελίδα [85](#page-84-0) ή [«Ανάλυση δεδομένων ανίχνευσης μετάλλαξης](#page-86-0) BRAF», στη σελίδα [87](#page-86-0), κατά περίπτωση.**
- **8. Αν απαιτούνται αναφορές ποσοτικού προσδιορισμού, πατήστε το εικονίδιο "Reports" (Αναφορές) της γραμμής εργαλείων στο αρχείο εκτέλεσης Rotor-Gene Q.**

**9. Στο φυλλομετρητή αναφορών, πατήστε "Cycling A Green (page 1)" (Κυκλοποίηση Α Πράσινου (σελίδα 1)" στην επιλογή "Report Categories" (Κατηγορίες Αναφορών) [\(Εικόνα](#page-81-0) 37).**

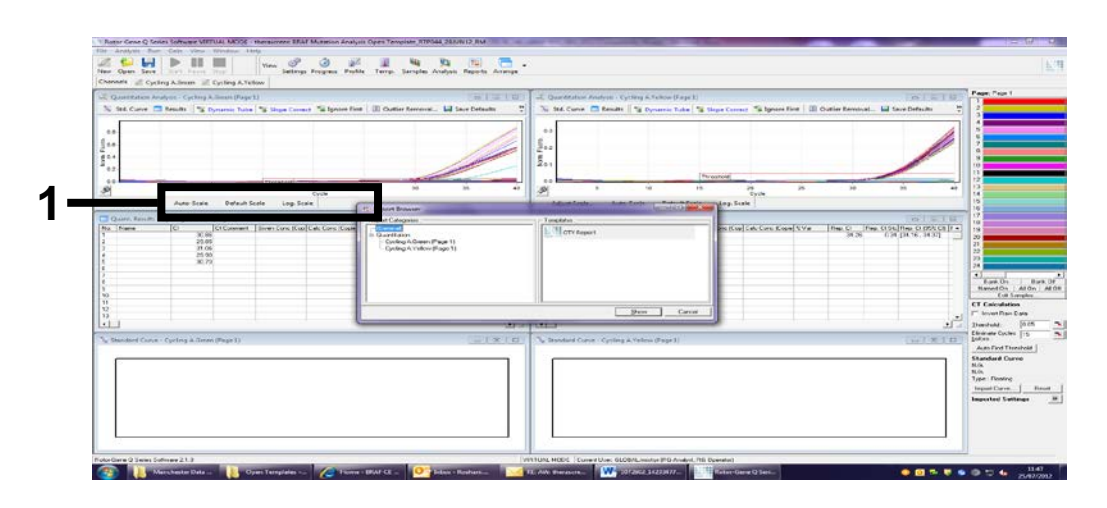

<span id="page-81-0"></span>**Εικόνα 37. Φυλλομετρητής αναφορών.** (1 = Πλήκτρο "Cycling A. Green (Page 1)" Κυκλοποίηση Α Πράσινου (Σελίδα 1)).

**Επιλέξτε "Quantitation (Full Report)" (Ποσοτικός προσδιορισμός (Πλήρης Αναφορά) στην επιλογή "Templates" (Πρότυπα) [\(Εικόνα](#page-81-1) 38).**

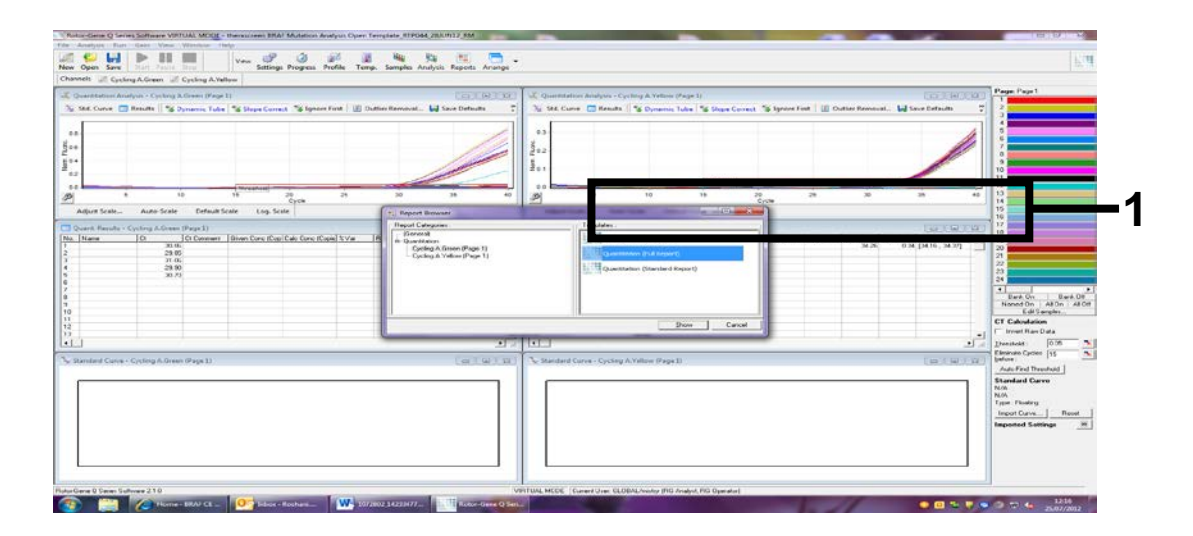

<span id="page-81-1"></span>**Εικόνα 38 "Quantitation (Full Report)" (Ποσοτικός προσδιορισμός (Πλήρης Αναφορά)) (1).**

- **10. Πατήστε "Show" (Εμφάνιση) για τη δημιουργία της αναφοράς.**
- **11. Πατήστε "Save As" (Αποθήκευση ως) για την αποθήκευση της ηλεκτρονικής έκδοσης.**
- **12. Επαναλάβετε για την επιλογή "Cycling A Yellow (Page1)" (Κυκλοποίηση Α Κίτρινου (Σελίδα 1)).**

## **Ερμηνεία Αποτελεσμάτων (Χειροκίνητη)**

Μετά την ολοκλήρωσης της εκτέλεσης αξιολόγησης δειγμάτων ή της εκτέλεση ανάλυσης μετάλλαξης, αναλύστε τα δεδομένα σύμφωνα με την ακόλουθη διαδικασία.

#### **Ρυθμίσεις ανάλυσης λογισμικού**

- **1. Ανοίξτε το κατάλληλο αρχείο με τη βοήθεια του λογισμικού Rotor-Gene Q, έκδοση 2.3.**
- **2. Αν δεν έχετε ήδη ονομάσει τα δείγματά σας πριν από την εκτέλεση της ανάλυσης, πατήστε "Edit Samples" (Επεξεργασία δειγμάτων).**
- **3. Εισαγάγετε τα ονόματα των δειγμάτων στη στήλη "Name" (Όνομα). Σημείωση: Αφήστε κενά τα ονόματα των οποιοδήποτε άδειων βυθισμάτων.**
- **4. Πατήστε "Analysis" (Ανάλυση). Στη σελίδα ανάλυσης, πατήστε "Cycling A. Yellow" (Κυκλοποίηση Α. Κίτρινου) για την προβολή του καναλιού Yellow (Κίτρινο).**
- **5. Πατήστε "Named On" (Ονομάστηκε). Σημείωση: Έτσι διασφαλίζεται ότι τα κενά βυθίσματα δεν περιλαμβάνονται στην ανάλυση.**
- **6. Επιλέξτε "Dynamic tube" (Δυναμικό σωληνάριο).**
- **7. Επιλέξτε "Slope correct" (Σωστή κλίση).**
- **8. Επιλέξτε "Linear scale" (Γραμμική κλίμακα).**
- **9. Επιλέξτε "Take off Adj" και εισαγάγετε τις τιμές 15,01 στο επάνω πλαίσιο ("If take off point was calculated before cycle" (Αν το σημείο εκκίνησης υπολογίστηκε πριν την έναρξη του κύκλου)) και 20,01 στο κάτω πλαίσιο ("then use the following cycle and take off point" (τότε χρησιμοποιήστε τον ακόλουθο κύκλο και σημείο εκκίνησης))**
- **10. Ρυθμίστε την οριακή τιμή σε 0,05.**
- **11. Ρυθμίστε την επιλογή "Eliminate Cycles before" (Εξάλειψη Κύκλων πριν από) σε 15.**
- **12. Ελέγξτε τις τιμές C<sup>T</sup> του καναλιού Yellow (Κίτρινο).**
- **13. Στη σελίδα ανάλυσης, πατήστε "Cycling A. Green" (Κυκλοποίηση Α. Πράσινου) για την προβολή του καναλιού Green (Πράσινο).**
- **14. Πατήστε "Named On" (Ονομάστηκε).**
- **15. Επιλέξτε "Dynamic tube" (Δυναμικό σωληνάριο).**
- **16. Επιλέξτε "Slope correct" (Σωστή κλίση).**
- **17. Επιλέξτε "Linear scale" (Γραμμική κλίμακα).**
- **18. Επιλέξτε "TOA" και εισαγάγετε τις τιμές 15,01 στο επάνω πλαίσιο ("If take off point was calculated before cycle" (Αν το σημείο εκκίνησης υπολογίστηκε πριν από την έναρξη του κύκλου)) και 20,01 στο κάτω πλαίσιο ("then use the following cycle and take off point" (τότε χρησιμοποιήστε τον ακόλουθο κύκλο και σημείο εκκίνησης))**
- **19. Ρυθμίστε την οριακή τιμή σε 0,15.**
- **20. Ρυθμίστε την επιλογή "Eliminate Cycles before" (Εξάλειψη Κύκλων πριν από) σε 15.**

#### **21. Ελέγξτε τις τιμές C<sup>T</sup> του καναλιού Green (Πράσινο).**

#### <span id="page-84-0"></span>**Ανάλυση δεδομένων αξιολόγησης δειγμάτων**

#### **Ανάλυση μαρτύρων εκτέλεσης**

Μετά την ολοκλήρωση της εκτέλεσης ανάλυσης, αναλύστε τα δεδομένα ως εξής.

- **Αρνητικός μάρτυρας:** Για να διασφαλίσετε ότι δεν υπάρχει μόλυνση του προτύπου, από το μάρτυρα χωρίς πρότυπο δεν πρέπει να προκύπτει τιμή  $C<sub>T</sub>$  στο πράσινο κανάλι (FAM) μικρότερη από 40. Για να διασφαλίσετε ότι η ανάλυση έχει ρυθμιστεί σωστά, ο μάρτυρας χωρίς πρότυπο πρέπει να εμφανίζει τιμή ενίσχυσης εντός του εύρους τιμών 32,53–38,16 στο κίτρινο κανάλι (HEX). Οι καθορισμένες τιμές κυμαίνονται στα πλαίσια των τιμών αυτών
- **Θετικός μάρτυρας:** Ο Θετικός (PC) Μάρτυρας BRAF πρέπει να δίνει τιμή CT ανάλυσης μάρτυρα στο πράσινο κανάλι (FAM) μεταξύ 30,37–36,38. Οι καθορισμένες τιμές κυμαίνονται στα πλαίσια των τιμών αυτών. Μια τιμή εκτός αυτού του εύρους υποδεικνύει πρόβλημα ρύθμισης της ανάλυσης, η οποία συνεπώς θα πρέπει να ορίζεται ως μη επιτυχής.

Τα δεδομένα των δειγμάτων δεν θα πρέπει να χρησιμοποιούνται εάν ένας από αυτούς τους δύο μάρτυρες εκτέλεσης ανάλυσης δεν είναι επιτυχής.

Υπό την προϋπόθεση ότι και οι δύο μάρτυρες εκτέλεσης ανάλυσης είναι έγκυροι, κάθε τιμή δείγματος  $C_T$  πρέπει να κυμαίνεται εντός του εύρους τιμών 21,95–32,00 στο πράσινο κανάλι. Σε περίπτωση που η τιμή του δείγματος βρίσκεται εκτός αυτού του εύρους, ακολουθήστε τις παρακάτω οδηγίες.

#### **Ανάλυση δειγμάτων - ανάλυση μαρτύρων**

- **Τιμή ανάλυσης μάρτυρα δείγματος C<sup>T</sup> <21,95:** Τα δείγματα με τιμή μάρτυρα C<sub>T</sub> <21,95 πρέπει να αραιωθούν, καθώς αυτό αποτελεί το κατώτερο όριο του επικυρωμένου εύρους ανάλυσης. Για την ανίχνευση κάθε μετάλλαξης σε χαμηλό επίπεδο, είναι απαραίτητη η αραίωση των υπερβολικά συμπυκνωμένων δειγμάτων, ώστε οι τιμές τους να κυμαίνονται εντός του παραπάνω εύρους τιμών, λαμβάνοντας υπόψη ότι αραιώνοντας κατά το ήμισυ, η τιμή C<sub>T</sub> αυξάνεται κατά 1 μονάδα. Αν το δείγμα είναι κοντά στο 21,95, συνιστάται αραίωση ώστε να διασφαλιστεί ότι το αποτέλεσμα προκύπτει από την εξέταση του δείγματος (ανίχνευση μετάλλαξης BRAF). Τα δείγματα πρέπει να αραιώνονται με τη χρήση του νερού που παρέχεται στο κιτ (Νερό Αραίωσης [Dil.]).
- **Τιμή ανάλυσης μάρτυρα δείγματος C<sup>T</sup> >32,00:** Συνιστάται η εκ νέου εξαγωγή του δείγματος δεδομένου ότι θα υπάρξει ανεπαρκές αρχικό πρότυπο DNA για την ανίχνευση όλων των μεταλλάξεων στις αναφερθείσες τιμές αποκοπής για την ανάλυση.

#### <span id="page-86-0"></span>**Ανάλυση δεδομένων ανίχνευσης μετάλλαξης BRAF**

#### **Ανάλυση μαρτύρων εκτέλεσης**

Ανατρέξτε στο διάγραμμα ροής εργασιών ανάλυσης μαρτύρων εκτέλεσης ανάλυσης στην [Εικόνα](#page-87-0) 39.39.

- **Αρνητικός μάρτυρας:** Για να διασφαλίσετε ότι δεν υπάρχει μόλυνση του προτύπου, από το μάρτυρα χωρίς πρότυπο δεν πρέπει να προκύπτει τιμή CT στο πράσινο κανάλι (FAM) μικρότερη από 40. Για να διασφαλίσετε ότι η ανάλυση έχει ρυθμιστεί σωστά, ο μάρτυρας χωρίς πρότυπο πρέπει να εμφανίζει τιμή ενίσχυσης εντός του εύρους τιμών 32,53–38,16 στο κίτρινο κανάλι (HEX). Οι καθορισμένες τιμές κυμαίνονται στα πλαίσια των τιμών αυτών
- **Θετικός μάρτυρας:** Ο Θετικός Μάρτυρας BRAF (PC) πρέπει να δίνει τιμή CT για κάθε ανάλυση BRAF όπως φαίνεται στον [Πίνακας](#page-86-1) 14 στο πράσινο κανάλι. Οι καθορισμένες τιμές κυμαίνονται στα πλαίσια των τιμών αυτών. Μια τιμή εκτός αυτού του εύρους υποδεικνύει πρόβλημα ρύθμισης της ανάλυσης, η οποία συνεπώς θα πρέπει να ορίζεται ως μη επιτυχής.

Σημείωση: Τα δεδομένα των δειγμάτων δεν θα πρέπει να χρησιμοποιούνται εάν ένας από αυτούς τους δύο μάρτυρες εκτέλεσης ανάλυσης δεν είναι επιτυχής.

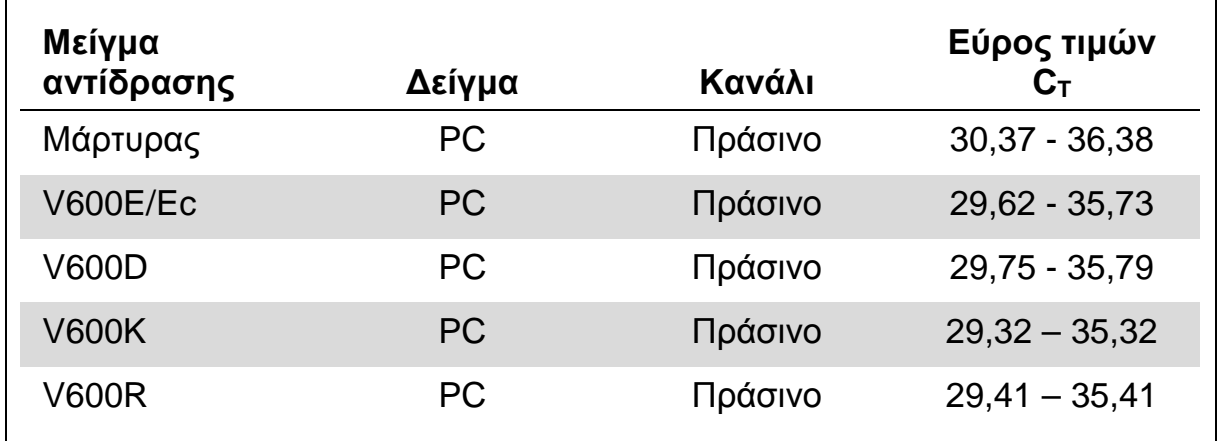

#### <span id="page-86-1"></span>**Πίνακας 14 Αποδεκτό εύρος τιμών C<sup>T</sup> για μάρτυρες αντίδρασης.**

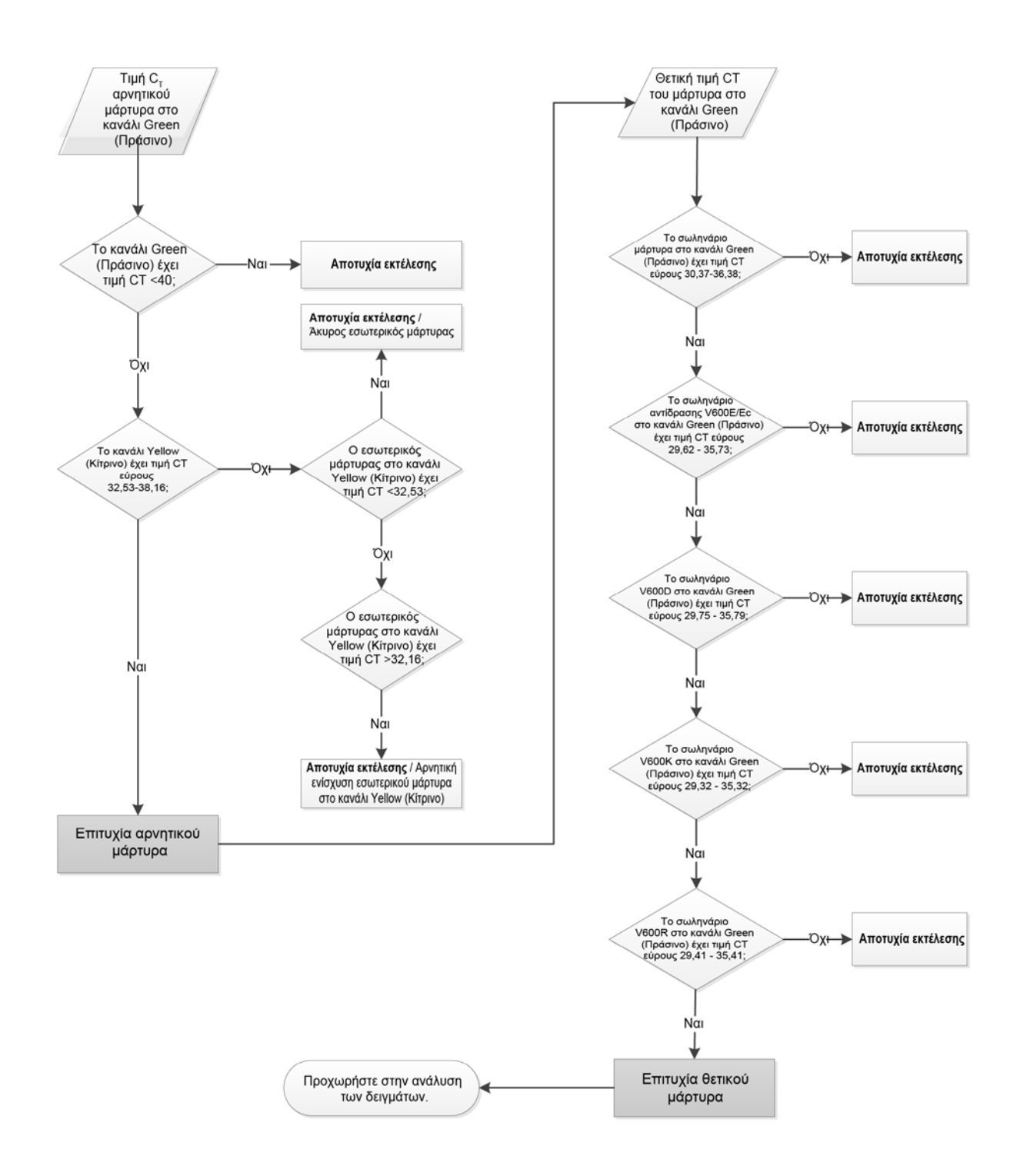

#### <span id="page-87-0"></span>**Εικόνα 39 Διάγραμμα ροής εργασιών ανάλυσης μαρτύρων εκτέλεσης**

#### **Ανάλυση δειγμάτων - Τιμή C<sup>T</sup> μαρτύρων δειγμάτων στο κανάλι Green (Πράσινο)**

Ανατρέξτε στο διάγραμμα ροής εργασιών ανάλυσης δειγμάτων στην [Εικόνα](#page-90-0)  [40.](#page-90-0)

Υπό την προϋπόθεση ότι και οι δύο μάρτυρες εκτέλεσης ανάλυσης είναι έγκυροι για την ανάλυση μαρτύρων, κάθε τιμή μάρτυρα δείγματος  $C_T$  πρέπει να κυμαίνεται εντός του εύρους τιμών 21,95–32,00 στο πράσινο κανάλι.

Σε περίπτωση που η τιμή του δείγματος βρίσκεται εκτός αυτού του εύρους, ακολουθήστε τις παρακάτω οδηγίες.

- **Τιμή ανάλυσης μάρτυρα δείγματος C<sub>T</sub> <21,95:** Τα δείγματα με τιμή C<sub>T</sub> μάρτυρα <21,95 θα υπερφορτώσουν τις αναλύσεις μετάλλαξης και επομένως πρέπει να αραιωθούν. Για την ανίχνευση κάθε μετάλλαξης σε χαμηλό επίπεδο, είναι απαραίτητη η αραίωση των υπερβολικά συμπυκνωμένων δειγμάτων, ώστε οι τιμές τους να κυμαίνονται εντός του παραπάνω εύρους τιμών, λαμβάνοντας υπόψη ότι αραιώνοντας κατά το ήμισυ, η τιμή  $\mathsf{C}_\mathsf{T}$  αυξάνεται κατά 1 μονάδα. Τα δείγματα θα πρέπει να αραιώνονται με τη χρήση του νερού που παρέχεται στο κιτ (Νερό Αραίωσης [Dil.]).
- **Τιμή ανάλυσης μάρτυρα δείγματος C<sup>T</sup> >32,00:** Συνιστάται η εκ νέου εξαγωγή του δείγματος δεδομένου ότι θα υπάρξει ανεπαρκές αρχικό πρότυπο DNA για την ανίχνευση όλων των μεταλλάξεων στις αναφερθείσες τιμές αποκοπής για την ανάλυση.

#### **Ανάλυση δειγμάτων - Τιμή CT αναλύσεων μεταλλάξεων δειγμάτων εσωτερικών μαρτύρων στο κανάλι Yellow (Κίτρινο)**

Ανατρέξτε στο διάγραμμα ροής εργασιών ανάλυσης δειγμάτων στην [Εικόνα](#page-90-0)  [40.](#page-90-0)

Πρέπει να αναλυθούν όλα τα βυθίσματα κάθε δείγματος. Ελέγξτε ότι κάθε βύθισμα παράγει ένα σήμα HEX στο κανάλι Yellow (Κίτρινο) από τον εσωτερικό μάρτυρα. Υπάρχουν 3 πιθανές εκβάσεις.

- $\blacksquare$  Αν ο εσωτερικός μάρτυρας  $C_T$  εμπίπτει εντός του καθορισμένου εύρους (32,53 – 38,16), πρόκειται για θετική και έγκυρη ενίσχυση του κίτρινου καναλιού.
- $\blacksquare$  Αν ο εσωτερικός μάρτυρας  $C_T$  είναι πάνω από το καθορισμένο εύρος (>38,16), πρόκειται για αρνητική ενίσχυση του κίτρινου καναλιού. Αν υπάρχει ενίσχυση στο κανάλι Green (Πράσινο) για το σωληνάριο αυτό, η ενίσχυση του καναλιού Yellow (κίτρινο) είναι έγκυρη. Αν δεν υπάρχει ενίσχυση στο κανάλι Green (Πράσινο) για το σωληνάριο αυτό, η ενίσχυση του καναλιού Yellow (κίτρινο) είναι άκυρη.
- $\blacksquare$  Αν ο εσωτερικός μάρτυρας  $C_T$  είναι κάνω από το καθορισμένο εύρος (<32,53), το σωληνάριο είναι άκυρο.

Σε περίπτωση που η μη επιτυχής ανάλυση του εσωτερικού μάρτυρα οφείλεται σε αναστολή της PCR, η αραίωση του δείγματος μπορεί να μειώσει τη δράση των αναστολέων, ωστόσο πρέπει να σημειωθεί ότι στην περίπτωση αυτή αραιώνεται και το DNA-στόχος. Στο κιτ περιλαμβάνεται σωληνάριο Νερού Αραίωσης Δειγμάτων (Dil.).

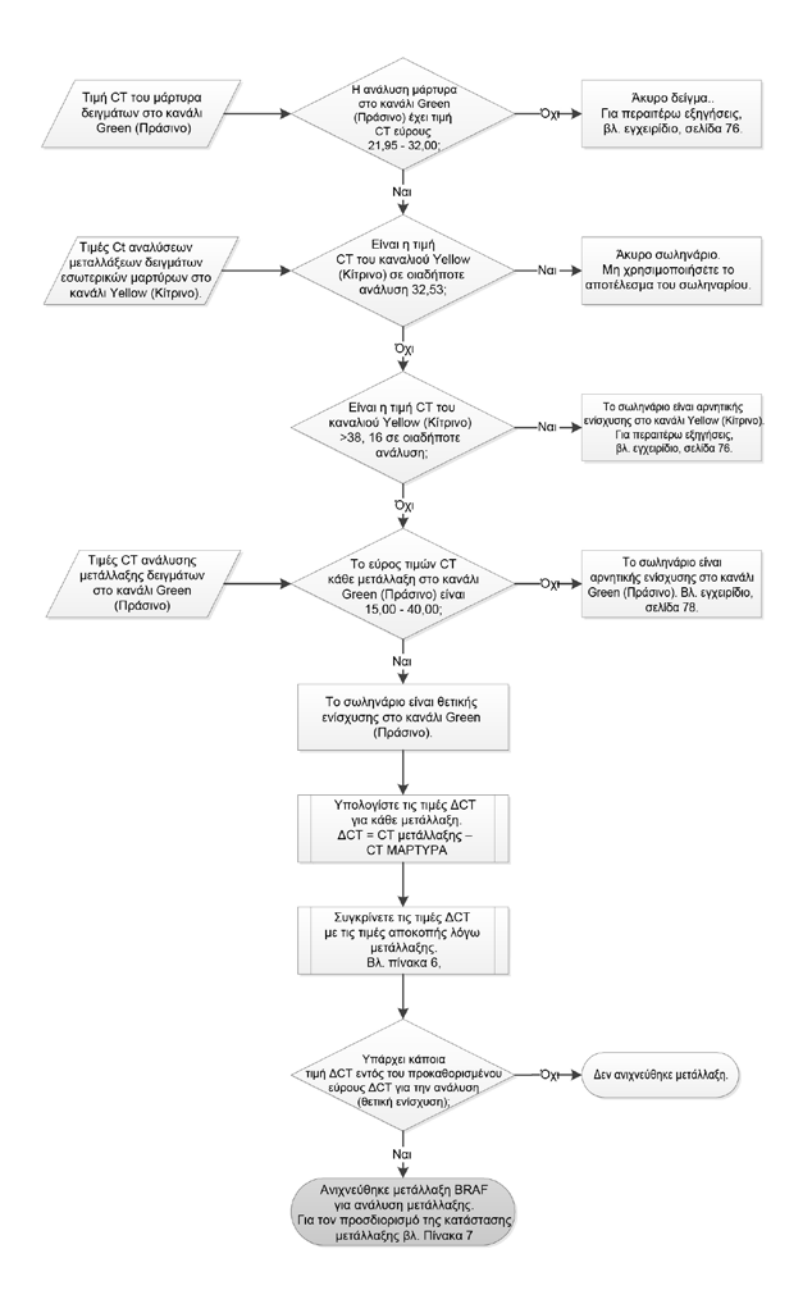

<span id="page-90-0"></span>**Εικόνα 40 Διάγραμμα ροής εργασιών ανάλυσης δειγμάτων.**

#### **Ανάλυση δειγμάτων - Τιμή C<sup>T</sup> ανάλυσης μετάλλαξης δειγμάτων στο κανάλι Green (Πράσινο)**

Οι Πράσινες τιμές για όλα τα μείγματα 4 αντιδράσεων θα πρέπει να ελεγχθούν έναντι των τιμές που αναφέρονται στον [Πίνακας](#page-92-0) 15.

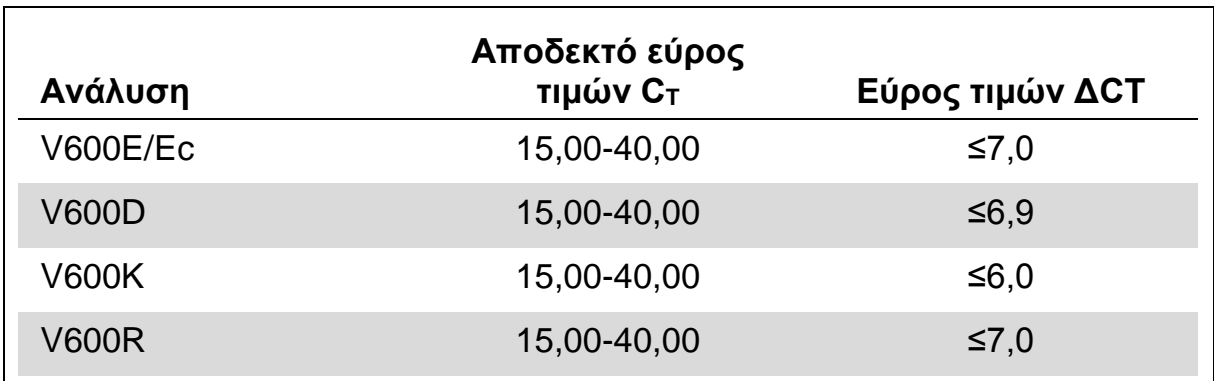

#### <span id="page-92-0"></span>**Πίνακας 15 Αποδεκτές τιμές αντίδρασης μετάλλαξης δειγμάτων (κανάλι Green-Πράσινο)\***

\* Οι αποδεκτές τιμές κυμαίνονται στα πλαίσια των τιμών που παρατίθενται.

- **Εάν η Πράσινη C<sub>T</sub> εμπίπτει εντός του καθορισμένου εύρους, πρόκειται για** θετική και έγκυρη ενίσχυση FAM.
- $\blacksquare$  Εάν η Πράσινη  $C_T$  είναι πάνω από το καθορισμένο εύρους ή δεν υπάρχει ενίσχυση, πρόκειται για αρνητική ενίσχυση του καναλιού Green (Πράσινο).

Υπολογίστε την τιμή ΔC<sub>T</sub> για κάθε σωληνάριο μετάλλαξης για θετική ενίσχυση δηλαδή FAM ως εξής, εξασφαλίζοντας ότι οι τιμές C<sub>T</sub> μαρτύρων και μετάλλαξης προέρχονται από το ίδιο δείγμα.

 $\Delta C_T = C_T \mu \epsilon \tau \dot{\alpha} \lambda \lambda \alpha \xi \eta \zeta - C_T \mu \dot{\alpha} \sigma \nu \rho \alpha$ 

Συγκρίνετε την τιμή ΔC<sub>T</sub> για το δείγμα με το σημείο αποκοπής για την εν λόγω ανάλυση [\(Πίνακας](#page-92-0) 15), εξασφαλίζοντας ότι το σωστό σημείο αποκοπής εφαρμόζεται σε κάθε ανάλυση.

Το σημείο αποκοπής είναι το σημείο πέραν του οποίου ένα θετικό σήμα θα μπορούσε δυνητικά να οφείλεται σε σήμα υποβάθρου του εκκινητή ARMS σε DNA άγριου τύπου (wild-type). Εάν η τιμή  $\Delta C_{\text{I}}$  του δείγματος είναι υψηλότερη από το σημείο αποκοπής, αυτό χαρακτηρίζεται ως αρνητικό ή πέραν των ορίων ανίχνευσης του κιτ.

Για κάθε δείγμα, κάθε αντίδραση μετάλλαξης θα αποδοθεί ένα καθεστώς ανιχνευθείσας μετάλλαξης: μη ανιχνευθείσα μετάλλαξη, ή άκυρη, χρησιμοποιώντας τα ακόλουθα κριτήρια.

#### **Ανιχνεύθηκε μετάλλαξη:**

Η θετική ενίσχυση του καναλιού Green (Πράσινο) και η τιμή  $\Delta C_{\text{T}}$ βρίσκονται στο όριο ή κάτω από το όριο της τιμής αποκοπής. Εάν ανιχνευθούν περισσότερες μεταλλάξεις, η κατάσταση μετάλλαξης θα πρέπει να οριστεί σύμφωνα με τον [Πίνακας](#page-94-0) 16.

#### **Δεν ανιχνεύθηκε μετάλλαξη:**

Η θετική ενίσχυση του καναλιού Green (Πράσινο) και η τιμή  $\Delta C_{\text{T}}$ βρίσκονται πάνω από το όριο της τιμής αποκοπής.

Η αρνητική Πράσινη ενίσχυση και η Κίτρινη ενίσχυση (εσωτερικός μάρτυρας) είναι θετική.

#### **Μη έγκυρη:**

Το κανάλι Yellow (Κίτρινο) (εσωτερικός μάρτυρας) είναι άκυρο.

Η Πράσινη ενίσχυση και η Κίτρινη ενίσχυση είναι αρνητικές.

Για περαιτέρω εξηγήσεις, βλ. διάγραμμα ροής [\(Εικόνα](#page-90-0) 40). Εάν ένα δείγμα αποτελεί αρνητική ενίσχυση του καναλιού Yellow (Κίτρινο) σε ένα σωληνάριο, αλλά θετική του καναλιού Green (Πράσινο) σε διαφορετικό σωληνάριο, τότε το αποτέλεσμα "mutation detected" (μετάλλαξη ανιχνεύθηκε) στο διαφορετικό σωληνάριο μπορεί να θεωρηθεί έγκυρο, αλλά η συγκεκριμένη μετάλλαξη που εντοπίστηκε δεν μπορεί να οριστεί με αξιοπιστία.

Εάν ένα δείγμα αποτελεί αρνητική ενίσχυση του καναλιού Yellow (Κίτρινο) και θετική ενίσχυση του καναλιού Green (Πράσινο) στο ίδιο σωληνάριο, τότε το αποτέλεσμα "mutation detected" (μετάλλαξη ανιχνεύθηκε) θα πρέπει να θεωρηθεί έγκυρο.

Εάν ένα σωληνάριο είναι άκυρο στο κανάλι Yellow (Κίτρινο), τότε το αποτέλεσμα του σωληναρίου δεν θα πρέπει να χρησιμοποιηθεί.

#### **Ανάλυση δειγμάτων - Ορισμός κατάστασης της μετάλλαξης δειγμάτων**

Μόλις ολοκληρωθεί η αξιολόγηση όλων των σωληναρίων αντίδρασης μετάλλαξης, η κατάσταση μετάλλαξης των δειγμάτων καθορίζεται ως εξής.

 **Ανιχνεύθηκε μετάλλαξη:** Μία ή περισσότερες από τις 4 αντιδράσεις μετάλλαξης είναι θετική**.** Εάν ανιχνευθούν περισσότερες μεταλλάξεις, η αναφερόμενη μετάλλαξη θα είναι σύμφωνη με τον [Πίνακας](#page-94-0) 16.

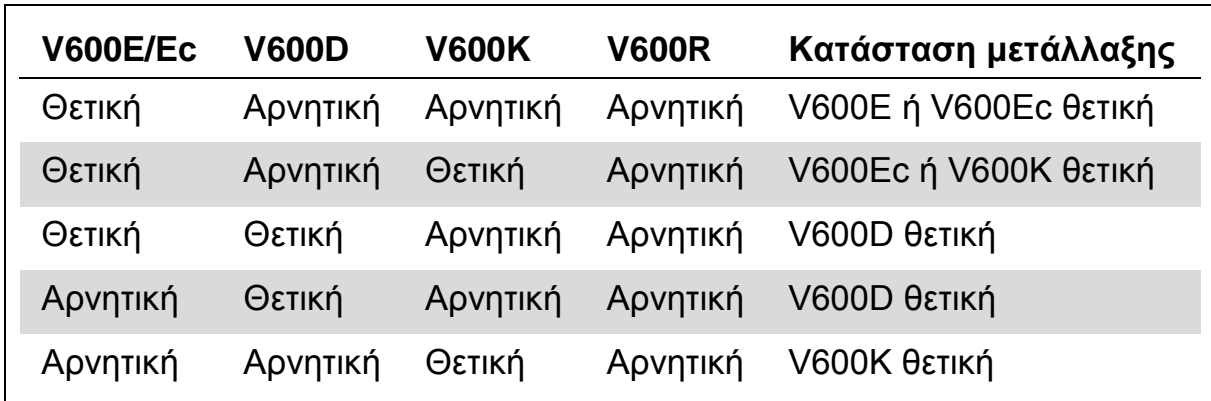

#### <span id="page-94-0"></span>**Πίνακας 16 Κατάσταση μετάλλαξης δειγμάτων προσδιορισμού**

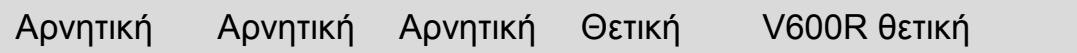

- **Δεν ανιχνεύθηκε μετάλλαξη:** Και οι 4 αντιδράσεις μετάλλαξης είναι αρνητικές .
- **Μη έγκυρη:** Δεν υπάρχουν θετικές αντιδράσεις μετάλλαξης και 1 ή περισσότερες αντιδράσεις μετάλλαξης είναι άκυρες.

Σημείωση: Το κιτ *therascreen* BRAF RGQ PCR προορίζεται για την ανίχνευση μεταλλάξεων στο γονίδιο BRAF σε ένα δείγμα DNA. Όταν ένα δείγμα έχει ανιχνευθεί για μετάλλαξη BRAF, πρέπει να αναφέρεται μόνο μία συγκεκριμένη μετάλλαξη. Εάν ανιχνευθούν περισσότερες μεταλλάξεις, η αναφερόμενη μετάλλαξη θα είναι σύμφωνη με τον [Πίνακας](#page-94-0) 16.

Υπάρχει περίπτωση να προκύψει διασταυρούμενη αντιδραστικότητα μεταξύ των αντιδράσεων μετάλλαξης. Για παράδειγμα, η ανάλυση V600E/Ec μπορεί να δώσει ένα θετικό αποτέλεσμα, εάν υπάρχει μια μετάλλαξη V600D, η ανάλυση V600E/Εc μπορεί να δώσει ένα θετικό αποτέλεσμα εάν υπάρχει μια μετάλλαξη V600K, και η ανάλυση V600K μπορεί να δώσει ένα θετικό αποτέλεσμα, εάν υπάρχει μια σύνθετη μετάλλαξη V600E. Ωστόσο, η κατάσταση μετάλλαξη μπορεί να διαχωριστεί με τη χρήση του [Πίνακας](#page-94-0) 16.

Η διασταυρούμενη αντιδραστικότητα οφείλεται στον εκκινητή ARMS που ανιχνεύει άλλες μεταλλάξεις παρόμοιας αλληλούχησης μεταξύ τους. Εάν μια δεύτερη ανάλυση μετάλλαξης δίνει ένα θετικό αποτέλεσμα, αυτό είναι πιθανό να αποτελεί διασταυρούμενη αντιδραστικότητα. Έχουν παρατηρηθεί διπλές μεταλλάξεις, αν και είναι σπάνιες.

Ως εκ τούτου, σε σπάνιες περιπτώσεις, μπορεί να ανιχνευθούν συνδυασμοί θετικών αποτελεσμάτων που δεν περιλαμβάνονται στον [Πίνακας](#page-94-0) 16. Το δείγμα μπορεί να εξακολουθήσει να θεωρείται ως ανιχνευθέν για μετάλλαξη BRAF. Ωστόσο, λόγω της διασταυρούμενης αντιδραστικότητας, δεν μπορεί να διακριθεί μια συγκεκριμένη μετάλλαξη. Επομένως, το δείγμα θα πρέπει να θεωρείται μόνο ως ανιχνευθέν για μετάλλαξη BRAF.

Εάν μία ή περισσότερες από τις αντιδράσεις μετάλλαξης είναι άκυρες, αλλά μία ή περισσότερες είναι θετικές, το δείγμα ακόμα μπορεί να θεωρηθεί ανιχνευθέν για μετάλλαξη BRAF δεδομένου ότι υπάρχει μετάλλαξη. Ωστόσο, η συγκεκριμένη μετάλλαξη που αναφέρεται μπορεί να μην είναι ακριβής και μπορεί να είναι αποτέλεσμα διασταυρούμενης αντιδραστικότητας. Επομένως, το δείγμα θα πρέπει να θεωρείται μόνο ως ανιχνευθέν για μετάλλαξη BRAF.

### **Παράρτημα ΙΙ: Εγκατάσταση του λογισμικού** *therascreen* **BRAF Assay Package**

Το κιτ *therascreen* BRAF RGQ PCR είναι σχεδιασμένο για χρήση με το όργανο Rotor-Gene Q MDx με ρότορα 72 βυθισμάτων. Το λογισμικό *therascreen* BRAF RGQ Assay Package διατίθεται για μεταφόρτωση στην αντίστοιχη ιστοσελίδα του κιτ *therascreen* BRAF RGQ PCR Kit στη διεύθυνση [www.qiagen.com.](http://www.qiagen.com/) Οι πληροφορίες μεταφόρτωσης μπορούν να βρεθούν στην ενότητα "Product Resources" (Πηγές Προϊόντος) στην καρτέλα "Supplementary Protocols" (Συμπληρωματικά Πρωτόκολλα). Τα πακέτα ανάλυσης μπορούν επίσης να παραγγελθούν σε CD (QIAGEN, αρ. κατ. 9023820).

Το πακέτο ανάλυσης περιλαμβάνει τα πρότυπα "*therascreen* BRAF CE Sample Assessment Locked Template" (Κλειδωμένο Πρότυπο Αξιολόγησης Δειγμάτων *therascreen* BRAF CE) και "therascreen BRAF CE Mutation Analysis Locked Template" (Κλειδωμένο πρότυπο Ανάλυσης Μετάλλαξης therascreen BRAF CE).

Σημείωση: Το λογισμικό *therascreen* BRAF Assay Package είναι συμβατό μόνο με λογισμικό Rotor-Gene Q έκδοσης 2.3. Βεβαιωθείτε ότι έχει εγκατασταθεί η σωστή έκδοση του λογισμικού Rotor-Gene Q πριν προχωρήσετε την εγκατάσταση του λογισμικού *therascreen* BRAF Assay Package. Αν το όργανο Rotor-Gene Q MDx σας παραδόθηκε με προγενέστερη έκδοση λογισμικού, μπορείτε εύκολα να το αναβαθμίσετε μεταφορτώνοντας την έκδοσης 2.3 του λογισμικού από τη σελίδα του προϊόντος Rotor-Gene Q MDx στη διεύθυνση [www.qiagen.com](http://www.qiagen.com/). Το νέο λογισμικό μπορεί να βρεθεί στην αντίστοιχη ενότητα "Product Resources" (Πόροι Προϊόντος) στην καρτέλα "Operating Software" (Λογισμικό λειτουργίας).

#### **Διαδικασία (μεταφόρτωση)**

- **1. Μεταφορτώστε το λογισμικό therascreen BRAF RGQ Assay Package CE από την ιστοσελίδα του αντίστοιχου κιτ therascreen BRAF RGQ PCR Kit στη διεύθυνση www.qiagen.com.** <http://www.qiagen.com/>
- **2. Ανοίξτε το μεταφορτωθέν συμπιεσμένο αρχείο με διπλό κλικ επάνω στο αρχείο και με την εξαγωγή του αρχείου στο φάκελο.**
- **3. Ξεκινήστε την εγκατάσταση με διπλό κλικ στο εξαγόμενο αρχείο therascreen\_BRAF\_Assay\_Package\_3.1.1.exe**

#### **Διαδικασία (CD)**

- **1. Παραγγείλτε το CD του λογισμικού** *therascreen* **BRAF RGQ Assay Package CE (αρ. κατ. 9023820), το οποίο διατίθεται ξεχωριστά, από την QIAGEN**
- **2. Εισαγάγετε το CD στη μονάδα δίσκου CD του φορητού υπολογιστή που είναι συνδεδεμένος με το όργανο Rotor-Gene Q.**
- **3. Ξεκινήστε την εγκατάσταση κάνοντας διπλό κλικ στο αρχείο therascreen\_BRAF\_Assay\_Package\_3.1.1.exe εφόσον τα περιεχόμενα του CD εμφανιστούν αυτόματα, διαφορετικά εντοπίστε το αρχείο εκτέλεσης χρησιμοποιώντας το φυλλομετρητή αρχείων στο συνδεδεμένο φορητό υπολογιστή.**

**4. Θα εμφανιστεί ο οδηγός εγκατάστασης. Πατήστε "Next"(Επόμενο) για να συνεχίσετε (**[Εικόνα](#page-98-0) 41**).**

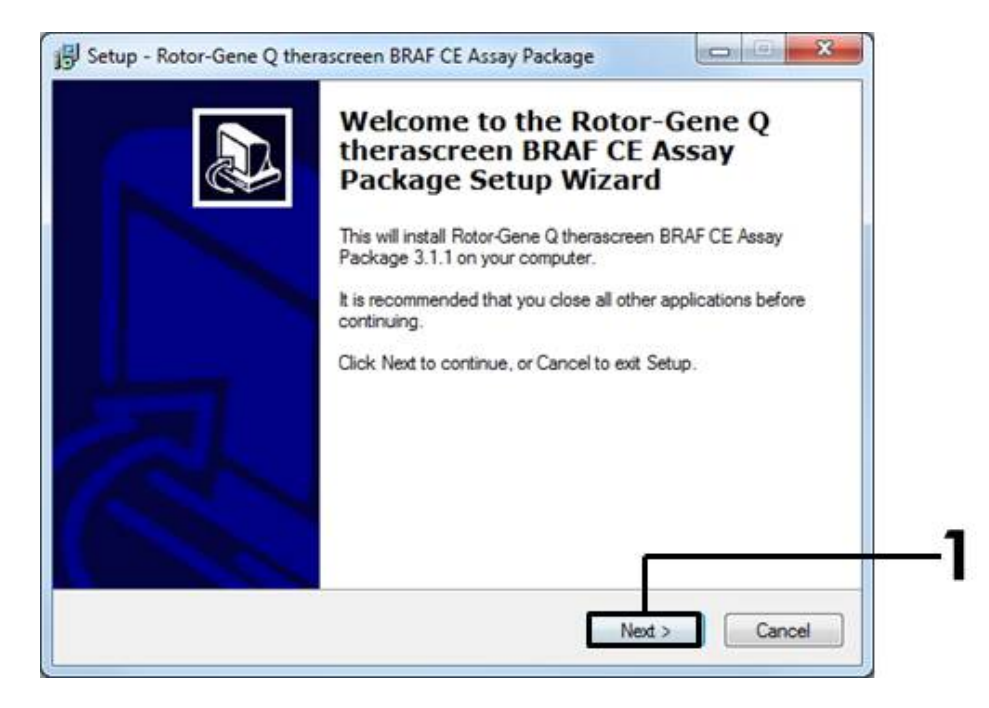

<span id="page-98-0"></span>**Εικόνα 41. Το πλαίσιο διαλόγου "Setup" (Εγκατάσταση).** (1 = Πλήκτρο "Next" (Επόμενο)).

**5. Διαβάστε την Άδεια χρήσης στο πλαίσιο διαλόγου "License Agreement" (Άδεια χρήσης) και αποδεχτείτε την επιλέγοντας τη δήλωση "I accept the agreement" (Αποδέχομαι τους όρους της άδειας). Πατήστε "Next" (Επόμενο) για να συνεχίσετε (Εικόνα [Εικόνα](#page-99-0) 42**

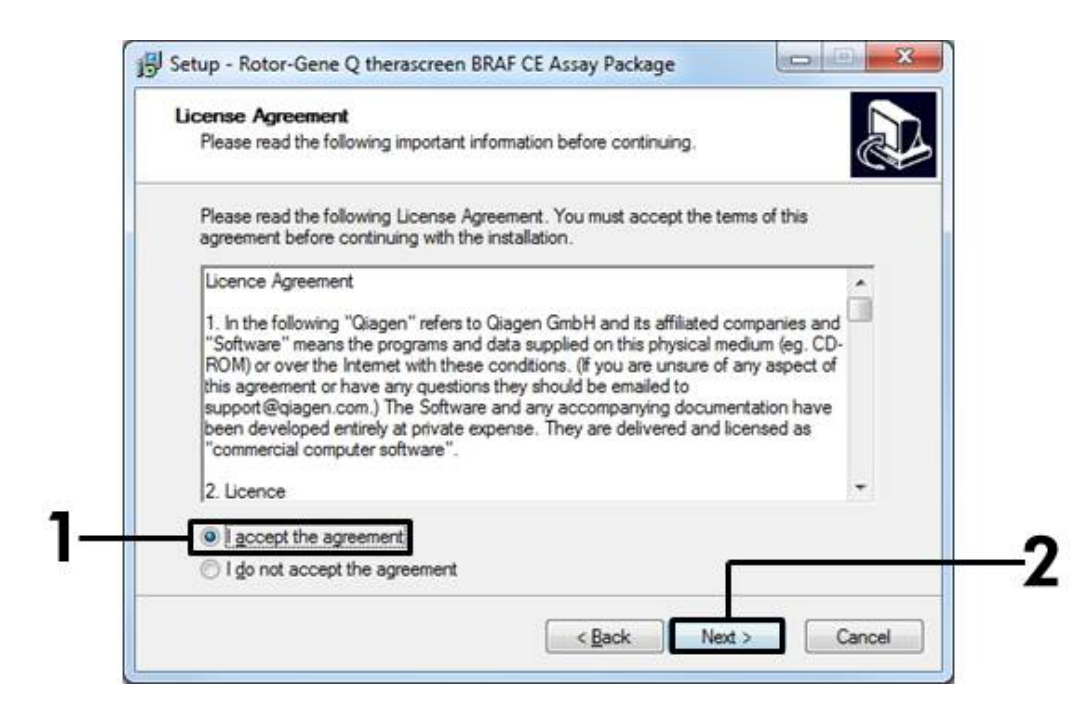

<span id="page-99-0"></span>**Εικόνα 42. Το πλαίσιο διαλόγου "License Agreement" (Άδεια χρήσης).** (1 = Πλήκτρο "Accept" (Αποδοχή), 2 = Πλήκτρο "Next" (Επόμενο)).

**6. Η εγκατάσταση των προτύπων ξεκινά αυτόματα και όταν ολοκληρωθεί εμφανίζεται το τελικό πλαίσιο διαλόγου "Setup" (Εγκατάσταση). Πατήστε"Finish" (Τέλος) για να κλείσετε τον οδηγό εγκατάστασης [\(Εικόνα](#page-100-0)  [43\)](#page-100-0).**

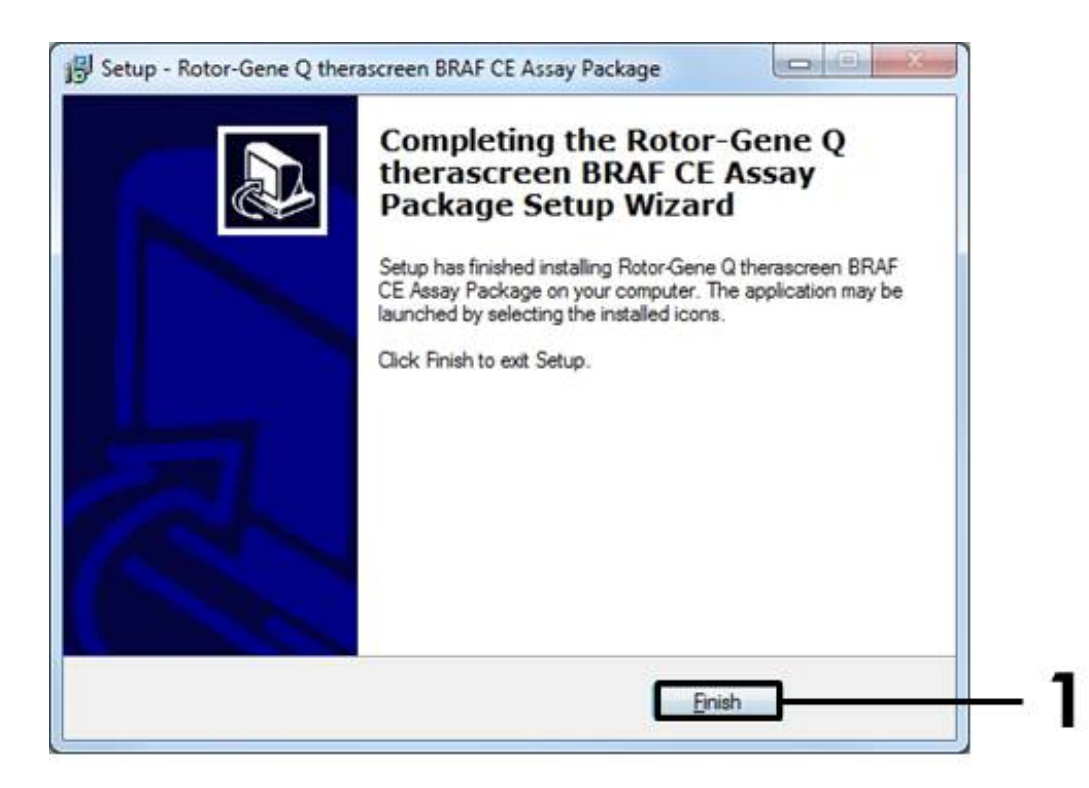

<span id="page-100-0"></span>**Εικόνα 43. Ολοκλήρωση του οδηγού εγκατάστασης**. (1 = Πλήκτρο "Finish" (Τέλος)).

**7. Κάντε επανεκκίνηση στον υπολογιστή. Οι συντομεύσεις για τα πρότυπα "therascreen BRAF CE Sample Assessment Locked Template" (Κλειδωμένο Πρότυπο Αξιολόγησης Δειγμάτων therascreen BRAF CE) και "therascreen BRAF CE Mutation Analysis Locked Template" (Κλειδωμένο πρότυπο Ανάλυσης Μεταλλάξεων therascreen BRAF CE) θα δημιουργηθούν αυτόματα και θα εμφανιστούν στην επιφάνεια εργασίας.**

#### Στοιχεία Επικοινωνίας

Για τεχνική βοήθεια και περισσότερες πληροφορίες, παρακαλούμε επισκεφθείτε το Technical Support Center (Κέντρο Τεχνικής Υποστήριξης) της εταιρείας μας στην ιστοσελίδα www.qiagen.com/Support, καλέστε το 00800-22-44-6000 ή επικοινωνήστε με τα Τμήματα Τεχνικής Εξυπηρέτησης ή τους τοπικούς διανομείς της QIAGEN (δείτε το οπισθόφυλλο ή επισκεφθείτε την ιστοσελίδα www.qiagen.com).

## **Πληροφορίες παραγγελίας**

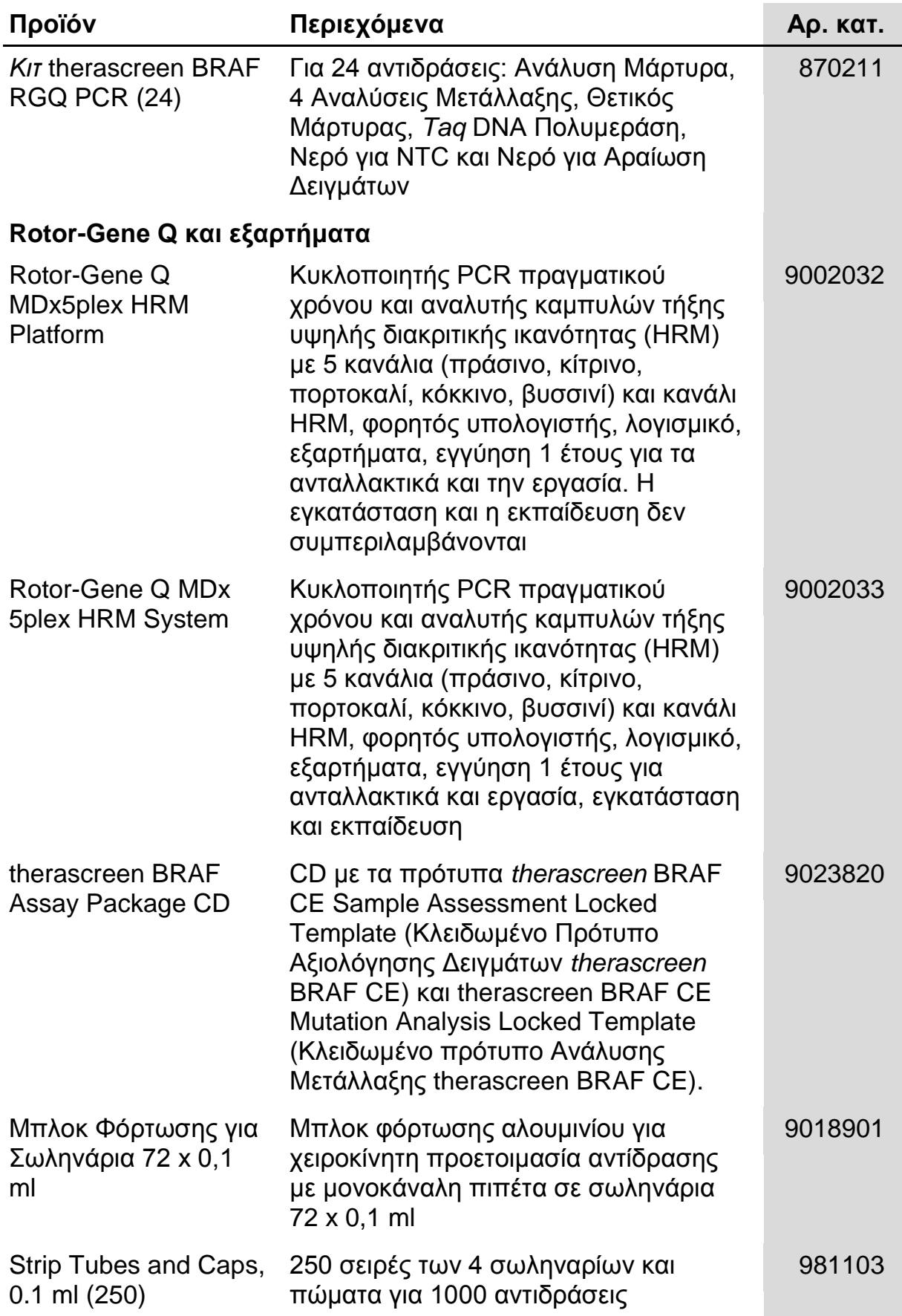

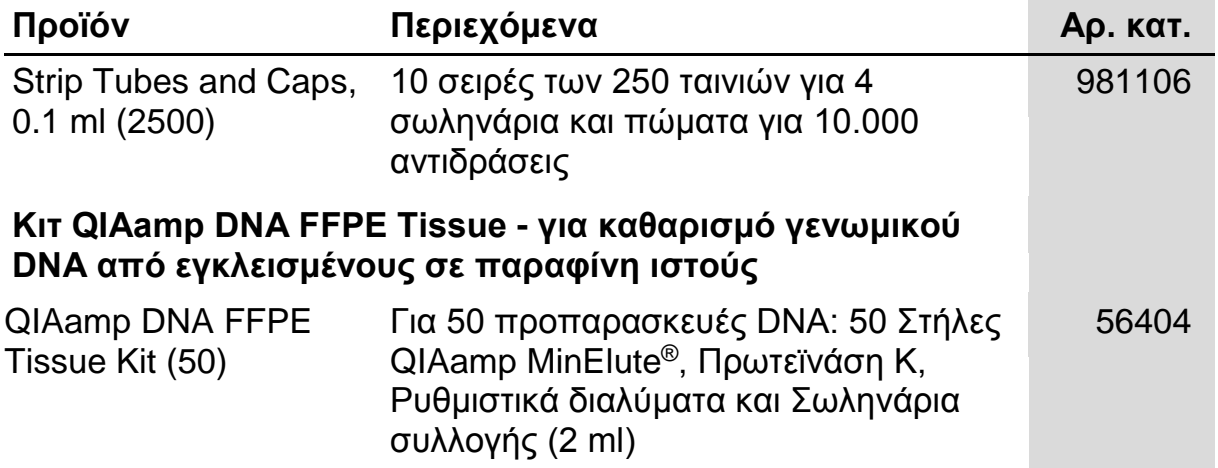

Για ενημερωμένες πληροφορίες άδειας χρήσης και αποποιήσεις ευθυνών που αφορούν συγκεκριμένα προϊόντα, ανατρέξτε στο αντίστοιχο εγχειρίδιο κιτ ή εγχειρίδιο χρήσης της QIAGEN. Τα εγχειρίδια κιτ και τα εγχειρίδια χρήσης της QIAGEN διατίθενται στη διεύθυνση www.qiagen.com ή μπορείτε να τα ζητήσετε από τις Τεχνικές Υπηρεσίες της QIAGEN ή τον τοπικό σας διανομέα.

Αυτή η σελίδα έχει παραμείνει σκοπίμως κενή.

Εμπορικά Σήματα: QIAGEN®, QIAamp®, MinElute®, Pyrosequencing®, Rotor-Gene®, Scorpions®, therascreen® (QIAGEN Group)· ARMS® (AstraZeneca Ltd.)· FAM™, HEX™ (Life Technologies, Inc.).

Να μη χρησιμοποιείται σε περίπτωση προσδιορισμού κινδύνου αναπτυσσόμενης ενδομητρίωσης

Άδεια Περιορισμένης Χρήσης

Η χρήση του προϊόντος αυτού συνεπάγεται την αποδοχή των παρακάτω όρων εκ μέρους του αγοραστή ή του χρήστη του κιτ *therascreen* BRAF RGQ PCR:

- 1. Το κιτ *therascreen* BRAF RGQ PCR μπορεί να χρησιμοποιηθεί αποκλειστικά και μόνο όπως ορίζεται στο *Εγχειρίδιο του κιτ therascreen BRAF RGQ PCR* και μόνο με τα συστατικά που περιέχονται στο κιτ. Η QIAGEN δεν παρέχει άδεια χρήσης υπό οποιαδήποτε πνευματική ιδιοκτησία της για τη χρήση ή ενσωμάτωση των παρεχόμενων συστατικών αυτού του κιτ σε οιαδήποτε συστατικά που δεν περιλαμβάνονται σε αυτό το κιτ, παρά μόνο όπως περιγράφεται στα πρωτόκολλα που παρέχονται μαζί με το προϊόν, στο Εγχειρίδιο του κιτ therascreen *BRAF RGQ PCR* και στα συμπληρωματικά πρωτόκολλα που διατίθενται στην ηλεκτρονική διεύθυνση www.qiagen.com.
- 2. Εκτός από τις άδειες που αναφέρονται ρητά, η QIAGEN δεν εγγυάται ότι το παρόν κιτ και/ή η (οι) χρήση(-εις) του δεν παραβιάζουν τα δικαιώματα τρίτων.
- 3. Το παρόν κιτ και τα συστατικά του παραχωρούνται με άδεια για μία μόνο χρήση και δεν επιτρέπεται η επαναχρησιμοποίηση, η επανεπεξεργασία ή η μεταπώλησή τους.
- 4. Η QIAGEN αποποιείται ειδικά κάθε άλλη άδεια, ρητή ή σιωπηρή, εκτός από αυτές που αναφέρονται ρητά.
- 5. Ο αγοραστής και ο χρήστης του κιτ συμφωνούν να μην προβούν και να μην επιτρέψουν σε κανέναν να προβεί σε ενέργειες οι οποίες θα μπορούσαν να προκαλέσουν ή να διευκολύνουν ενέργειες που απαγορεύονται σύμφωνα με τα προαναφερθέντα. Η QIAGEN διατηρεί το δικαίωμα να επιβάλει τις απαγορεύσεις της παρούσας Άδειας Περιορισμένης Χρήσης σε οποιοδήποτε δικαστήριο και πρέπει να αποζημιωθεί για όλες τις δαπάνες ανάκρισης και δικαστηρίου, συμπεριλαμβανομένων των δικηγορικών αμοιβών, στο πλαίσιο οιασδήποτε ενέργειας για την επιβολή της παρούσας Άδειας Περιορισμένης Χρήσης ή οιουδήποτε εκ των δικαιωμάτων πνευματικής της ιδιοκτησίας σχετικά με το κιτ και/ή τα συστατικά του.

Για τους ενημερωμένους όρους της άδειας, ανατρέξτε στην ιστοσελίδα www.qiagen.com.

HB-1273-005 © 2016 QIAGEN, με την επιφύλαξη παντός δικαιώματος.

#### **www.qiagen.com**

**Australia**■ techservice-au@qiagen.com **Austria**■ techservice-at@qiagen.com **Belgium**<sup>■</sup> techservice-bnl@qiagen.com **Brazil** suportetecnico.brasil@qiagen.com **Canada** techservice-ca@qiagen.com **China** techservice-cn@qiagen.com **Denmark** techservice-nordic@qiagen.com **Finland** techservice-nordic@qiagen.com **France** techservice-fr@qiagen.com **Germany** techservice-de@qiagen.com **Hong Kong** techservice-hk@qiagen.com **India** techservice-india@qiagen.com **Ireland** techservice-uk@qiagen.com **Italy** techservice-it@qiagen.com Japan<sup>=</sup> techservice-jp@qiagen.com **Korea** (South) techservice-kr@qiagen.com Luxembourg<sup>1</sup> techservice-bnl@qiagen.com **Mexico**■ techservice-mx@qiagen.com **The Netherlands** techservice-bnl@qiagen.com **Norway** techservice-nordic@qiagen.com **Singapore** techservice-sg@qiagen.com **Sweden** techservice-nordic@qiagen.com **Switzerland** ∎techservice-ch@qiagen.com **UK** ≡ techservice-uk@qiagen.com **USA** techservice-us@qiagen.com

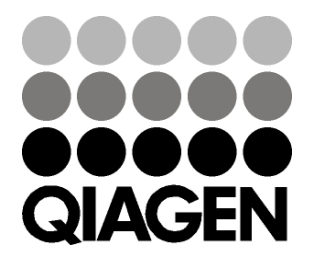

# 1072802 154029479 08/2016 Sample & Assay Technologies